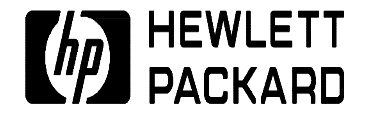

# **Service Manual**

**HP OmniBook 800CS/CT**

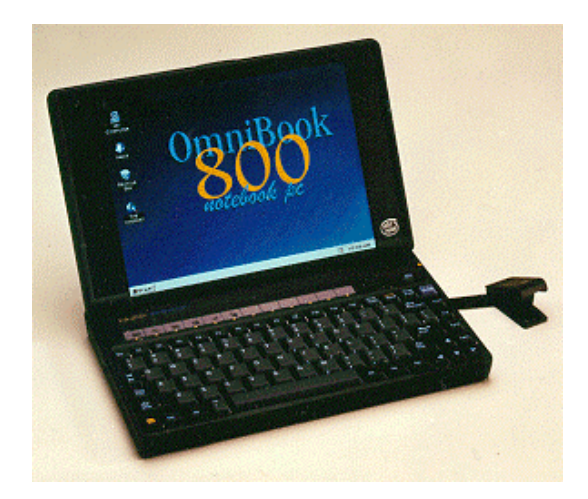

**For other Service and User Manuals, go to www.ManualDepot.com**

### **Notice**

In a continuing effort to improve the quality of our products, technical and environmental information in this document is subject to change without notice.

Hewlett-Packard makes no warranty of any kind with regard to this material, including, but not limited to, the implied warranties of merchantability and fitness for a particular purpose. Hewlett-Packard shall not be liable for errors contained herein or for incidental or consequential damages in connection with the furnishing, performance, or use of this material.

Hewlett-Packard assumes no responsibility for the use or reliability of its software on equipment that is not furnished by Hewlett-Packard.

As an ENERGY STAR partner, HP has determined that these products meet the ENERGY STAR guidelines for energy efficiency.

All Certifications may not be completed at product introduction. Please check with your HP reseller for certification status.

This equipment is subject to FCC rules. It will comply with the appropriate FCC rules before final delivery to the buyer.

ENERGY STAR is a service mark of the U.S. Environmental Protection Agency. IBM and OS/2 are registered trademarks and TrackPoint is a trademark of International Business Machines Corporation. Pentium and the Intel Inside logo are registered trademarks and MMX is a trademark of Intel Corporation. Photo CD is a registered trademark of Kodak Corporation. Microsoft, MS-DOS, and Windows are registered trademarks, and the Genuine Microsoft Products logo is a trademark of Microsoft Corporation in the United States of America and in other countries. Sound Blaster is a trademark of Creative Technology Ltd.

Hewlett-Packard Company 1997.

All Rights Reserved. Reproduction, adaptation, or translation without prior written permission is prohibited except as allowed under copyright laws.

Printed in U.S.A. F1360-90049

# **Table of Contents**

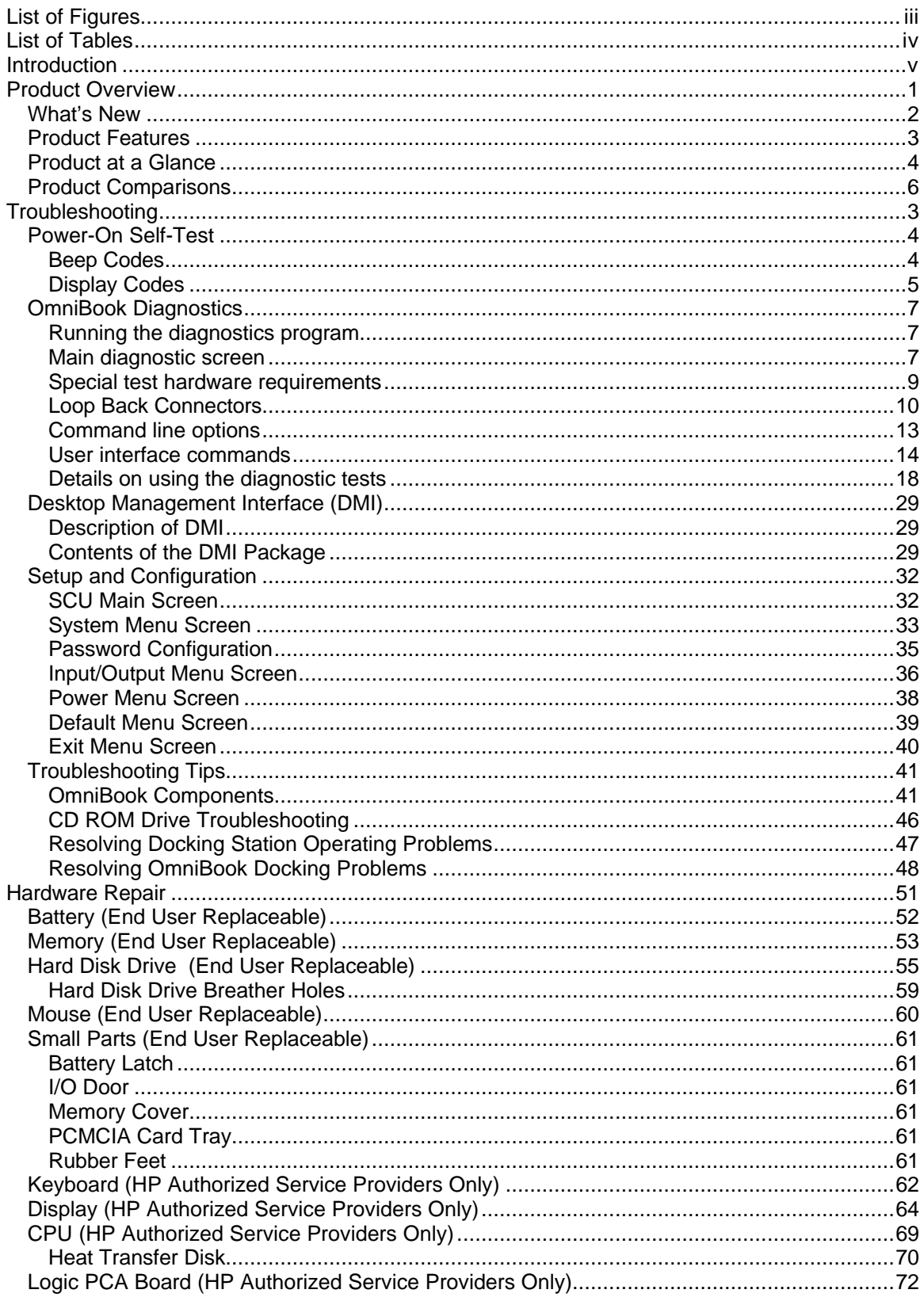

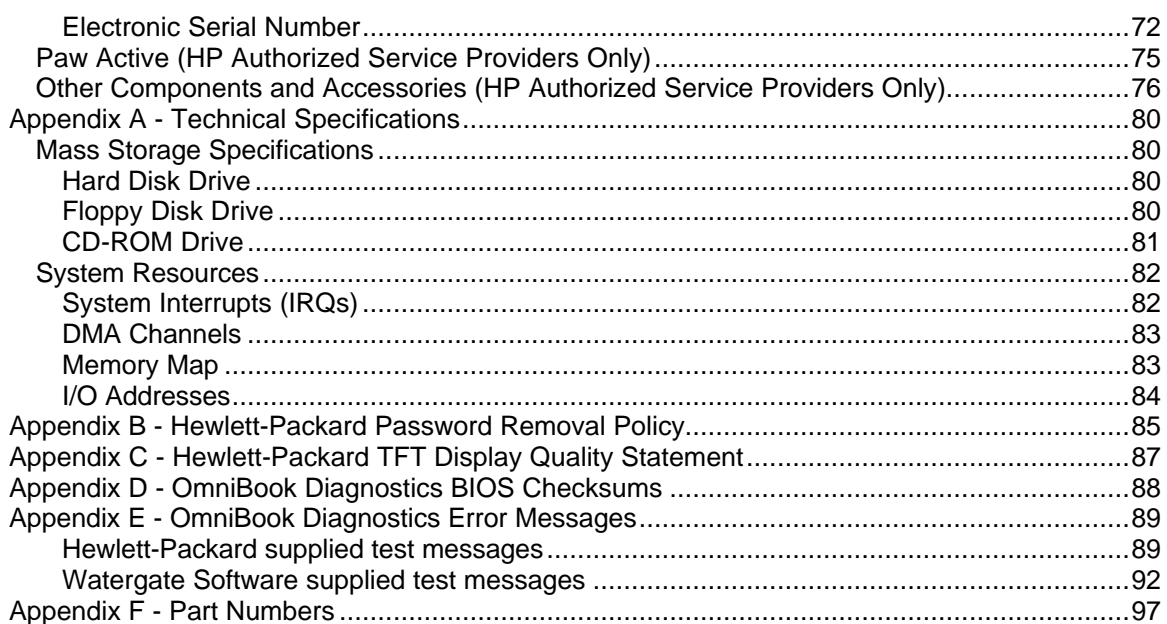

# **List of Figures**

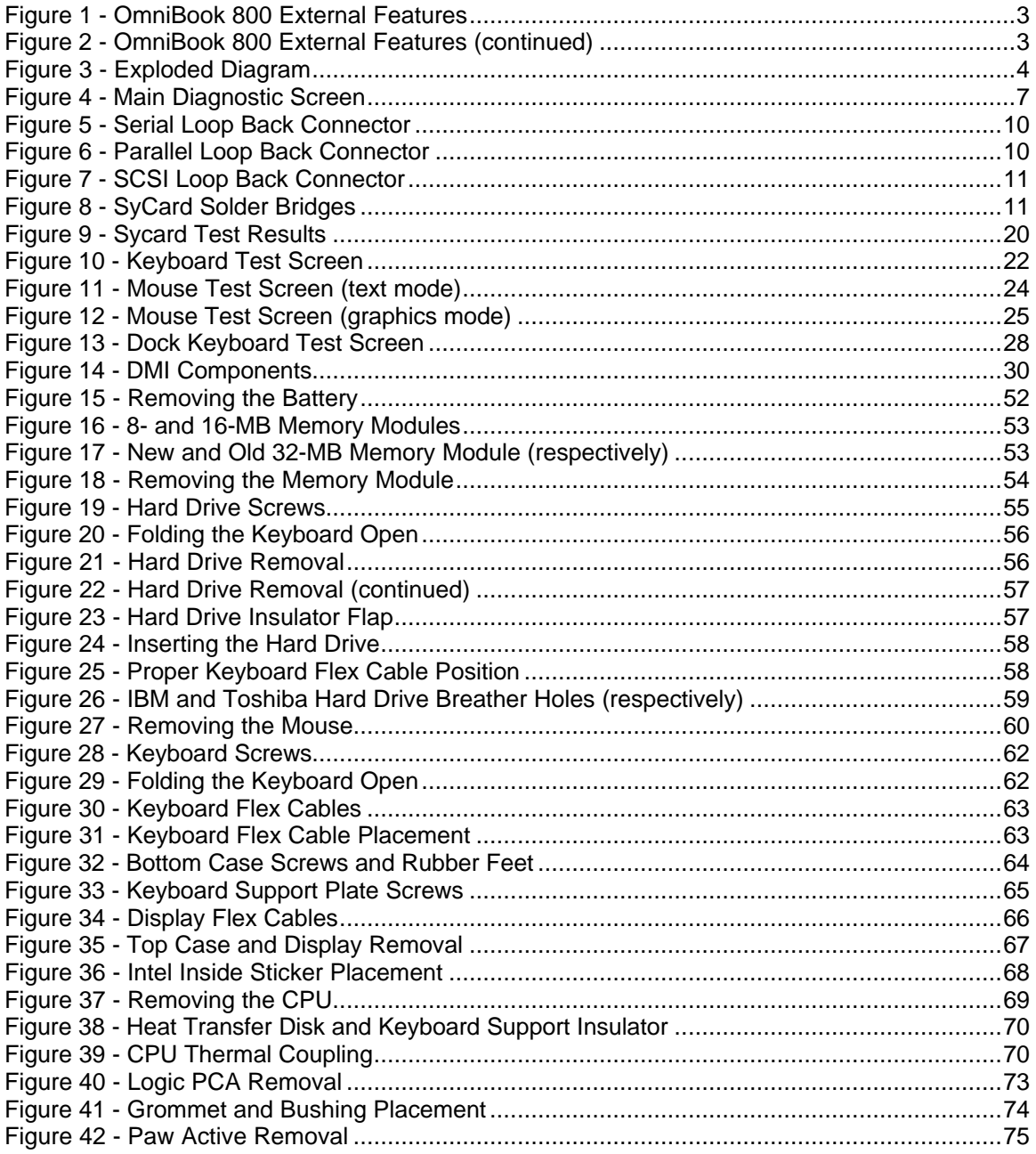

### **List of Tables**

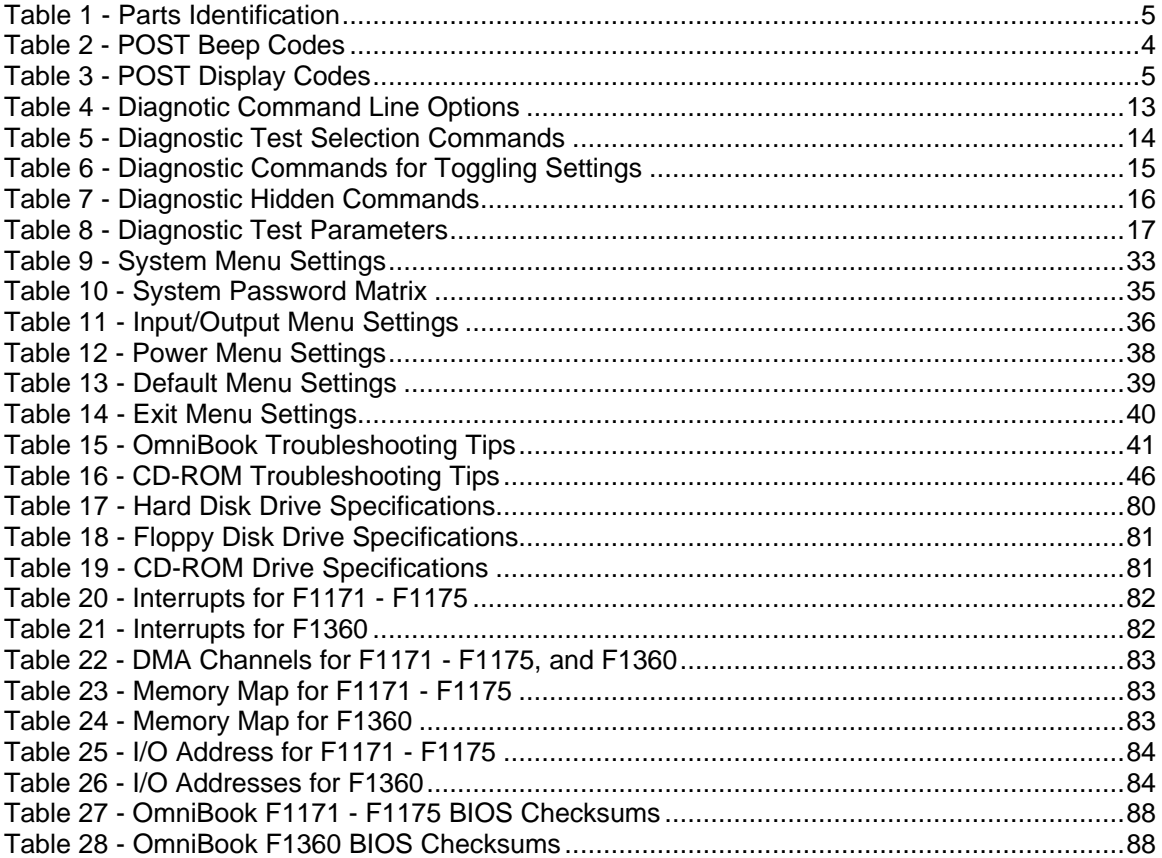

# **Introduction**

This document provides reference information for the HP OmniBook 800. It is intended to be used by HP-qualified service personnel to help with the installation, servicing, and repair of these HP OmniBook PCs.

It is a self-paced guide designed to train you to install, configure, and repair the OmniBook Notebook PC. You can follow it without having any equipment available.

The following table lists additional sources where supplementary information can be obtained:

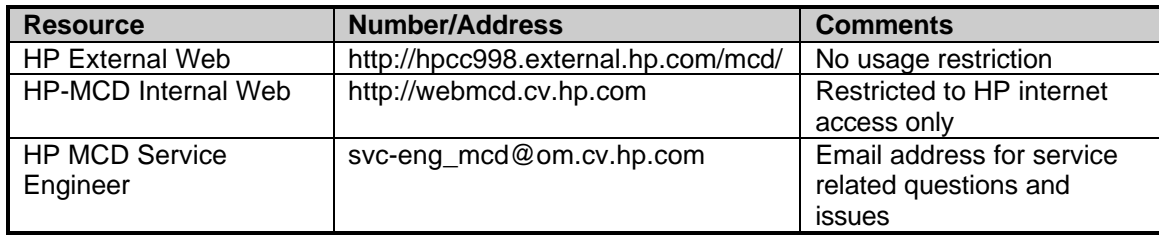

# **Part 1**

# **Product Overview**

- What's New
- Product Features
- Product at a Glance
- Product Comparisons

### **What's New**

This version of the HP OmniBook 800 Service Manual has been updated to include the HP OmniBook 800 with MMX<sup>™</sup> Technology (F1360A). The following is a list comparing the technologies of the various models of the OmniBook 800.

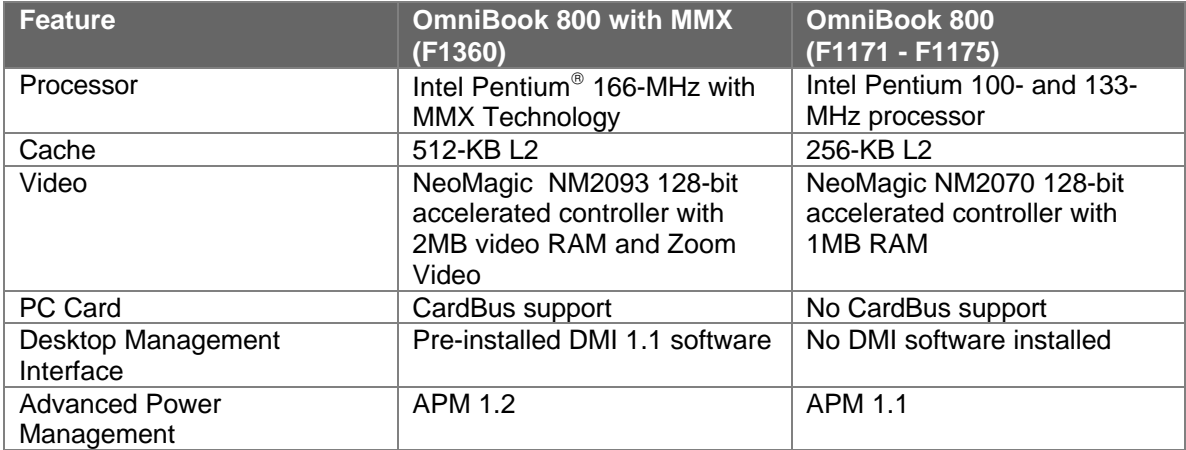

### **Product Features**

The following two illustrations point out the key external features of the OmniBook 800.

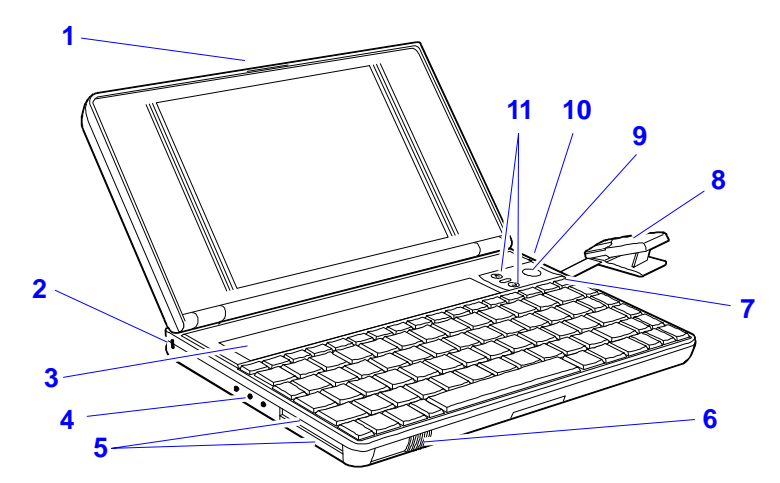

**Figure 1 - OmniBook 800 External Features**

- 1. Latch
- 2. Kensington security connector
- 3. Fn-key icon strip
- 4. Sound jacks
- 5. Card slots
- 6. Card-eject lever
- 7. On/Off key
- 8. Mouse
- 9. Mouse-eject button
- 10. Charging light
- 11. Display adjustments

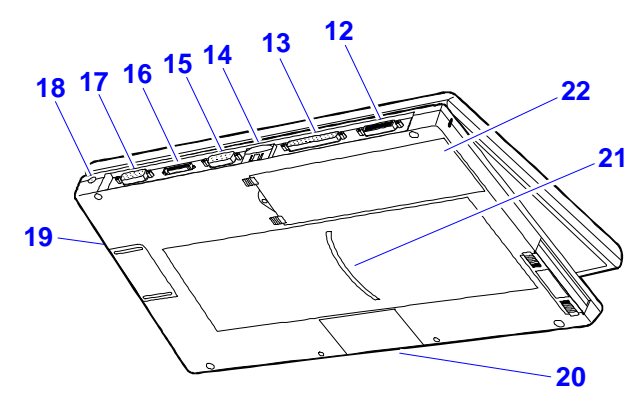

**Figure 2 - OmniBook 800 External Features (continued)**

- 12. Docking/SCSI port
- 13. Parallel port connector
- 14. Infrared port (IrDA)
- 15. Serial port connector
- 16. Floppy drive port
- 17. VGA output connector
- 18. AC adapter socket
- 19. Reset button
- 20. Memory-expansion slot
- 21. Identification pocket
- 22. Battery

### **Product at a Glance**

The following diagram represents all models of the OmniBook 800. Use Table 1 to identify each part for the F1171 - F1175, and F1360 OmniBooks. Refer to the corresponding repair procedure(s) in Part 3 for the exact placement of each component.

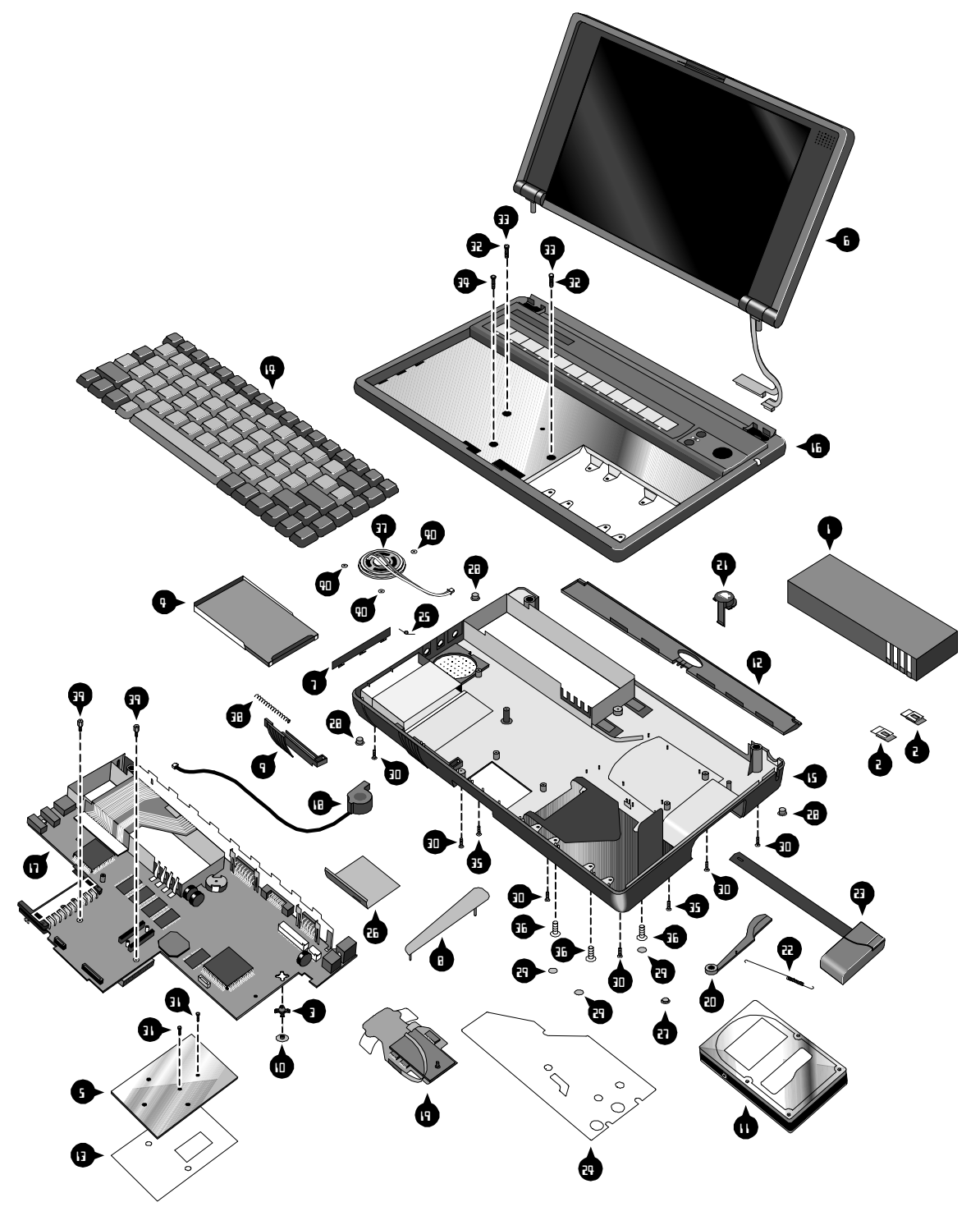

**Figure 3 - Exploded Diagram**

#### **Table 1 - Parts Identification**

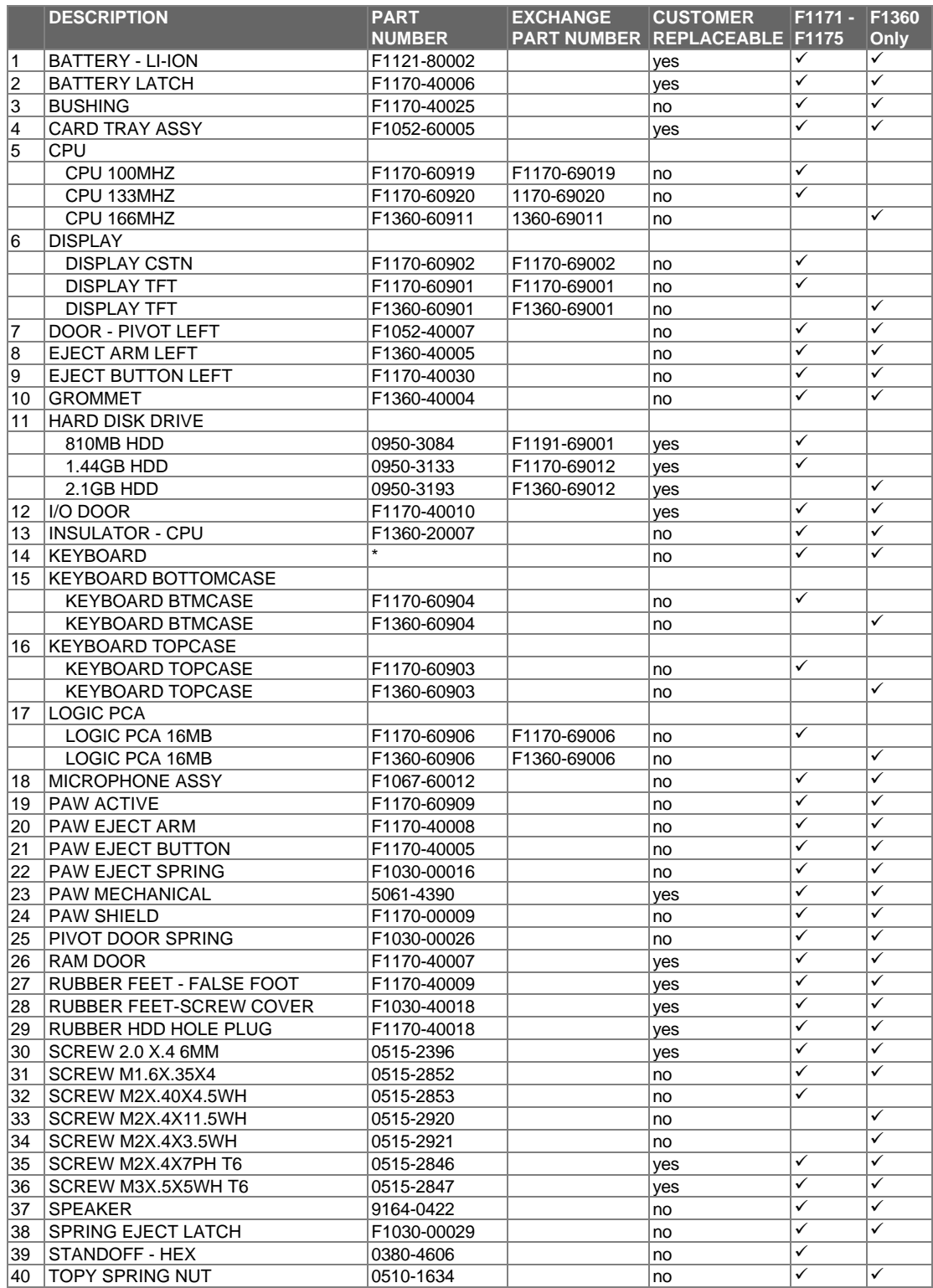

Note, this is a partial parts list. For a complete parts list, please refer to Appendix F or the Product Support Plan.

\* For a complete listing of localized keyboards, please refer to Appendix F or the Product Support Plan.

### **Product Comparisons**

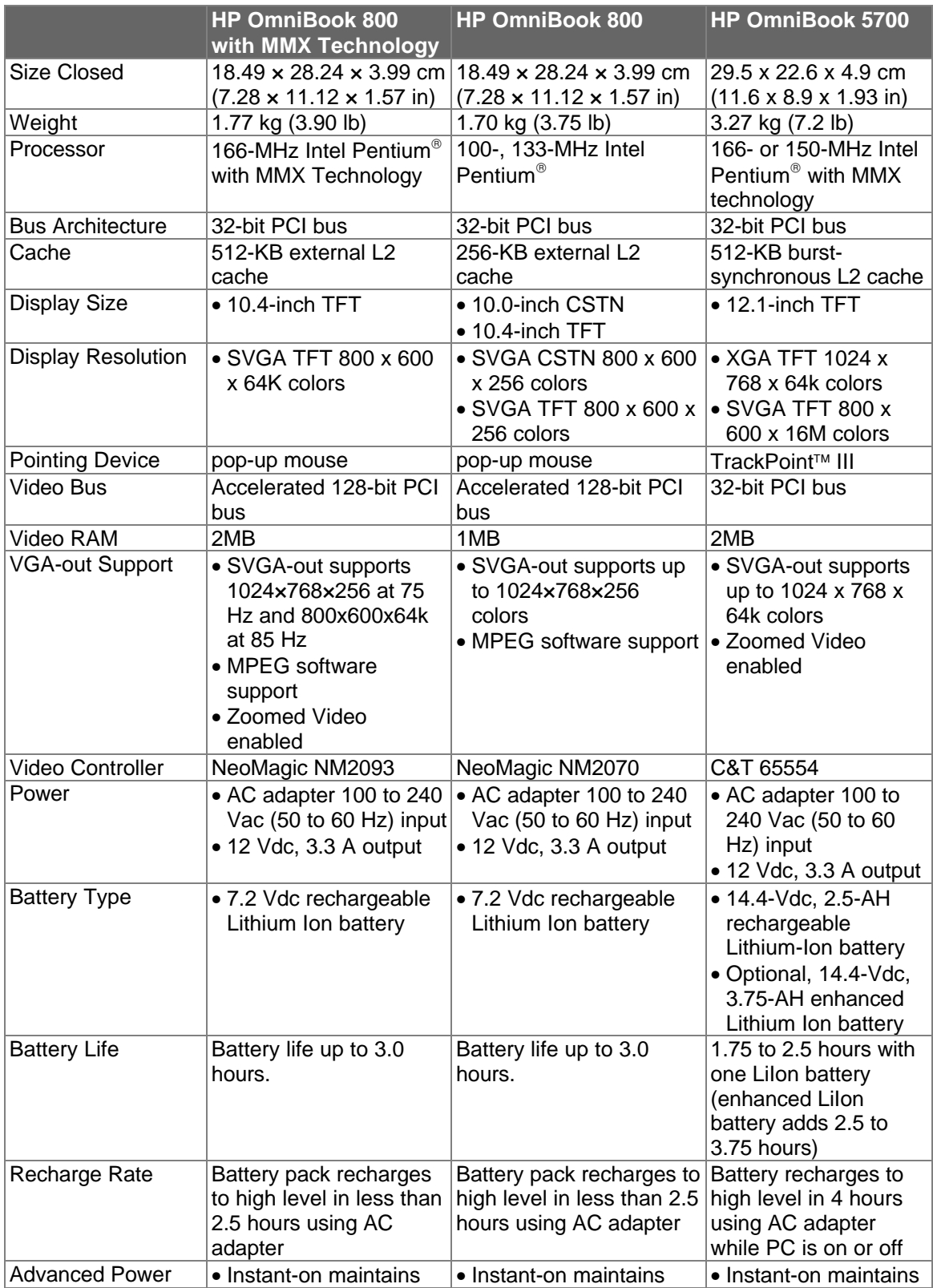

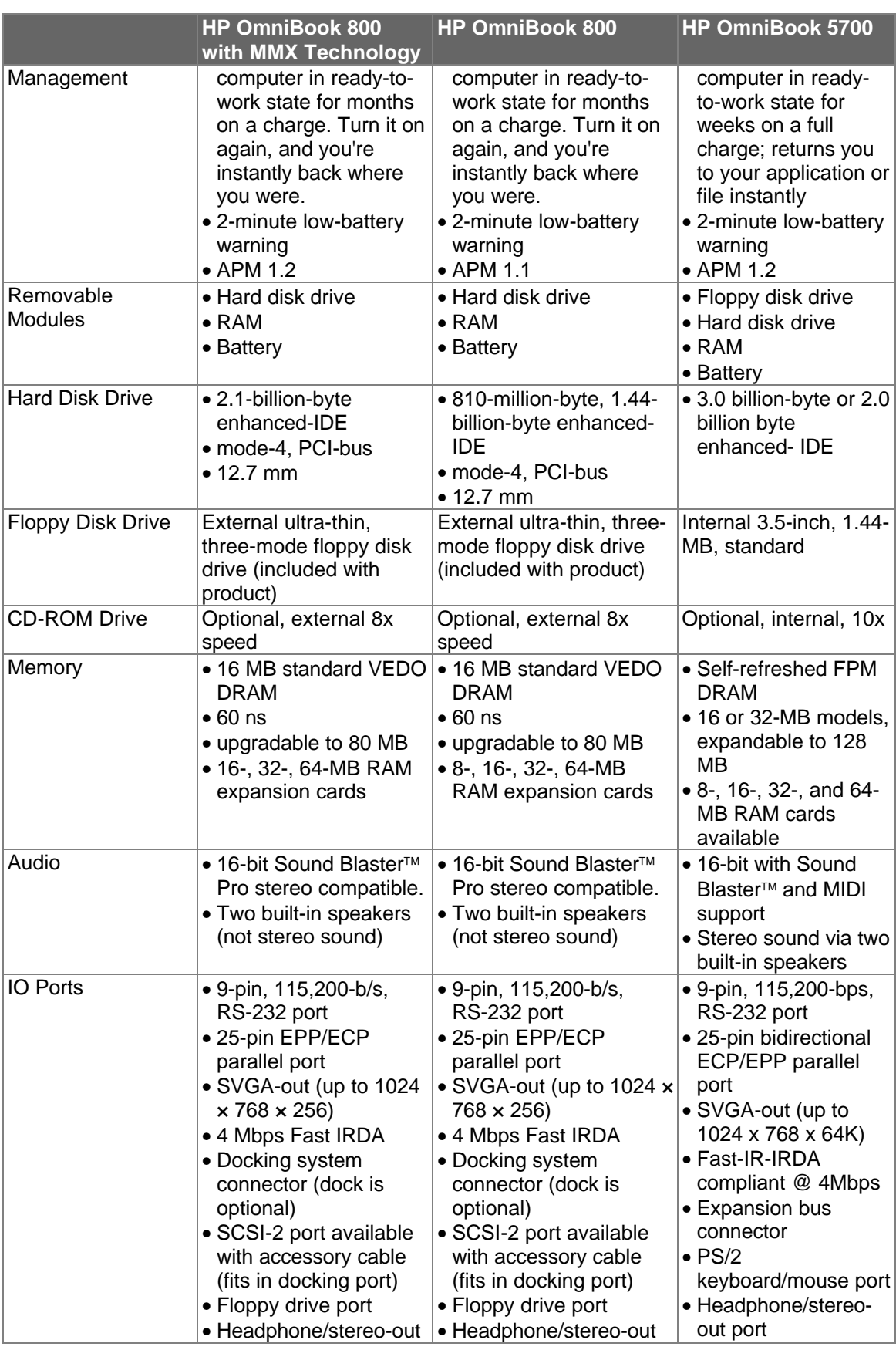

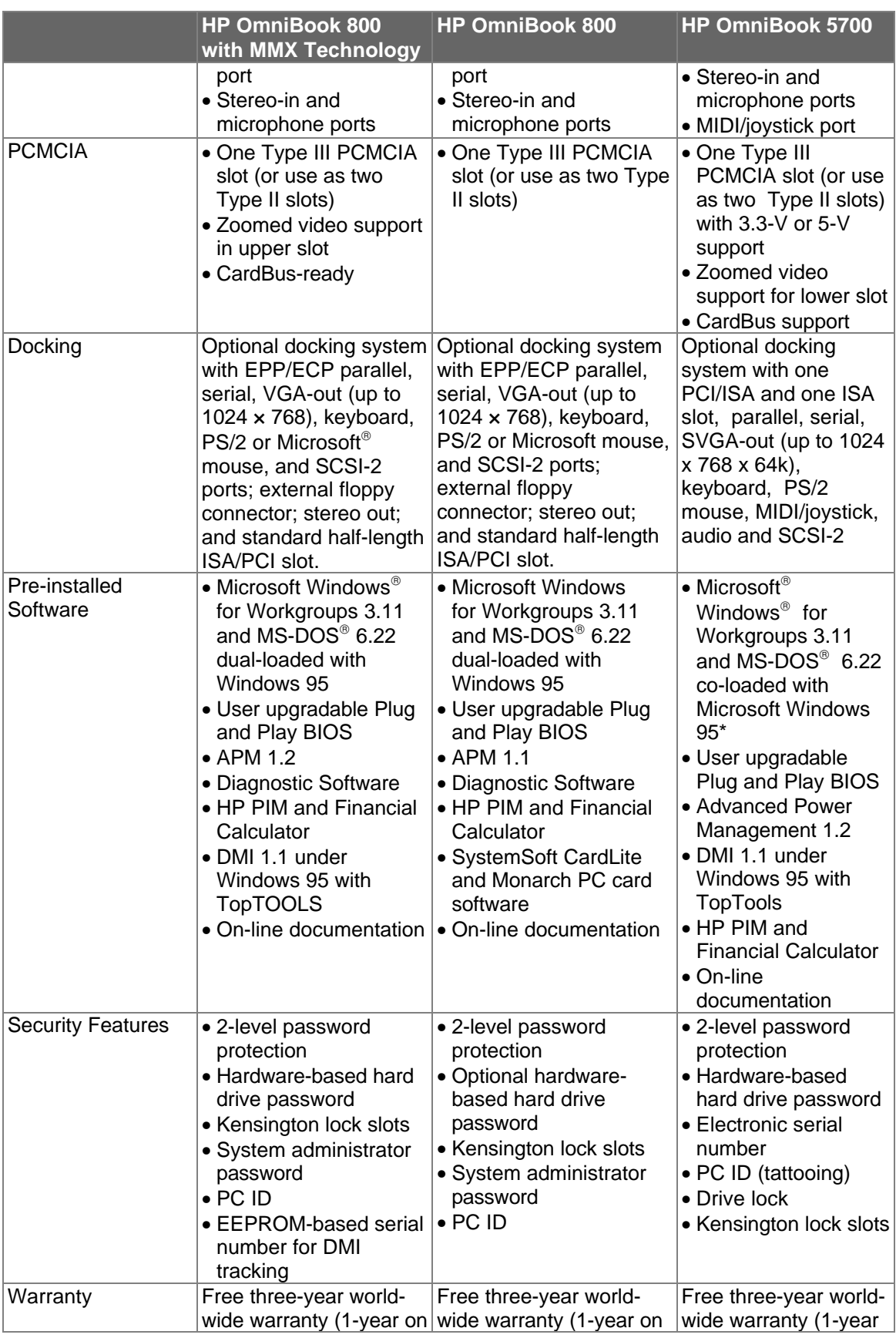

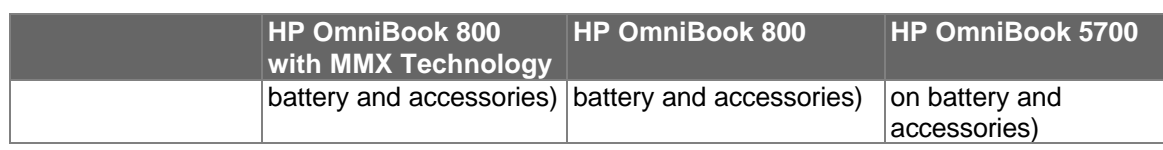

# **Part 2**

# **Troubleshooting**

- Power-On Self-Test
- OmniBook Diagnostics
- Desktop Management Interface
- System Configuration Utility
- Troubleshooting Tips

### **Power-On Self-Test**

The OmniBook 800 BIOS includes a Power-On Self-Test (POST) facility that tests a number of hardware and firmware items in the unit at each cold-start (BOOT or RESET).

The OmniBook self-test alone should not be used to diagnose a hardware problem. If the selftest results are absolutely clear and repeatable, confirm the results with at least two other nonself-test failure symptoms.

Within POST, there are three kinds of messages:

- Error Messages These messages appear when there is a failure in hardware, software, or firmware.
- Informational Messages These messages provide information to the user but require no action.
- Beep Codes This kind of warning sounds when POST errors occur and the screen is not yet available.

#### **Beep Codes**

These multiple beep codes indicate a failure in a simple test of:

- a portion of base memory
- flash BIOS checksum
- a portion of conventional memory
- a portion of extended memory

If the unit fails to boot, ensure that

- all accessories are removed, including: memory, floppy drive, docking station, modems and other PC Cards, printers, external displays, pointing devices, and keyboard
- clean AC power is provided (no "chained" battery chargers or auto adapters), and press reset.

If the unit still fails to boot, it requires service.

Beep codes are used to identify a POST error that occurs when the screen is not available. Once the screen is operating, diagnostic messages are reported to the screen. There are beep codes for both fatal and non-fatal system board errors.

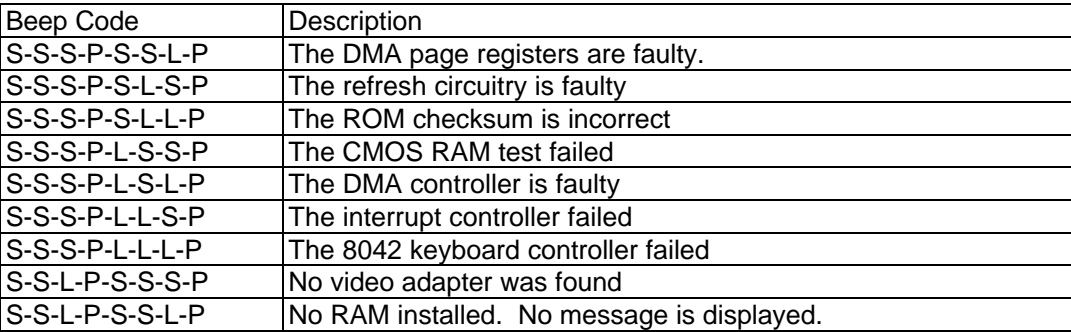

#### **Table 2 - POST Beep Codes**

#### **Display Codes**

There are a number of Power On Self Test (POST) tests that are performed after the Beep Code tests. Failure of one or more of these tests will result in a displayed failure code (such as 03044). It is extremely important not to interpret a failure code immediately as a hardware failure. The failure should be confirmed with a clean boot. A clean boot is defined as pressing the reset button after removing all accessories (including additional memory, floppy drive, modems, PC cards, and printers) and providing a reliable power source. Note, make sure the display is adjusted to be visible.

The following tables lists common PC error messages. Not all of these messages will appear on every model of the OmniBook 800.

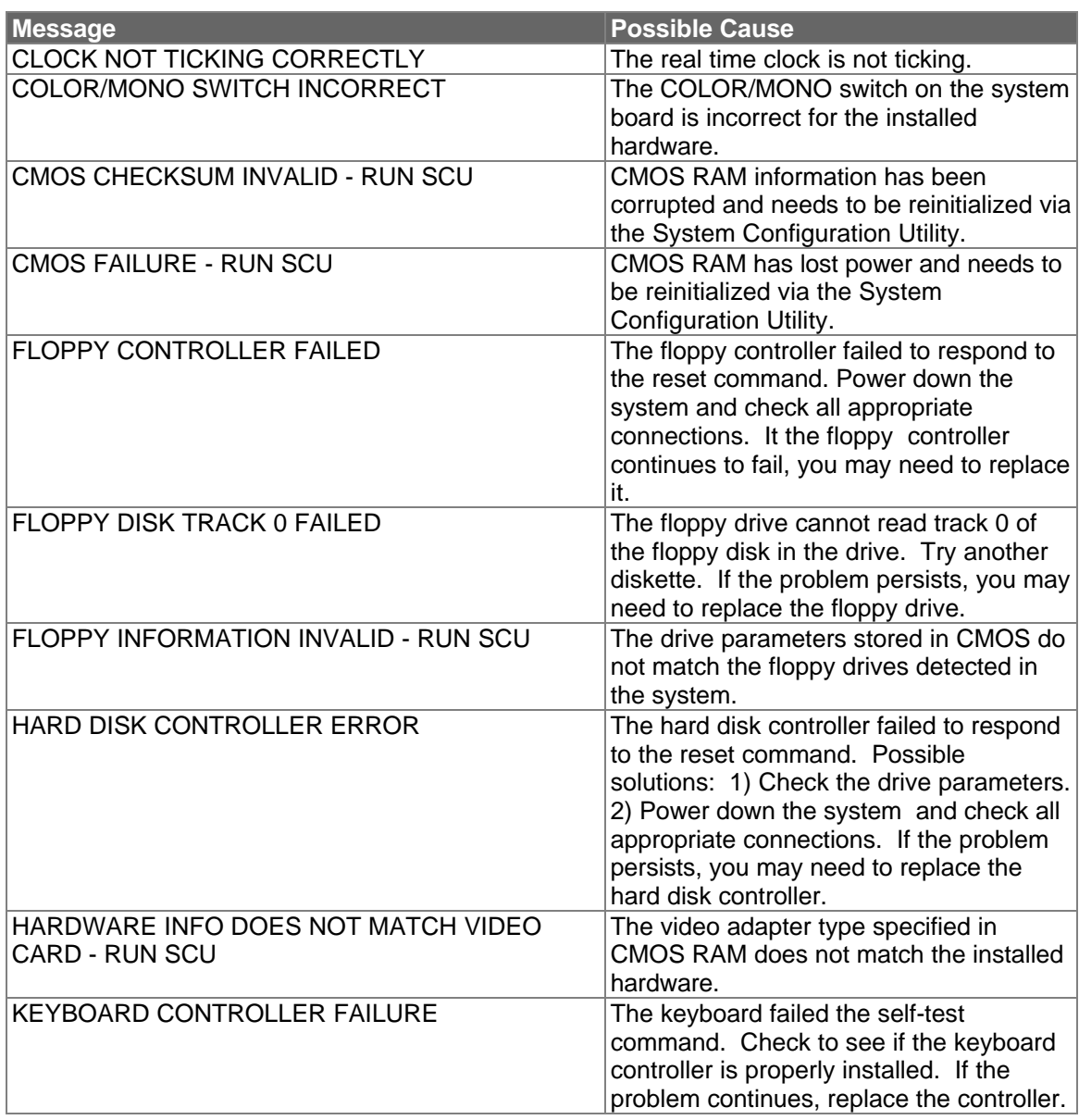

#### **Table 3 - POST Display Codes**

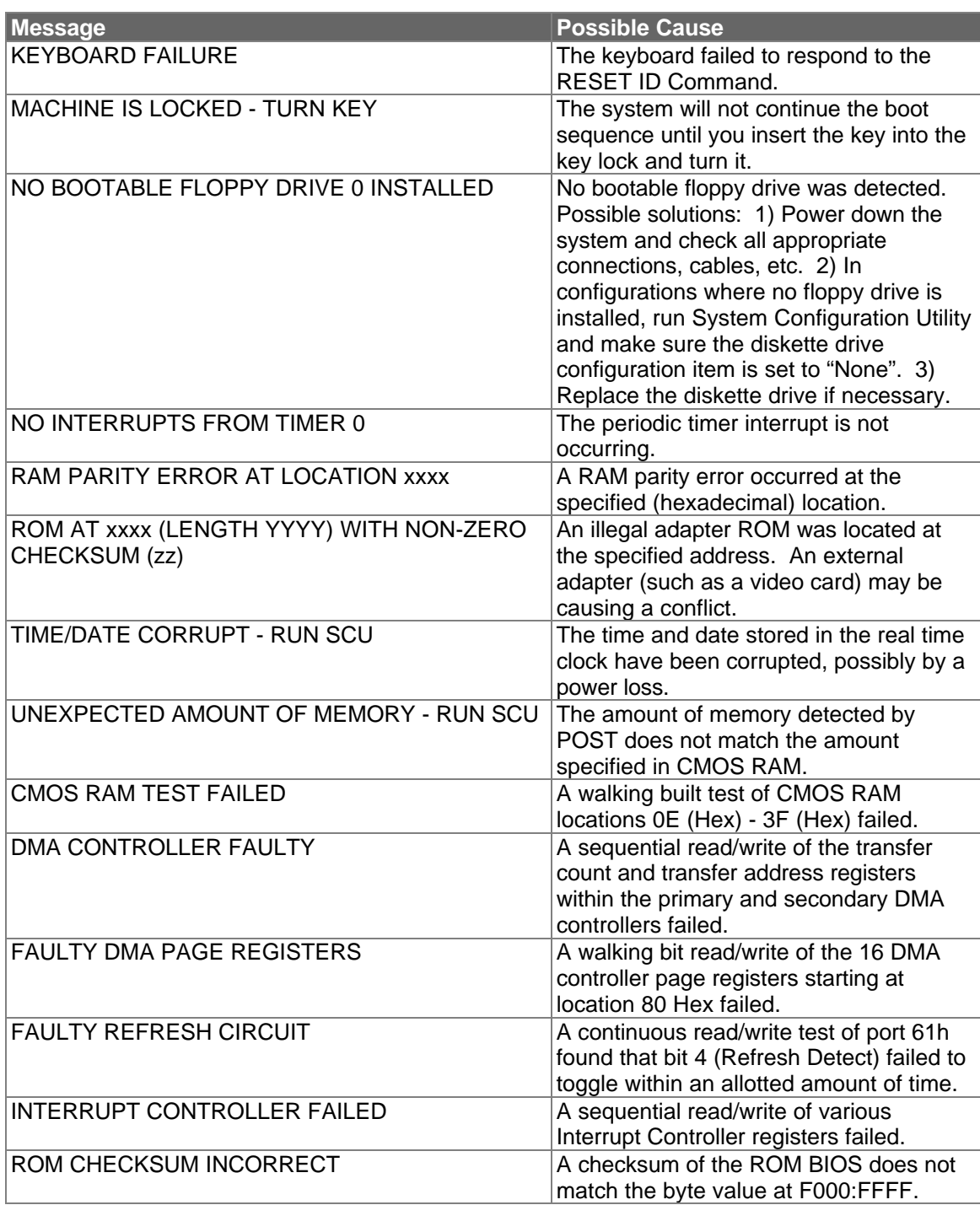

### **OmniBook Diagnostics**

The OmniBook diagnostics program provides an effective tool for diagnosing and isolating a hardware problem. The diagnostics software is intended for use in concert with additional troubleshooting methods to accurately determine the cause of trouble. The diagnostics program is not designed for unassisted end customer use.

Diag is a DOS program developed to test the OmniBook 800 computer and docking station. For the most part Diag is a stand-alone program, testing components and subsystems independently. Some tests require "loopback" adapters for complete testing, and some tests require other hardware (e.g. SCSI devices). Basic knowledge of running software is assumed.

#### **Running the diagnostics program**

A "clean boot" is the environment from which to run Diag. For a system that normally boots up to Windows for Workgroups, press F5 at bootup. For a Windows 95 system, press Shift+F5. Alternatively, the CONFIG.SYS and AUTOEXEC.BAT files may be modified to exclude drivers and/or launch Diag if desired. Please note that the SCSI tests do require loading some drivers; those drivers will be addressed in the context of those tests.

The diagnostic program is located in the **c:\omnibook\diag** directory and is invoked by typing **diag** followed by the Enter key.

#### **Main diagnostic screen**

The OmniBook diagnostic program is controlled primarily from a single screen. The top two thirds of the screen reports the tests selected and test results. The bottom third is used to scroll test results as the tests run. Thirty tests are listed under the Menu heading. See Figure 4 for a sample of the main diagnostic screen.

Tests selected for looped running show a test level of 1 to 3 to the left of the test name. When a test ends, the status of the test and the date and time are reported. As a test runs, ongoing status can be reported either on the same line as the test, or scrolled into the bottom region. When looping tests are performed, the bottom line reports when the loops begun and which loop is currently running. If a test ever fails, a red 'x' appears to the left of the test name. The version of Diag is reported near the bottom of the display, as is the version of the BIOS. External monitor colors can be checked at a glance with the RED GREEN and BLUE colored text boxes.

#### **Figure 4 - Main Diagnostic Screen**

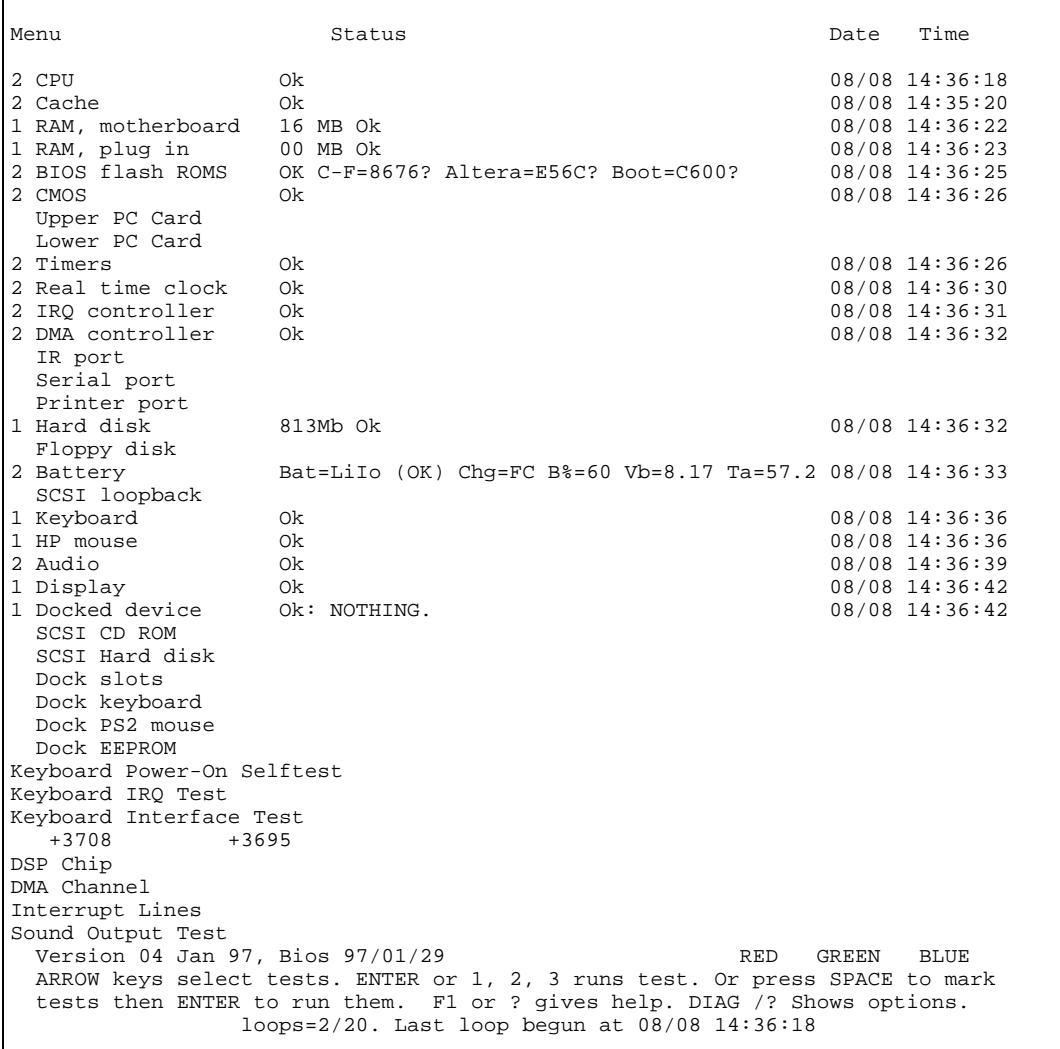

#### **Running selected tests**

Tests may be initiated individually, or as a group. Some tests may be run at different levels. In general, tests that can take a long time to be fully checked have levels that permit testing more quickly while still providing a reasonable level of testing. An unselected test has a <Space> before the test name. A test at a quick level has a <1> before the test name. A standard level test has a <2> before the test name. A long test has a <3> before the test name. Every test has a standard level. Some tests also have a quick level, and some tests also have a long level. Some have both quick and long.

The name of the currently selected test is always shown inversed.

To help monitor the progress of testing, the LEDs (near the On button) blink about once per second from green to off. If a test has failed the LEDs blink from red to off. When Diag finishes testing, the LEDs blink rapidly. If the system locks up for some reason, the LEDs generally stop blinking.

#### **Alternative methods for running tests**

Individual tests may be run by moving the highlight to the desired test and running it. Move the highlight and run the tests by the following means:

**Keyboard** – cursor <Up> and <Down> keys to select, <Enter> to run. Also <Space> to specify a test level, <Backspace> to cancel a test, <Esc> to exit Diag. Many other features and options are also available from the keyboard.

**Contrast/Brightness buttons** – <Down> to select (mimics the Down key), <Up> to run (mimics the Enter key). This is most useful on production units that have no keyboard. For checking "Newton rings" during display testing, it is necessary to adjust the contrast. To have the contrast keys operate normally, press both at once. To have them mimic the Down and Enter keys, press both again.

**Mouse** – when the -m command line option is specified, use the top or bottom "bumper" to select, and left button to run. Also use the right button to specify test level (space), right bumper to cancel a test (Backspace), and left bumper to exit Diag (Esc).

**Serial** – same keys as with a keyboard, but from a remote system (HP 100LX, etc) connected into the RS232 port on the OmniBook. The remote computer's serial port should be configured for 9600,N,8,1. The communication program Kermit is well suited to communicate with Diag, in that it sends cursor and function key codes as PC key codes (e.g. <Up> transmits <NULL> then <;>). Controlling Diag via the serial port permits the same level of control of modes and toggles as does direct keyboard control. Please note that the serial test cannot be run when the serial port is used for control (though the serial port gets a decent workout controlling Diag anyway).

#### **Special test hardware requirements**

The following tests require the following hardware to operate:

- The Upper/Lower PC Card tests require a Sycard test card and a modified extender card.
- The IR port test requires another OmniBook 800 running the fast IR test.
- The Serial port test requires an HP RS-232 serial loop back connector.
- The Printer port test requires an HP parallel port loop back connector.
- The SCSI test requires an HP SCSI port loop back connector.
- The SCSI CD ROM test requires a CD ROM device connected by SCSI cable.
- The SCSI Hard disk test requires a Hard disk connected by SCSI cable.
- The Dock slots test are currently unimplemented.
- The Dock keyboard test requires a docking station and an external keyboard.
- The Dock PS2 mouse test requires a docking station and a PS2 mouse.
- The Dock EEPROM test requires a docking station.

#### **Loop Back Connectors**

In order to run the RS232 serial port, parallel port, and SCSI port self-test, a loop back connector is needed. The loop back may be placed on either the OmniBook port or at the end of the corresponding cable. This feature is also helpful in diagnosing a defective serial, parallel, or SCSI cable.

Loop back connectors may be purchased or can easily be constructed. The following illustrations identify the correct pin-out configurations for the serial, parallel, and scsi loop back connectors.

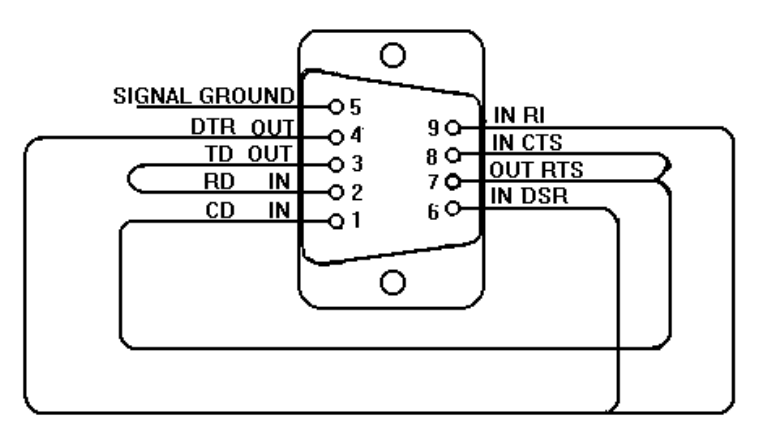

**Figure 5 - Serial Loop Back Connector**

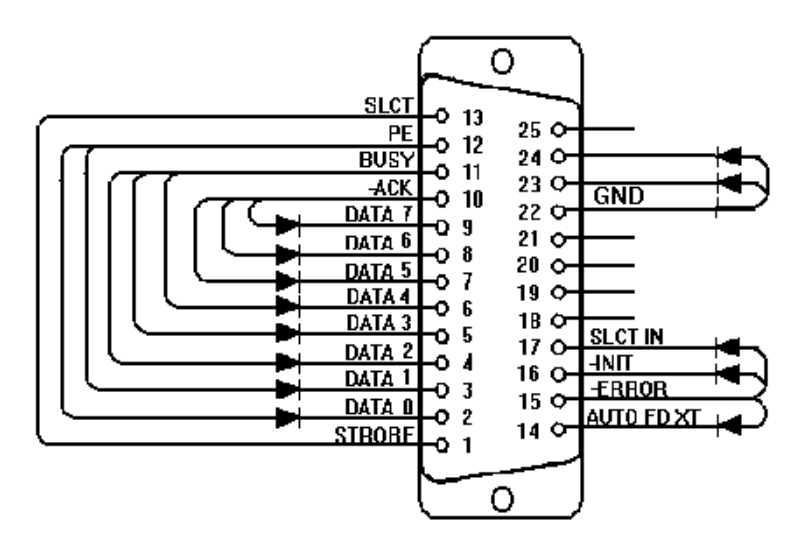

**Figure 6 - Parallel Loop Back Connector**

#### **PCMCIA Type III extender card**

The PCMCIA test that makes use of SyCard Technology's SyCard also requires an extender card modified with two jumpers or with solder bridges. In order for the Sycard to be detected, CD1- and GND must be shorted together, and GND with CD2- must also be shorted together. These are both pairs of endmost pins on the extender. Once these jumpers or solder bridges are added, the SyCard will successfully be detected and the SyCard tests can be performed. See Figure 8.

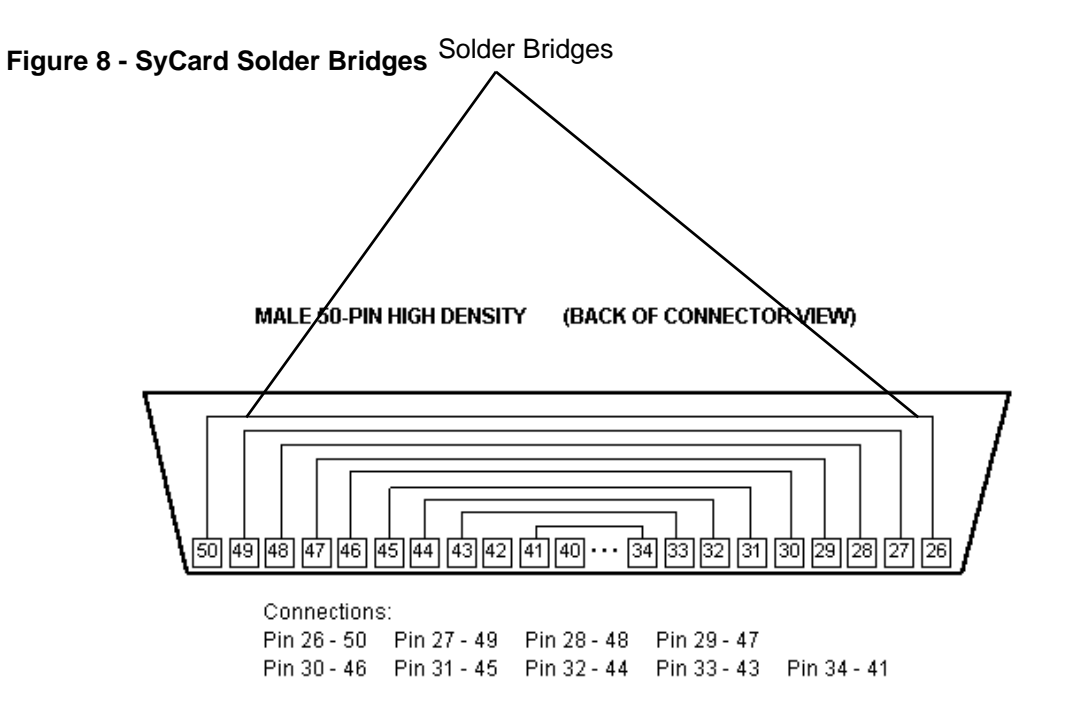

**Figure 7 - SCSI Loop Back Connector**

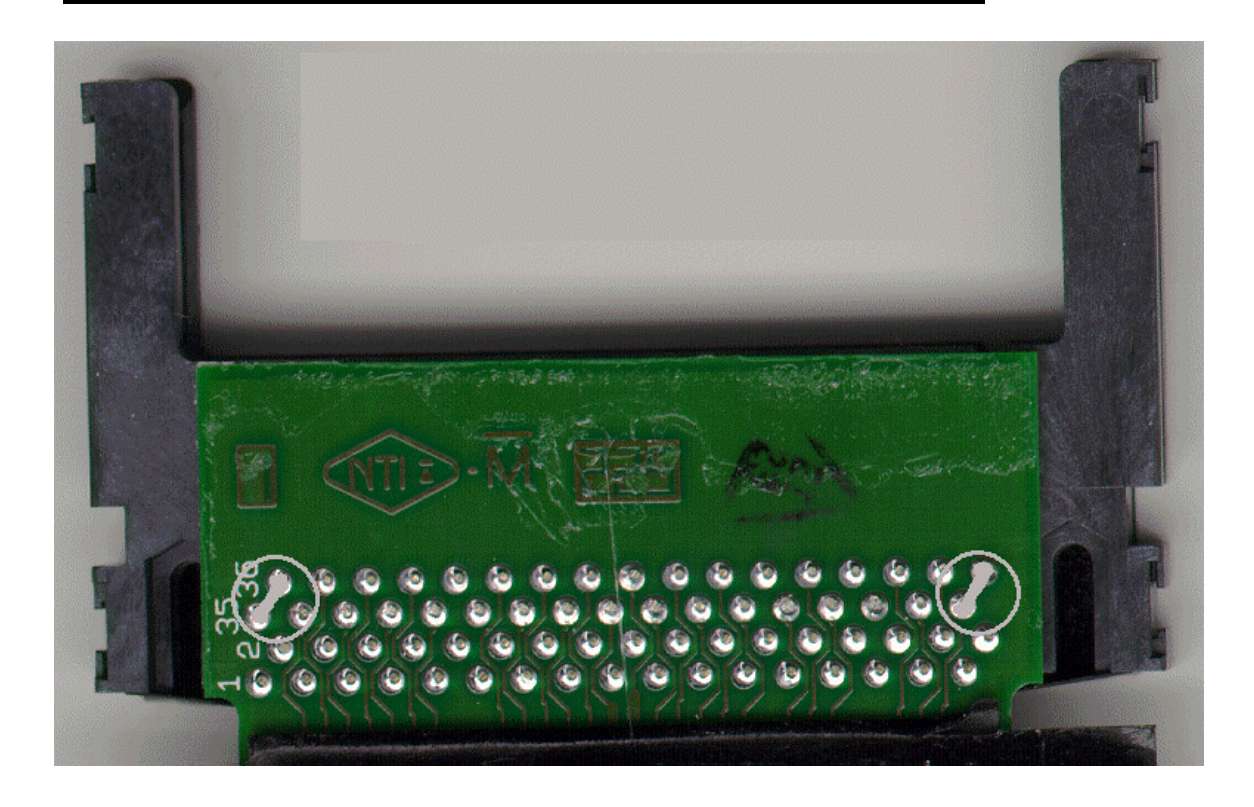

#### **Command line options**

When Diag is run, either from the command line, or from a batch file, a number of switches (or options) may be included to "customize" the operation of Diag. Switches must be specified separately, and must begin with either a - or a / character. Upper or lower case may be used as desired. Switches may be used in any order. The switches, a brief description, and their use are described below:

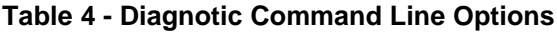

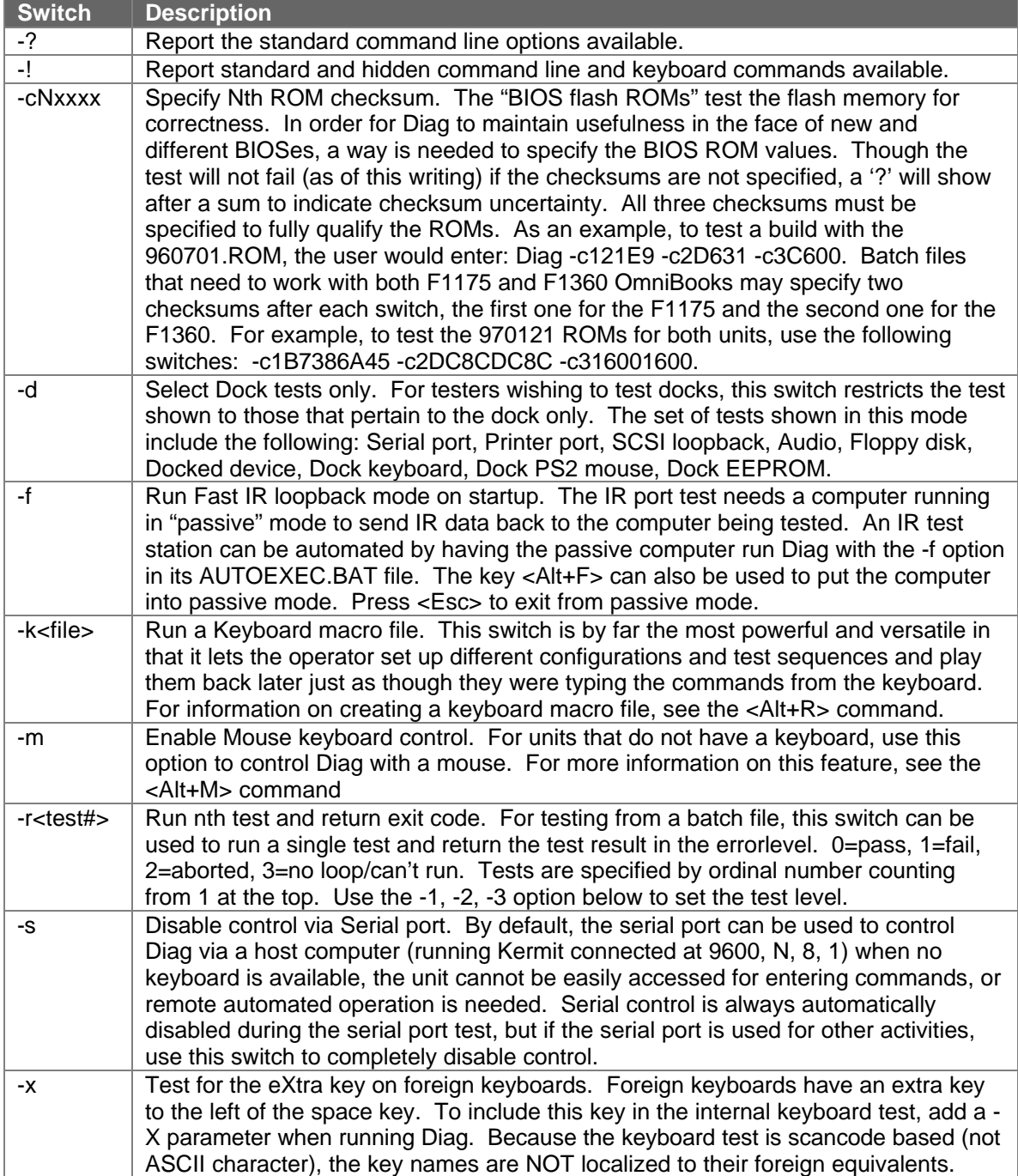

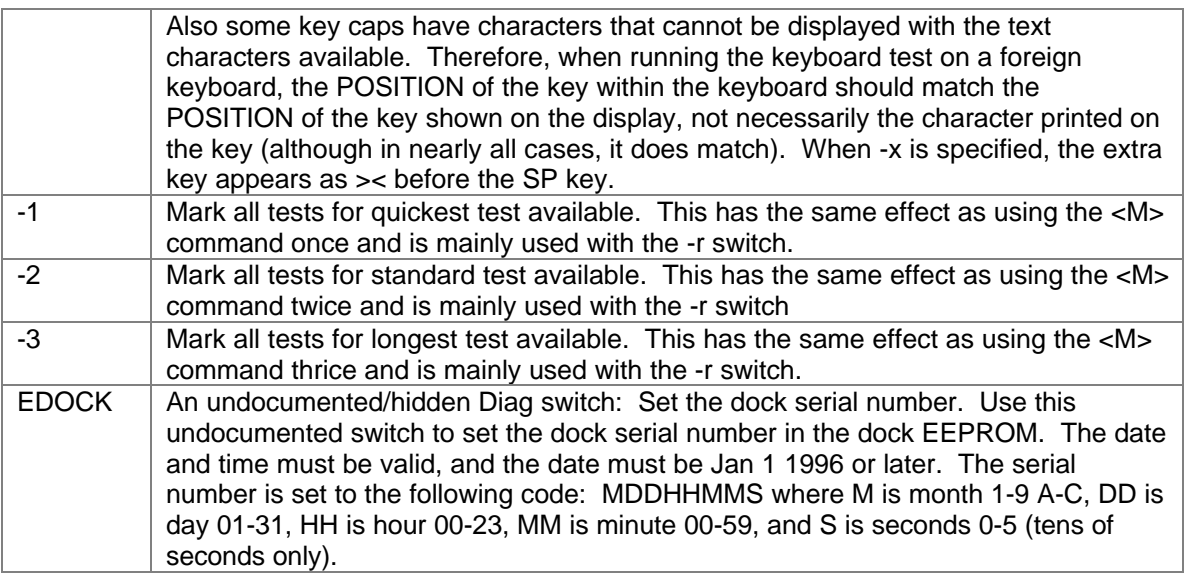

#### **User interface commands**

The user interface commands of the diagnostics program are divided into three groups: commands that select tests, commands that toggle test settings, and commands that set test parameters.

#### **Commands for test selection**

The following table describes the various commands used to select test within the diagnostics program.

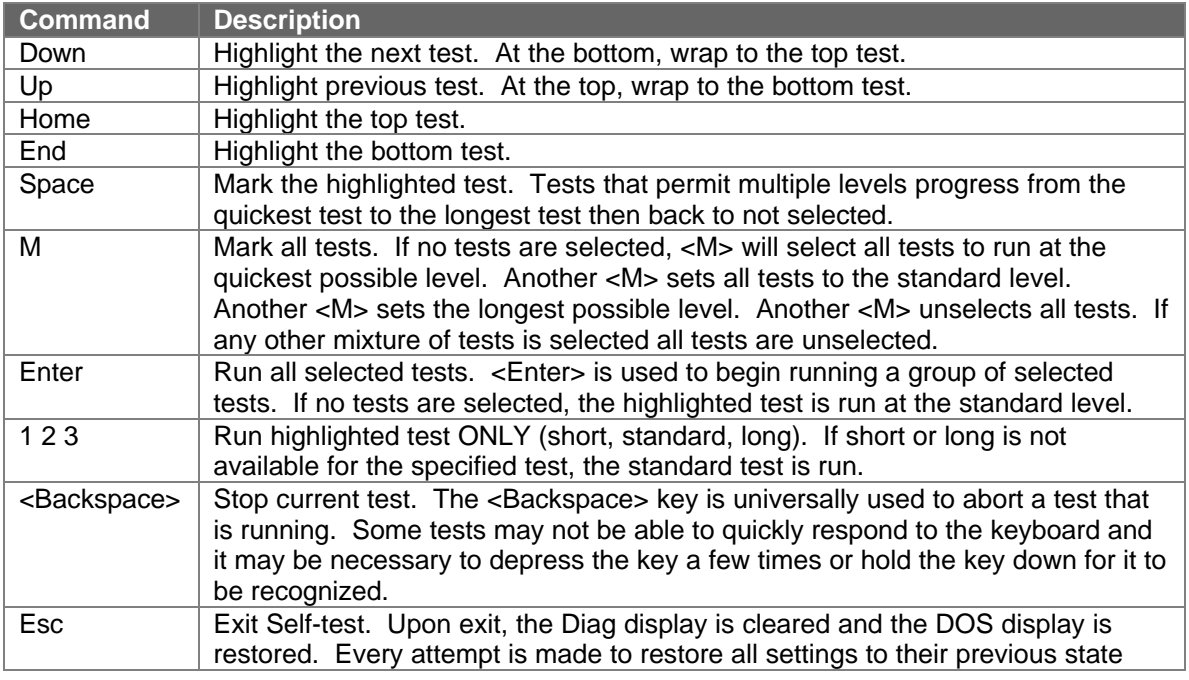

#### **Table 5 - Diagnostic Test Selection Commands**

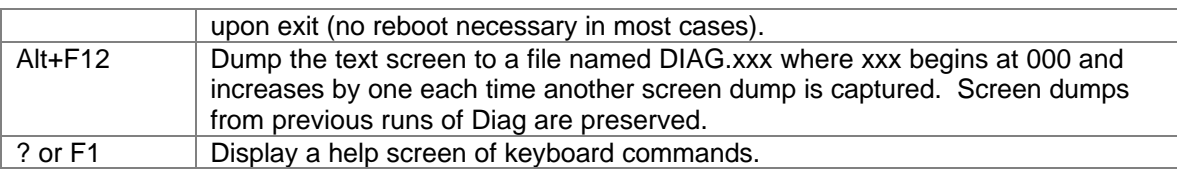

#### **Commands for toggling test settings**

The following table describes the various commands used to toggle test settings within the diagnostics program.

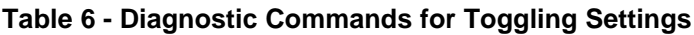

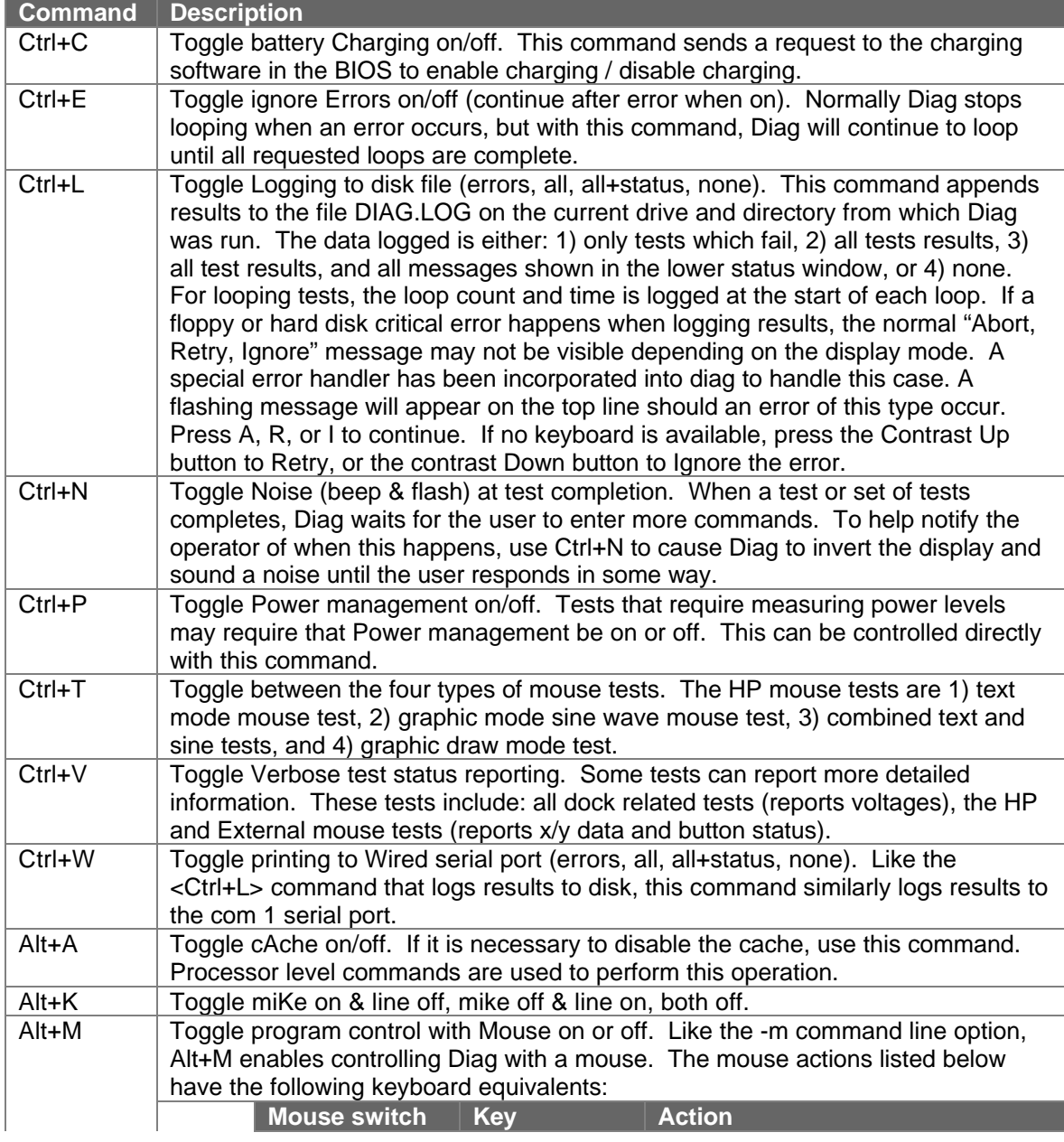

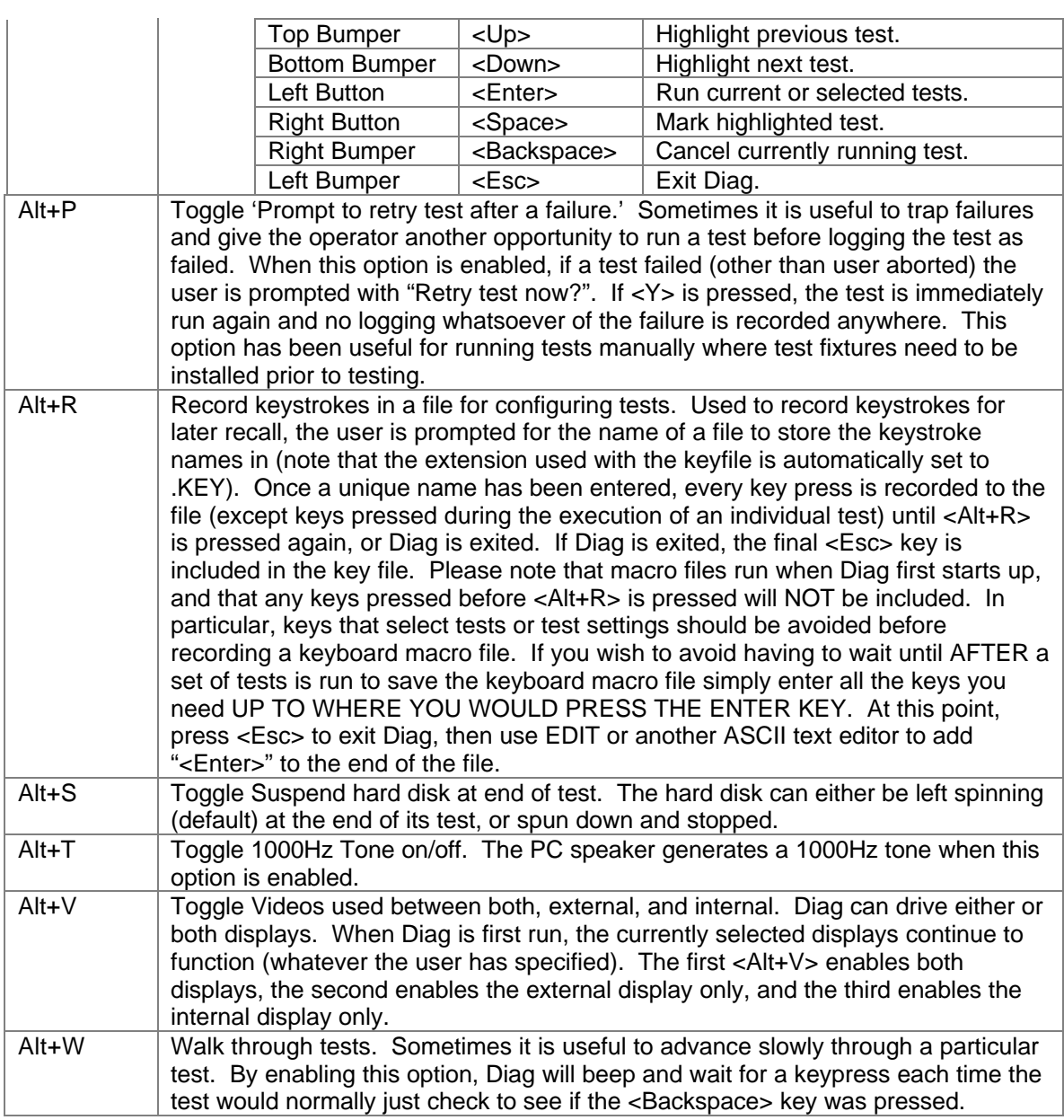

The following two-key commands are hidden from general use:

### **Table 7 - Diagnostic Hidden Commands**

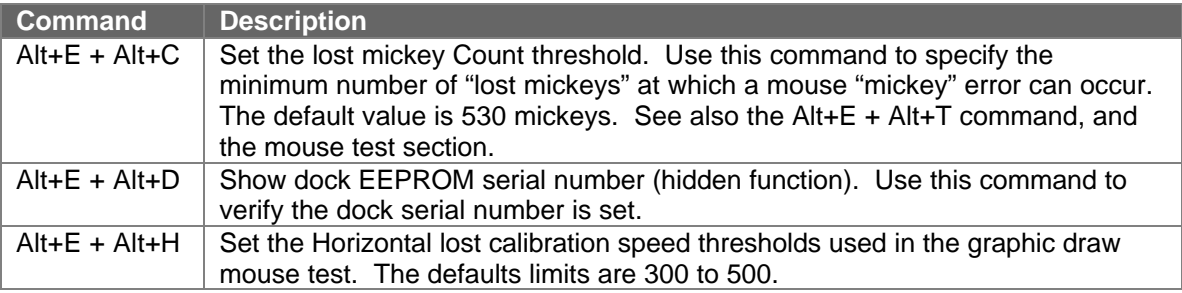

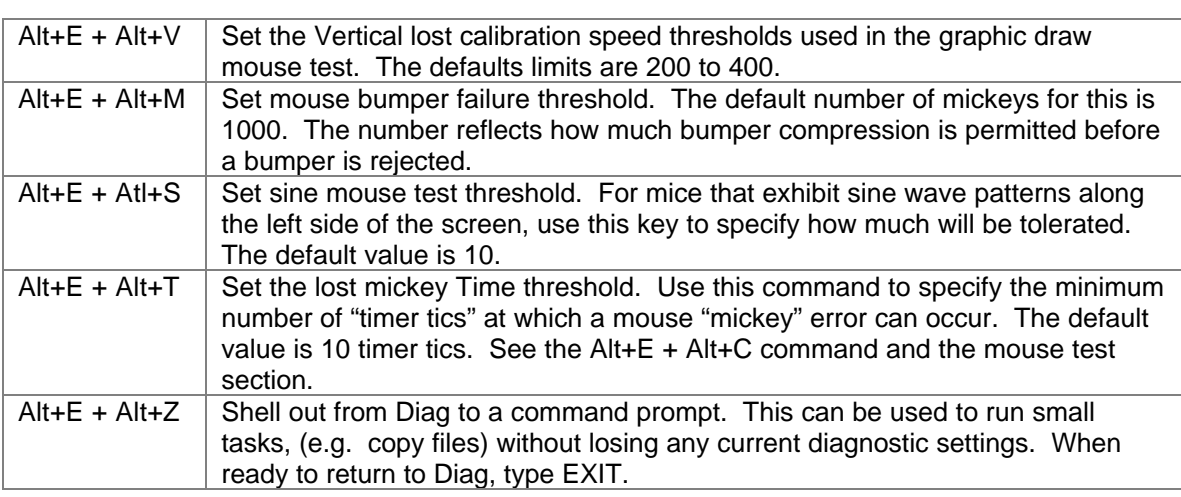

#### **Commands for setting test parameters**

The following table describes the various commands used to set test parameters within the diagnostics program.

#### **Table 8 - Diagnostic Test Parameters**

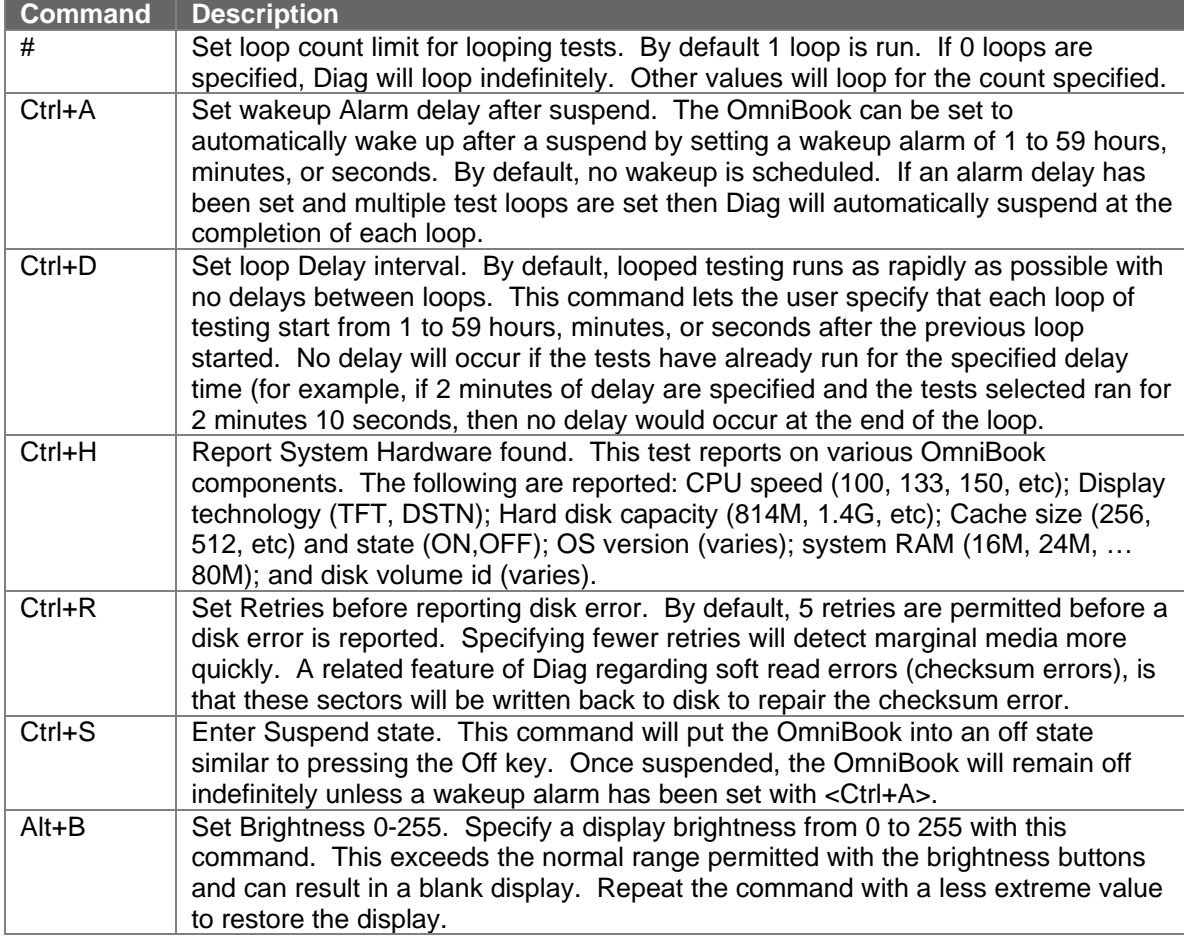

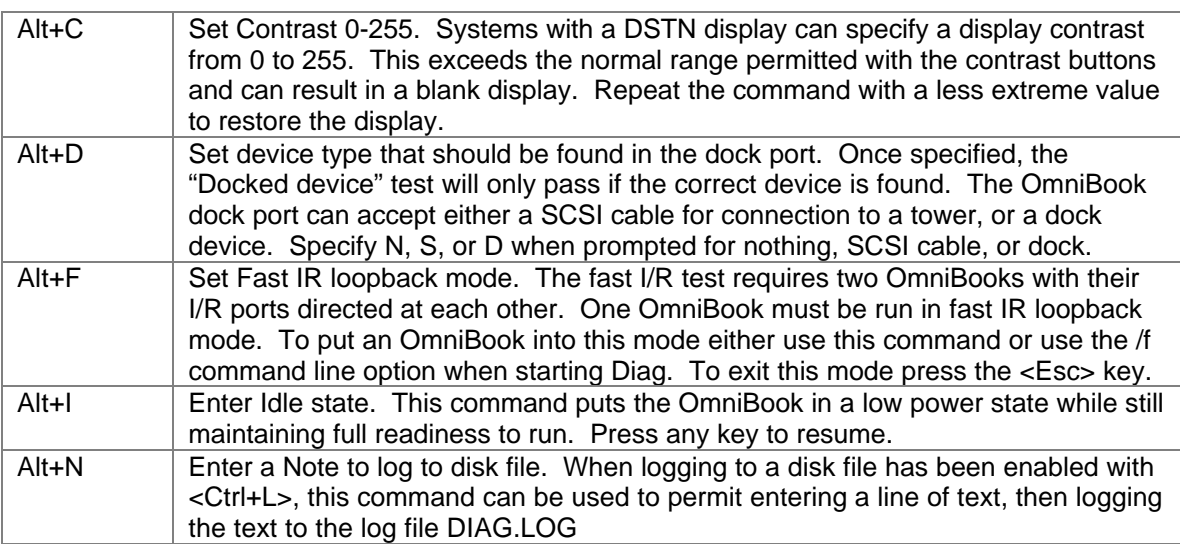

#### **Details on using the diagnostic tests**

Details for the various tests are described below. The levels permitted for each test and a brief note on hardware or other options are described.

Numerous tests involve pattern testing to determine if the hardware can accept the various data combinations required. Tests that make use of 18 data patterns use the following pattern set: 0FFFFh, 00000h, 0F0F0h, 0AAAAh, 05555h, 08080h, 04040h, 2020h, 01010h, 00808h, 00404h, 00202h, 00101h, 01111h, 02222h, 04444h, and 08888h. These data patterns are used in place of "walking bits", "checkerboards", and "bit stuck high/low".

#### **CPU**

Level: 2. The CPU test contains numerous subtests as follows. The CPU register test writes the 18 data patterns to the registers and reads them back to verify correctness. The CPU arithmetic test performs ACD, ADD, DEC, DIV, IDIV, IMUL, INC, MUL, SBB and SUB with 16 and 32 bit operands. The CPU logical test performs AND, NOT, OR, and XOR with 16 and 32 bit operands. The CPU string test performs LODS, MOVS, SCAS, and STOS with 16 and 32 bit operands. The CPU interrupts / exceptions tests software interrupts and real-mode accessible exceptions; if Diag is running in a DOS box, Windows prevents testing all exceptions but divide by 0. The coprocessor tests the numeric coprocessor register stack, exception handling, arithmetic, comparison, and transcendental operations. Failures are reported by register and operation. A final test of CPU speed is performed to ensure measured speed is within 10% of the expected value, values below this will fail the test.

#### **Cache**

Level: 2. This tests the translation lookaside buffer and the Pentium on-chip cache first with register addressability, then with the 18 test patterns. No memory managers may be installed for this test to run.

#### **RAM, motherboard**

Levels: 1,2,3. The level 1 test performs an address test only with the 18 data patterns. The level 2 test performs a pattern test, address test, bus throughput, and code test. The level 3 test does what level 2 does except the pattern and address tests are repeated 10 times. The
operation of all tests depend on the presence or absence of XMS or EMS drivers. In general, if there is no XMS and no EMS driver, then memory will be accessed directly in pseudo-32-bit mode (i.e. with 4 GB selectors but from real code), if there is an XMS/EMS driver, the XMS driver will be used to access memory. The recommended environment is real mode without XMS or EMS drivers (i.e. a clean boot).

Pattern testing and address testing are similar. The pattern test sequentially writes the 18 patterns to memory and reads them back. The address test uses each individual memory location as the pattern data, but otherwise the test functions just like a pattern test.

Base memory is always pattern/address tested in 16-KB blocks. Extended memory, if no EMS/XMS drivers are present, will be tested in blocks of up to 1MB. The contents of the memory is not preserved.

Bus throughput testing is only available for base memory. The test reads memory using a tight REP LODSD loop, not checking the actual data, but looking out for parity errors (from the memory, cache, and interface chips).

Code test is only available for extended memory. The test writes a 1-MB program to memory, switches the CPU to protected mode and runs the program that is in extended memory. This approach tests not only the data cache and fetch of a CPU, but also the code cache and fetch. Exceptions and parity errors are also monitored in protected mode.

### **RAM, plug in**

Levels: 1,2,3. These tests are identical to the RAM, motherboard tests except the RAM on the plug in card is tested.

### **BIOS**

Level: 2 - command line option. This tests the 256k bytes of flash ROM memory. Depending on whether or not checksums are specified on the command line (with -C1xxxx -C2xxxx and - C3xxxx) the test either confirms the checksums specified or just reports the checksums found. If the checksums are unknown, run this test manually once to determine their value, then use these values for regular testing by specifying the checksums reported on the command line when Diag runs. The BIOS is logically divided into three sections named: C-F (BIOS memory C000:0000 to F000:7FFF), Altera (BIOS memory F000:8000 to F000:BFFF), and Boot (BIOS memory from F000:C000 to F000:FFFF).

### **CMOS**

Level: 2. This tests CMOS addresses 010h - 03Fh of the nonvolatile real time clock CMOS RAM with the 18 data patterns, and tests for a correct CMOS checksum.

### **Upper PC Card**

Level: 2. This test uses the Sycard Technology PCMCIA test to check the TI PCI-1130,1131 controller. The controller is checked for I/O signals, VCC and VPP voltages, proper audio signal generation, INPACK number generation, 3.3 and 5 volt operation and other aspects as detailed in the following listing of a typical test result. Please note that during the Audio out test a 1KHz tone should be heard. The Sycard test card is manufactured by Sycard Technology of Santa Clara, California.

```
Sycard Technology PCCtest 27x/37x software v1.50a
Looking for Texas Instruments PCI-1130 PCI Controller…
   TI PCI-1130 Found at Bus 00, Function 00, Device 04
   TI PCI-1130 Successfully Configured for I/O address
3E0/3E1
Testing Slot 0
Socket Controller = Texas Instruments PCI-1130
Checking Socket Controller…............Passed
Power on delay (Vcc = 5 volt)….........Complete
Basic operational test…................Passed
Data pattern test….....................Passed
Address pattern test…..................Passed
Status bit pattern test…...............Passed
Wait bit test….........................Passed
Reset test…............................Passed
INPACK test…...........................Passed
Card voltage test….....................Passed
Audio out test…........................Complete
Power on delay (Vcc = 3.3 volt)….......Complete
Card voltage test (Vcc = 3.3 volt)…....Passed
Test completed with 0 errors - PASSED
```
### **Figure 9 - Sycard Test Results**

The OmniBook model F1360 supports zoom video and Cardbus. If a Sycard model 450 PCMCIA socket tester is found (in the upper slot only), a zoom video test will be run on that slot.

### **Lower PC Card**

Level: 2. This test operates like the upper PC card test, but for the lower slot. Manual insertion is generally required to test both slots.

### **Timers**

Level: 2. This test checks that all three system timers are counting correctly, and that the control lines of programmable clock 2 are functioning properly.

### **Real time clock**

Level: 2. This test checks for generation of IRQ0, generation of interrupt 1C, time updates, periodic interrupt, alarm interrupt, and time/date roll-over.

### **IRQ controller**

Level: 2. This test checks the IRQ controllers' mask register, request register, in-service register, poll command, and EOI commands. Note that Windows prevents testing the poll command.

#### **DMA controller**

Level: 2. This test checks the DMA registers and page registers with the pattern registers, then a DMA read/write transfer is tested. Note that Windows prevents testing the DMA controller.

#### **IR port**

Level: 2. This test requires a second OmniBook running in fast IR loopback mode. The second OmniBook can be put in fast IR loopback mode either by running Diag with the /F command line option, or by first running Diag then pressing Alt+F. When in loopback mode, all IR data

received is echoed back to the host. The IR port is first tested in slow mode by sending / receiving data packets at 115K baud. If this passes, then data packets are transmitted in high speed at 1 megabit then 4 megabit. These IR transmission tests are repeated 3 times.

### **Serial port**

Levels: 1,2. The level 1 test checks the internal operation of the serial port and does not require a loopback. The internal registers are pattern tested to ensure the port can interrupt the system. Then an internal loopback tests for proper internal character transmission. Finally, operation of RTS, DTR, CTS, and DSR status signals are checked.

The level 2 test performs what level 1 does plus a test at various baud rates for successful transmission of characters through a loop back connector.

### **Printer port**

Level: 2. This test checks for command and data ports with the 18 data patterns, then uses the parallel loopback connector for proper operation of signal lines and IRQ generation.

### **Hard disk**

Levels: 1,2,3. The level 1 test checks to ensure the internal drive signals are functioning correctly; if no errors occur the capacity of the drive is reported. The level 2 test checks all sectors on the outermost and innermost tracks as follows: a sector of data is read, the data is inverted and written, the data is read again and verified for correctness, finally the original data is written back. At level 3, all data between the inner and outer tracks are read to ensure data integrity. Any failure aborts further testing.

Note that the internal hard disk remaps the physical characteristics of the drive to a logical collection of tracks, heads and sectors.

### **Floppy disk**

Levels: 1,2,3. This test operates similarly to the hard disk test. Note that the level 1 test does not require that the floppy disk be connected.

### **Battery**

Level: 2. This test simply reports the status of the charging system: battery type (none or lithium ion); charge state (NA - battery powered (no AC), NC - no charging, the battery is full, FC - fast charging, TC - trickle charging, or EC - error charging); percent of battery charged (0 - 100); battery voltage, and ambient system temperature (Celsius).

### **SCSI loopback**

Levels: 1,2,3. The level 1 test requires a dock or SCSI cable, the devices are checked for properly terminated signals. At level 2, an attached loopback device checks for opens and shorts. At level 3, the level 2 test is run, then the user is prompted to remove the loopback, then the level 1 test is run.

### **Keyboard**

Levels: 1,2. The level 1 keyboard test checks that the keyboard responds appropriately to commands sent from the CPU. The level 2 keyboard test also checks that each key functions properly. The level 2 test passes when each key has been pressed or aborts if the <Space> or <Esc> key is pressed three times in a row. The special keys that do not generate key codes ( <Fn>, <Contrast-Up>, and <Contrast-down> ) are tested after the other keys have been tested. Press the key when prompted to complete the keyboard test. The display shown during the main test mirrors the layout of the OmniBook keyboard.

 Last Three Scan codes: EC F1 F2 F3 F4 F5 F6 F7 F8 F9 F0 F1 F2 PS NL PA 1 2 3 4 5 6 7 8 9 0 - = BS HO TB Q W E U T Y U I O P [ ] \ EN CL A S D F G H H K L ; ' RT PU SH Z X C V B N M , . / SH UP PD CO AL `~ SP AL IN DE LE DO RI >> Press SPACE Or ESC Three (3) Times To Exit. <<

**Figure 10 - Keyboard Test Screen**

### **HP mouse**

Levels: 1,2. The HP mouse consists of a pop-up device with two mouse buttons. A sliding bar holds this to the computer. Internal sensors detect when the mouse is against a top, bottom, inner or outer edge. The output from the mouse is scaled so that moving the mouse from top to bottom or left to right will match the physical dimensions of the display.

The level 1 checks that the mouse responds properly to reset and related commands. The level 2 test lets you operate the mouse and check for button, bumper, and motion activity in both graphical or textual ways. The mouse test can be set to run in any of four modes selected using the <Ctrl+T> key to toggle from mode to mode. The first and default mode presents the mouse test screen used for testing general mouse movement, bumper, and button functionality. The second mode is designed for measuring the "sine" mouse characteristics. The third mode runs both the first and second modes. The fourth mode lets the operator draw on the screen similar to how Paintbrush operates to test for button use and motion continuity. Each test is described separately below.

### **Text mode mouse test**

This is the default mouse test. The upper right corner of the screen shows the HP mouse, drawn with line characters. In and around the mouse are names for mouse events. Initially, all events are blinking to indicate that they have not been tested. When an event is active, it is displayed in red text on a green background. After an event becomes inactive, it is displayed in green on a black background.

The mouse is first tested in "I/O" mode: bumpers are observable as switches and do not cause the mouse position to change (as is the normal case). After all switches have been operated and the mouse moved in all directions, press a key to conclude the I/O mode test and begin the PS2 mode test. In the PS2 mode, the bumpers are no longer detectable switches but rather cause

the mouse position to change. Press both buttons and move the mouse in all directions, then press a key again to exit the test. This will end the text mode mouse test.

IMPORTANT NOTE ON THE USE OF BOTH BUTTONS: any time both buttons are pressed down, a release of just one button will NOT be recognized. BOTH buttons must be released to clear the button status.

If verbose mode is enabled with Ctrl+V, then all switch changes are reported in a scrolling window along the left edge. The following codes are used to report the various switches:

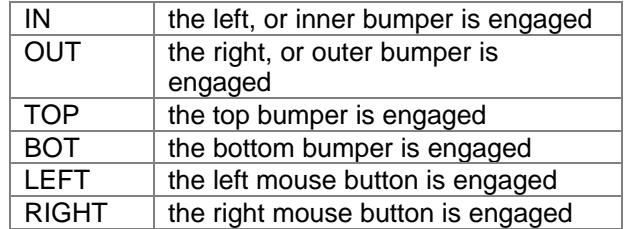

Note: in PS2 mode, only LEFT and RIGHT are reported.

Whenever a button or switch engages or disengages, the current state of all switches and the current mouse position is scrolled up into the display, and then the new state of the switches is reported. If it is a button that is pressed, then the mouse position variables are also cleared to 0.

Mouse positions are indicated in a unit called mickeys, and there are roughly 2950 mickeys in the horizontal (X) direction, and 1695 mickeys in the vertical (Y) direction. If the mouse is moved very rapidly (faster than practical use will permit), signal loss occurs. To test for acceptable signal strength the mouse should be moved right and left against both edge stops repeatedly. After each full cycle, the time taken to complete the cycle together with the count of lost mickeys is displayed in a table in the lower right portion of the screen. If the number of lost mickeys is greater than the set limit and the time to complete the cycle is also longer than the set limit, then Diag will report a MICKEY error. To clear the table of results (either to retest or run the test in the perpendicular direction) press both mouse buttons simultaneously.

The TIC column reports the number of timer tics  $(1/18<sup>th</sup>$  of a second per tic) taken to move from one bumper to the opposite one and back again. The CUR column reports the number of mickeys off for the current motion cycle. The MIN column reports the minimum counts ever recorded at that speed. The AVG column reports the average number of counts at that speed. The MAX column reports the maximum counts ever recorded at that speed.

A sample screen dump for the text mode mouse test appears below. The results on the left half of the display were generated from having verbose mode enabled with Ctrl+V. The results in the lower right corner were generated by moving the mouse right and left against the bumpers.

| $-10$           |           |     | $+42$           |           |      |       |          |          |                |            | TOP                           |                                       |                                        |
|-----------------|-----------|-----|-----------------|-----------|------|-------|----------|----------|----------------|------------|-------------------------------|---------------------------------------|----------------------------------------|
|                 | -3 OUT    |     | $-1034$         |           |      |       |          |          |                |            | UP                            |                                       |                                        |
| $+14$           |           |     | $-46$           |           |      |       |          |          |                |            |                               |                                       |                                        |
| $+22$           |           |     |                 | $-95$ BOT |      |       |          |          |                |            |                               |                                       |                                        |
| $-30$           |           |     | TOP +1635       |           |      |       |          |          |                |            | LB<br>RB                      |                                       |                                        |
| $-3$            |           |     | $+54$           |           |      |       |          |          |                |            |                               |                                       |                                        |
| $+21$           |           |     | $-1688$ BOT     |           |      |       |          |          |                |            |                               |                                       |                                        |
| $-65$           |           |     | TOP +1640       |           |      |       |          |          |                |            |                               |                                       |                                        |
| $+5$            |           |     | $+48$           |           |      |       |          |          |                |            |                               |                                       |                                        |
| $+17$           |           |     | $-658$ BOT      |           |      |       |          |          | IN LEFT        |            |                               | RIGHT OUT                             |                                        |
| $-235$          |           |     | $-4$            |           |      |       |          |          |                |            |                               |                                       |                                        |
| $+15$           |           |     | $+93$           |           |      |       |          |          |                |            |                               |                                       |                                        |
| $+195$          |           |     | $-688$ BOT      |           |      |       |          |          |                |            |                               |                                       |                                        |
| $+97$           |           |     | $+25$           |           |      |       |          |          |                |            |                               |                                       |                                        |
| $-177$          |           |     | TOP +1639       |           |      |       |          |          |                |            |                               |                                       |                                        |
| $+23$           |           |     | $+48$           |           |      |       |          |          |                |            | <b>DOWN</b>                   |                                       |                                        |
| $+411$          |           |     | $-1145$ BOT     |           |      |       |          |          |                |            | <b>BOTTOM</b>                 |                                       |                                        |
| $+105$          |           |     | $-33$           |           |      |       |          |          |                |            |                               |                                       |                                        |
| $+70$           |           |     | TOP +1667       |           |      |       |          |          |                |            | Internal Mouse - I/O test     |                                       |                                        |
| $+8$            |           |     | $+21$           |           |      |       |          |          |                |            |                               |                                       | Move the mouse in all four directions. |
| $+227$          |           | TOP | $-44$           |           |      |       |          |          |                |            | Press both mouse buttons.     |                                       |                                        |
| $+34$           |           |     | $+47$           |           |      |       |          |          |                |            |                               |                                       | Press the mouse against each edge stop |
| $+169$          |           |     | $-639$ BOT      |           |      |       |          |          |                |            | Park the mouse when finished. |                                       |                                        |
| $+42$           |           |     | $-25$           |           |      |       |          |          |                |            |                               | Press any key to exit the mouse test. |                                        |
| $-44$           |           |     | TOP +1655       |           |      |       |          |          |                |            |                               |                                       |                                        |
| $-15$           |           |     | $+30$           |           |      |       |          |          |                |            |                               |                                       |                                        |
| +129 OUT        |           |     | $-730$          |           |      |       |          |          |                |            |                               |                                       |                                        |
| $+9$            |           |     | $-24$           |           |      |       |          |          |                |            |                               |                                       |                                        |
| $-2815$         |           |     | $-861$          |           | LEFT |       |          |          |                |            |                               |                                       |                                        |
| $-76$           |           |     | $+22$           |           |      |       | 20       | 43       | 43             | 43         | 43                            |                                       |                                        |
| +2802 OUT       |           |     | $+145$          |           |      |       | 19       | 12       | 12             | 12         | 12                            |                                       |                                        |
| $+132$          |           |     | $+166$          |           |      |       | 17       | 2        | 2              | 2          | $\overline{2}$                |                                       |                                        |
|                 | $-89$ OUT |     | $-50$           |           |      |       | 16       | 21       | 21             | 21         | 21                            |                                       |                                        |
| $+89$           |           |     | $+8$            |           |      |       | 15       | 12       | 12             | 12         | 12                            |                                       |                                        |
| IN -2965        |           |     | $-223$<br>$-25$ |           |      |       | 14       | 48       | 27             | 47         | 66                            |                                       |                                        |
| $+0$<br>$+0$    |           |     | $-16$           |           |      |       | 13<br>12 | 69<br>91 | 40             | 67<br>45   | 93<br>91                      |                                       |                                        |
| IN              |           |     |                 |           |      |       |          |          | $\overline{0}$ |            |                               |                                       |                                        |
| $-26$<br>$+879$ |           |     | $-19$<br>$+39$  |           |      |       | 11<br>10 | 21<br>40 | 21<br>40       | 56<br>40   | 81<br>40                      |                                       |                                        |
| $+0$            |           |     | $+2$            |           |      | RIGHT | 9        | 41       | 1              | 23         | 71                            |                                       |                                        |
| $+0$            |           |     | $+0$            |           | LEFT |       | 8        | 93       | 1              | 32         | 93                            |                                       |                                        |
| $+0$            |           |     | $+0$            |           |      |       | 7        | 40       | 1              | 31         | 53                            |                                       |                                        |
| $+0$            |           |     | $-1$            |           |      | RIGHT | 6        | 12       | 12             | 39         | 84                            |                                       |                                        |
| $+0$            |           |     | $+1$            |           |      |       | 5        | 507      | 507            | 507        | 507                           |                                       |                                        |
| $^{\rm -1}$     |           |     | $-1$            |           |      |       | TIC      | CUR      | MIN            | <b>AVG</b> | MAX                           |                                       |                                        |
|                 |           |     |                 |           |      |       |          |          |                |            |                               |                                       |                                        |

**Figure 11 - Mouse Test Screen (text mode)**

### **Graphic mode mouse sine test**

This mouse test is used to measure the maximum "sine effect" of the mouse. To select this test, press <Ctrl+T> once before running the mouse test. When run, the screen switches to an 800x600 graphic mode, a blue box is drawn scaled to the expected distance the mouse can move, and a prompt appears along top line as follows:

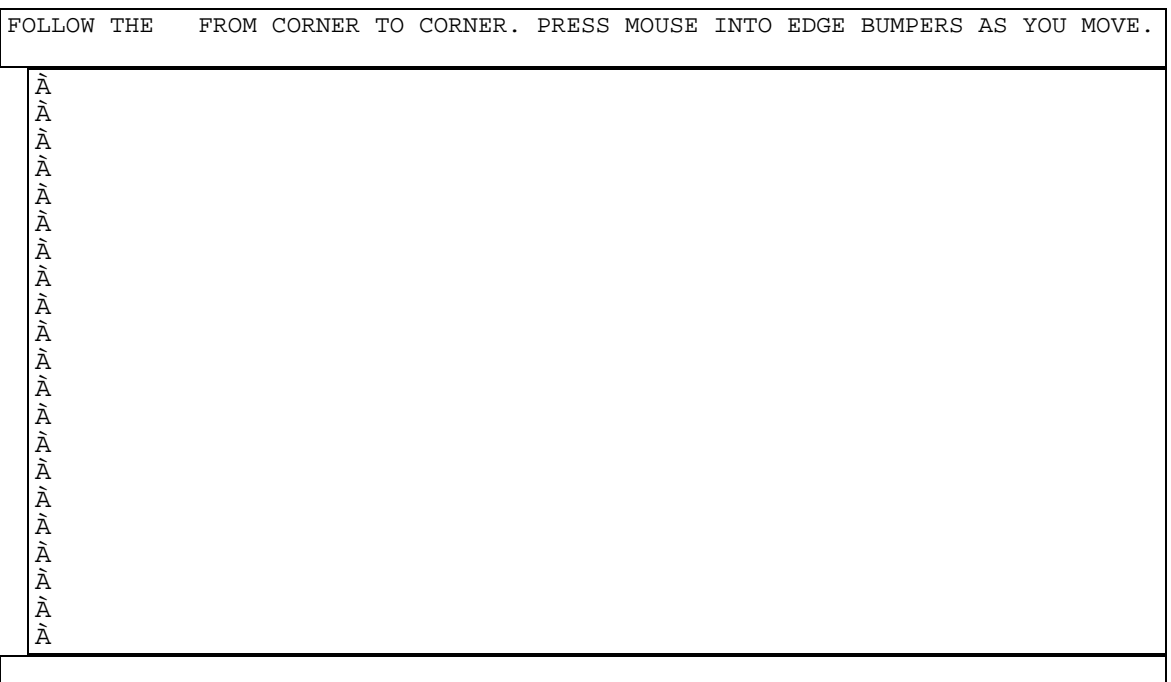

### **Figure 12 - Mouse Test Screen (graphics mode)**

As the prompt indicates, to run this test, you must move the mouse to the corner where the white box is displayed (initially the top right corner). When you activate BOTH bumpers at that corner, the white box moves counterclockwise to the next corner. KEEP THE MOUSE PRESSED AGAINST THE TOP BUMPER AS YOU MOVE. In order to ensure the mouse is moving in a straight line, the mouse must stay in contact with the bumper. As you move the mouse, the path of the mouse is drawn on the display. Move the mouse all the way to the top left corner and press the mouse into the top left corner (careful not to press so hard that you "park" the mouse). Once you engage BOTH bumpers at the new corner, the white box will advance to the next corner. It is important to observe the white box to ensure that you have indeed engaged BOTH bumpers at the corner you are moving to. To help you know when a bumper is engaged, a white bar is displayed along an edge whenever the bumper for that edge is engaged. Continue to move the mouse counterclockwise until you reach the lower right corner. At this point you should see a red trail of dots indicating the path the mouse has traveled. This completes the first test cycle. Now continue moving the mouse to the top right corner again to begin the second (and last) test cycle. Blue is used during the second cycle to distinguish the first cycle from the second. SUCCESSFUL OPERATION OF THIS TEST REQUIRES THAT THE MOUSE BE MOVED TO THE CORNER WHERE THE WHITE BOX APPEARS; WHEN YOU GET TO THE CORNER, GENTLY PRESS THE MOUSE INTO THE CORNER UNTIL BOTH BUMPERS ARE ENGAGED. WHEN THIS IS DONE, THE WHITE BLOCK WILL ADVANCE TO THE NEXT **CORNER** 

As the mouse moves, the status of the mouse is reported along the top line, for example: Cycle=1/2, X=1050,Y=1, Err^=3 Errv=0 TopEdgeErr=0 BotEdgeErr=0

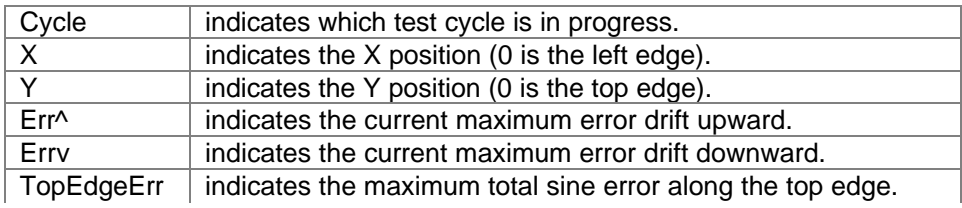

### BotEdgeErr  $\parallel$  indicates the maximum total sine error along the bottom edge.

When the two cycles are complete, the maximum of the top and bottom errors is compared against a test threshold. If above, the test fails, else the test passes. The default threshold is 10 pixels. The threshold can be set with the command key <Alt+E><Alt+S>.

NOTE: for test stations that have no "bumpers" to indicate edge detection, the operator must move the mouse to the top right corner, then press either mouse button to indicate the mouse is in position. Proceed counterclockwise as normally, keeping the mouse pressed against the edge of the test fixture.

#### **Text mouse and graphic sine mouse tests selected.**

This test simply combines the first and second mouse tests. Note that the sine test is not repeated after the PS-2 text mode mouse test.

#### **Graphic draw screen mouse test selected.**

This test lets the operator draw on the display to visually inspect for the degree of mouse sine. Hold the left button to draw in blue, the right to draw in yellow, and both to draw in green. The cursor is a red heart shape. The prompt for the test is as follows:

LEFT=BLUE RIGHT=YELLOW BOTH=GREEN. ENTER OR ^ TO PASS, OTHERS FAIL

The raw mouse coordinate position is also reported to the right of the prompt. Additionally, as bumper or button events occur, these events are reported on the right end of the top line as rightward scrolling text that changes from white to red as new events occur. The characters L, R, and four arrows pointing to each side indicate the event that has just occurred.

The mouse can be toggled between manual and automatic calibration. The current selection is indicated by the word MANU or AUTO in the top left corner. Change the selection by pressing the mouse into the top left corner. When manual calibration is selected, move the mouse to each edge to calibrate the mouse (permit movement to all screen positions). When automatic calibration is selected, move the mouse to an edge and hold it there to calibrate the mouse.

After drawing as desired, press <Enter> or the contrast up button ( $\land$ ) to indicate pass, any other to indicate failure.

This test is can also be used for determining button signal strength at various positions on the screen. Hold both buttons and draw to all regions of the display. Green dots only should appear on the screen as you draw. Blue or yellow (or nothing at all) indicate button signal strength loss.

**Mouse Calibration testing**. To begin measuring lost calibration due to speed in the vertical [horizontal] direction, move the mouse against the upper [left] edge and press the left mouse button. The top line will prompt the operator to move the mouse in the selected direction. With each sweep of the mouse the speed will be displayed within the expected speed range (e.g. a speed of 400 when the low limit is 300 and the high limit is 500 shows as: 300<400<500 ). If the speed is below the low limit the pixels are colored blue, if above the high limit they are colored red, if within the limits they are colored white. To end speed testing with success, press <Enter> or <Contrast Up>. Press any other key to end with failure. To resume normal draw mode, move the mouse to either the bottom or right edge and press the left button. If failure is returned, the message "Vertical calibration lost", or "Horizontal calibration lost" is reported.

### **Audio**

Level: 2. This test checks the SoundBlaster compatible audio sound system. The DSP chip, DMA Channel, and Interrupt Lines are checked for proper operation. An audible sound test completes the test; a bong sound alternating between left and right speakers should be heard.

### **Display**

Levels: 1,2,3. This test checks multiple display subsystems. When manual testing is done, the display pixels are first tested with 7 operator-paced test patterns: one each for white, red, green, blue, and black; then a vertical stripe pattern followed by a random display pattern. Press Enter or Contrast Up to pass, Esc or Contrast Down to fail, until the automated test begins. The automated display test first tests video memory by flipping to all video modes supported while writing / reading the video buffer with the 18 test patterns. Lastly, the VGA controller registers and VGA color-DAC registers are tested for proper operation.

### **Docked device**

Levels: 1,2. The dock port can be left unconnected, connected to a SCSI tower via SCSI cable or connected to a dock. The level 1 test simply reports what is connected. If a specific device has been specified with the <Alt+D> command, then the test will report an error if anything other than that which what was specified is found. If a dock is connected and level 2 is selected, then the dock LED's and latch are tested by blinking the selected LED and locking/unlocking. Respond 'Y' or 'N' as prompted to pass or fail each test depending on the observed performance.

### **SCSI CD ROM**

Levels: 1,2. This test checks a SCSI CD ROM using the MSCDEX API. Instead of a clean boot, drivers must be loaded in CONFIG.SYS and AUTOEXEC.BAT. The following are a minimum driver set to enable SCSI CD's as well as SCSI hard disks. Note: the directories listed below are the default.

CONFIG.SYS: devicehigh=c:\scsi\aspi8xx.sys /v devicehigh=c:\scsi\symcd.sys /d:aspicd0 devicehigh=c:\scsi\symdisk.sys

AUTOEXEC.BAT: c:\windows\command\mscdex /d:aspicd0 /m:12 /l:H

The level 1 test does a quick random scan of the CD. The level 2 test does a linear scan, random scan, and a funnel scan of the CD to test for proper operation.

### **SCSI Hard disk**

Levels: 1,2,3. This test operates similarly to the hard disk test. If multiple SCSI hard disks are present, only the first disk is tested. Load the SCSI hard disk drivers in CONFIG.SYS and AUTOEXEC.BAT before running this test.

### **Dock slots**

This test is unimplemented at this time.

### **Dock keyboard**

Levels: 1,2. This test operates like the Keyboard test except that it uses a standard 101 key keyboard connected to the dock. The display shown during this test mirrors the layout of a standard 101 key keyboard. Its operation is similar to the internal keyboard test, but for an external keyboard.

 Last Three Scan codes: EC F1 F2 F3 F4 F5 F6 F7 F8 F9 F0 F1 F2 PS SL PA  $1 \quad 2 \quad 3 \quad 4 \quad 5 \quad 6 \quad 7 \quad 8 \quad 9 \quad 0 \quad - \quad = \quad BS \qquad \text{IN HO PU} \qquad \text{NL} \ / \quad *$  TB Q W E U T Y U I O P [ ] \ DL EN PD 7 8 9 CL A S D F G H H K L ; ' RT 4 5 6 + SH Z X C V B N M , . / SH UP 1 2 3 CO AL SP AL CO LE DO RI 0 . EN >> Press SPACE Or ESC Three (3) Times To Exit. <<

**Figure 13 - Dock Keyboard Test Screen**

### **Dock PS2 mouse**

Levels: 1,2. This test operates much in the same way that the internal mouse test works.

### **Dock EEPROM**

Level: 2. This test checks each of the 512 EEPROM bytes. Each byte is inverted and written, then read back to ensure the inverted data is found. The original data is written back, restoring the original data.

### **Desktop Management Interface (DMI)**

The Desktop Management Task Force (DMTF) was founded in 1992 by a group of leading computer manufacturers, including Hewlett-Packard, to define a standard method of managing the physical and logical components of personal computers. The result of these efforts is the Desktop Management Interface (DMI).

### **Description of DMI**

DMI is basically a set of rules for accessing information about a personal computer. Using DMI, an application program can determine, for example, which hardware and software components are present in a personal computer, the operating system that is being used, and the number of accessory board slots that are available. Using the DMI interface, a local or remote application program can check what hardware and software components are installed on your computer, how well they are working, and whether any needs replacing.

All this information is stored in a special Management Information Format (MIF) file, installed on each personal computer as part of the DMI package. The MIF file specifies information about components at two levels:

- **Groups** contain all the information concerning a particular hardware or software component. If more than one component of the same type is present, as is often the case with serial ports and hard disk drives, a group is repeated.
- **Attributes** are specific items of information relating to a group. Attributes of the Mouse group, for example, include the number of mouse buttons and the name and version number of the mouse driver being used.

Hewlett-Packard has developed a number of extensions to DMI to allow the enhanced features of HP OmniBook Notebook PCs to be managed with DMI. These extensions cover:

- Administrator and user passwords.
- Tattooing: a string of characters that uniquely identifies the computer.

Note: The DMI software package included with the OmniBook can only be used with the HP OmniBook Notebook PC.

For full details of the structure of the MIF file, including an explanation of the meaning of the fields of groups and attributes and how to write an application program that accesses this information, you can access the DMTF FTP server ftp.dmtf.org or the DMTF Web Pages at the URL www.dmtf.org .

### **Contents of the DMI Package**

The DMI software and associated documentation is supplied either pre-installed on the OmniBook's hard disk drive or on two flexible disks. The contents of the package are the same in both cases.

Since the information accessed by the DMI software is specific to a particular computer, it must be installed on each computer separately.

The following software is supplied with the DMI package:

- A Microsoft Windows utility, SETUP.EXE, to install and initialize the DMI software.
- A Windows utility, HP TopTools. After DMI is installed, this utility can be used to display information about the computer through the DMI.
- A Management Information Format (MIF) file. This file contains information about everything on the computer that can be controlled using DMI facilities, and is initialized during installation.
- A component code, identifying the version of MIF file to use for specific models of HP OmniBook Notebook PCs.
- Windows-compatible DMTF Service Layer software, which controls access to the DMI.
- A client agent. The HP Remote DMI Agent is a DMI application and also a network server-side stream-based application. The Remote Agent is listening for Remote Application connection requests. If the main window of the Remote Agent is hidden, then no icon will appear on the screen when it is running.

Figure 14 provides a visual representation of the many components of the DMI package.

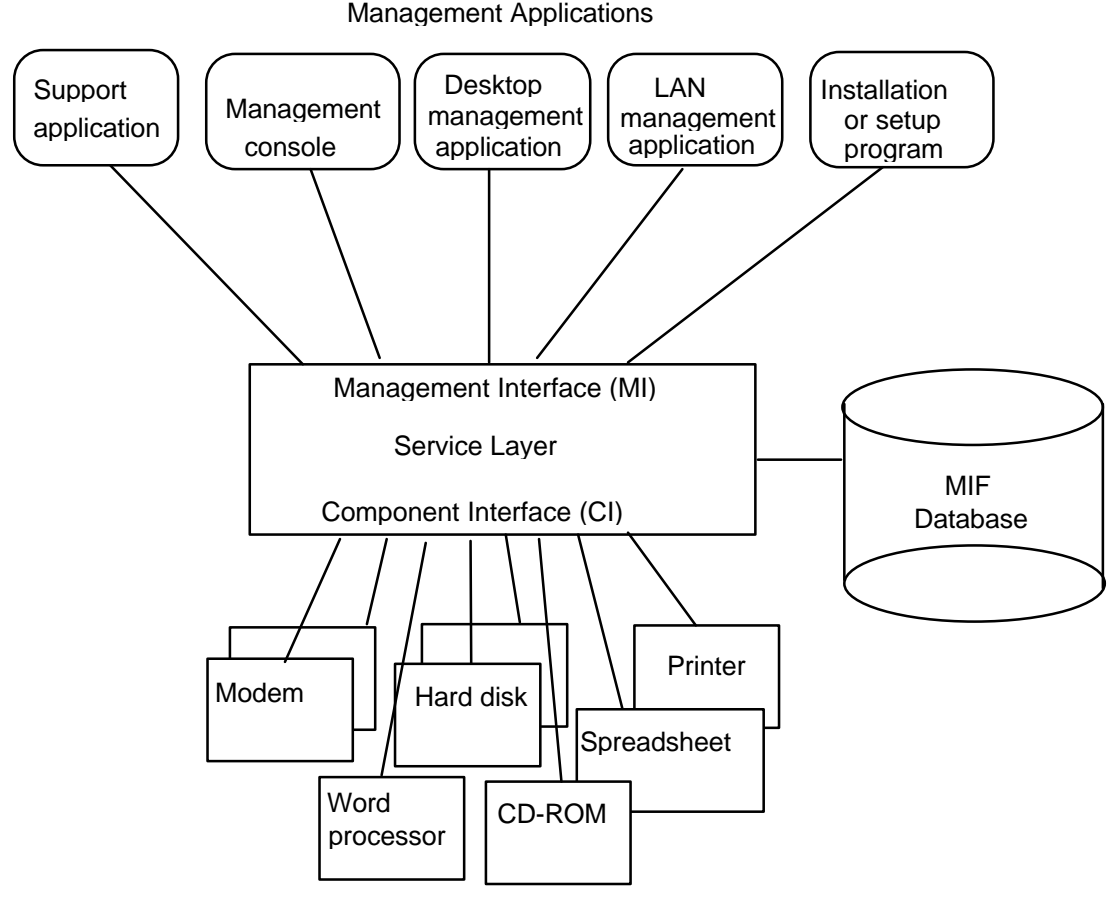

Manageable Products

**Figure 14 - DMI Components**

### **Installing the DMI Package from Windows 95**

The DMI package is included with the OmniBook, but it must be properly installed before it can be used. The following steps explain how.

To install the DMI preloaded on the hard disk:

- Start Windows 95, if it is not already running.
- Click on "Start".
- Go to "Programs HP DMI".
- Select and run "SETUP".

To alternatively install the DMI from floppy disks;

- Copy the DMI software from the \omnibook\drivers\win95\dmi directory of either the hard disk or Recovery CD to two floppy diskettes (copy contents of the \disk1 subdirectory to diskette #1 and contents of the \disk2 subdirectory to diskette #2).
- Start Windows 95, if it is not already running.
- Insert diskette #1 into the floppy drive.
- Select and run the SETUP program from the diskette #1.

### **Uninstalling the DMI Package from Windows 95**

- Go to the HP DMI group.
- Launch the program "Uninstall DMI".
- Reboot the PC.

### **Using the DMI Interface**

For a complete explanation of how to fully take advantage of DMI, the following documentation is provided with the OmniBook:

- A README.TXT file.
- A Windows online help file describing Hewlett-Packard's implementation of DMI (group and attribute definitions). Since not all Hewlett-Packard enhanced features are supported on all models, this document also describes any restrictions that apply.

## **Setup and Configuration**

The System Configuration Utility (SCU) is an operating system independent pop-up program. It can only be accessed at boot-time by pressing F2.

### **SCU Main Screen**

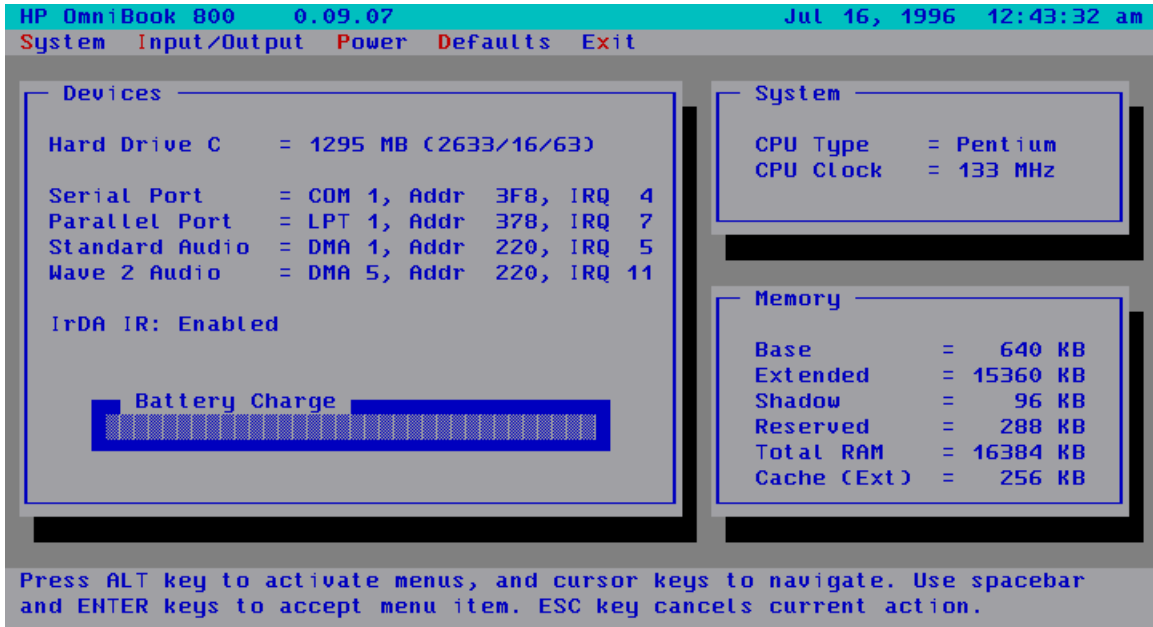

### **System Menu Screen**

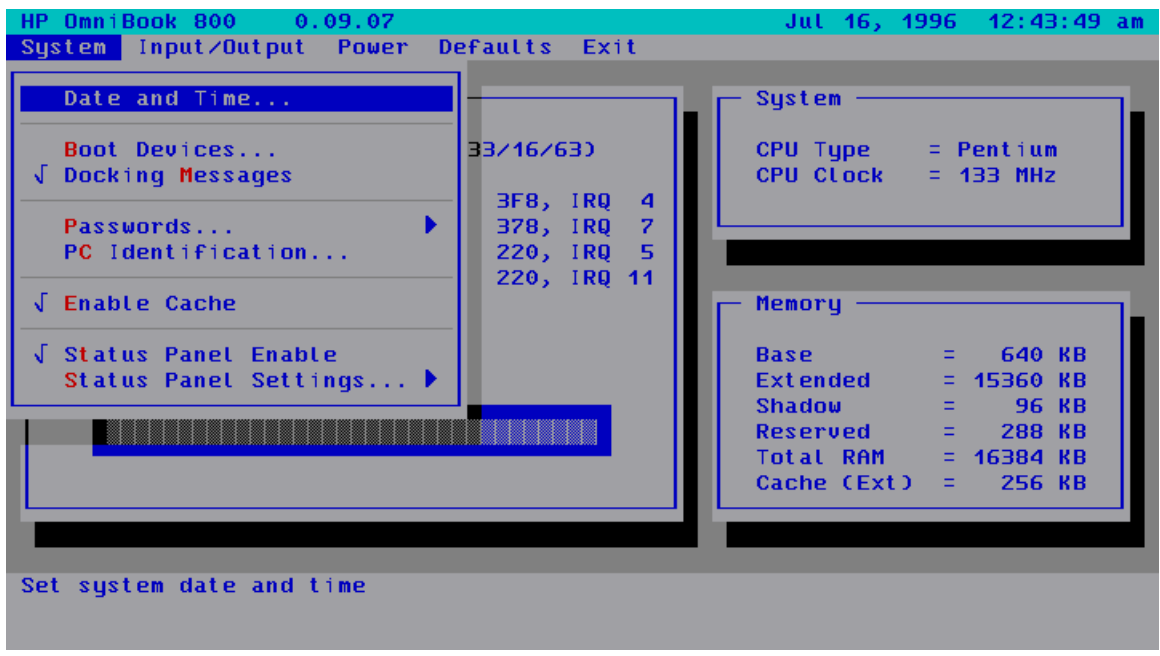

### **Table 9 - System Menu Settings**

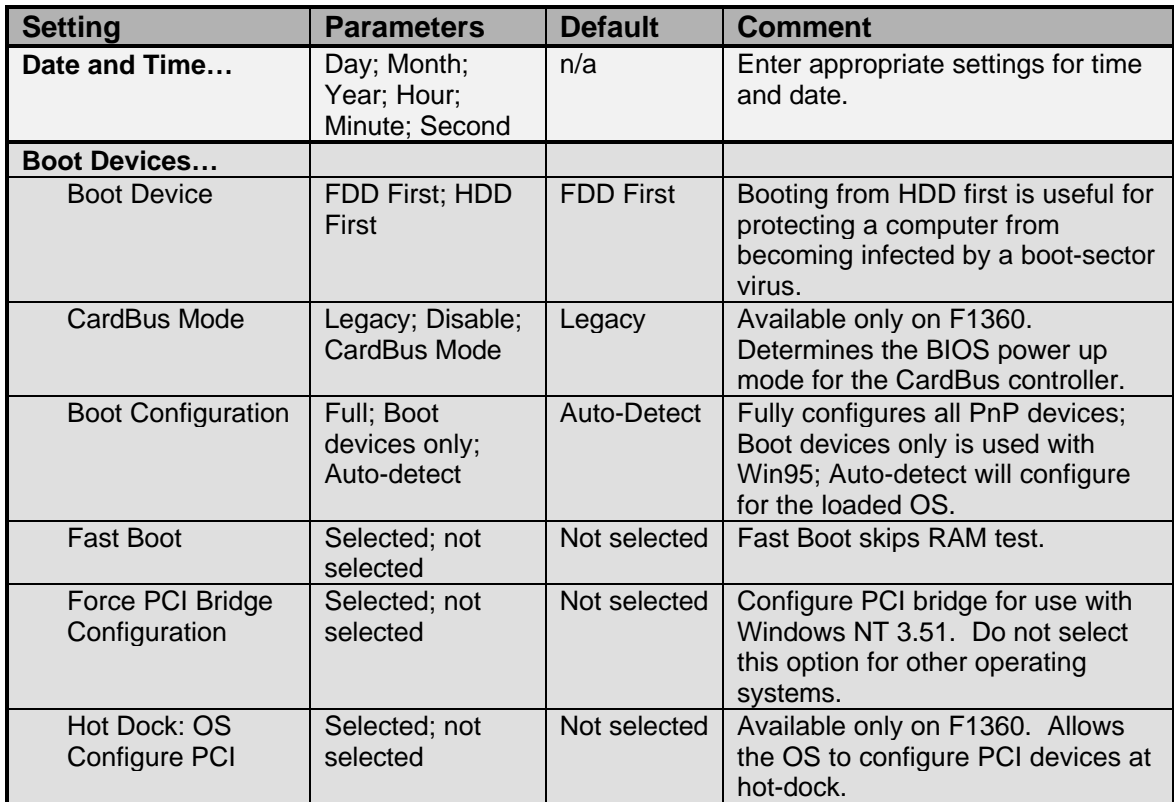

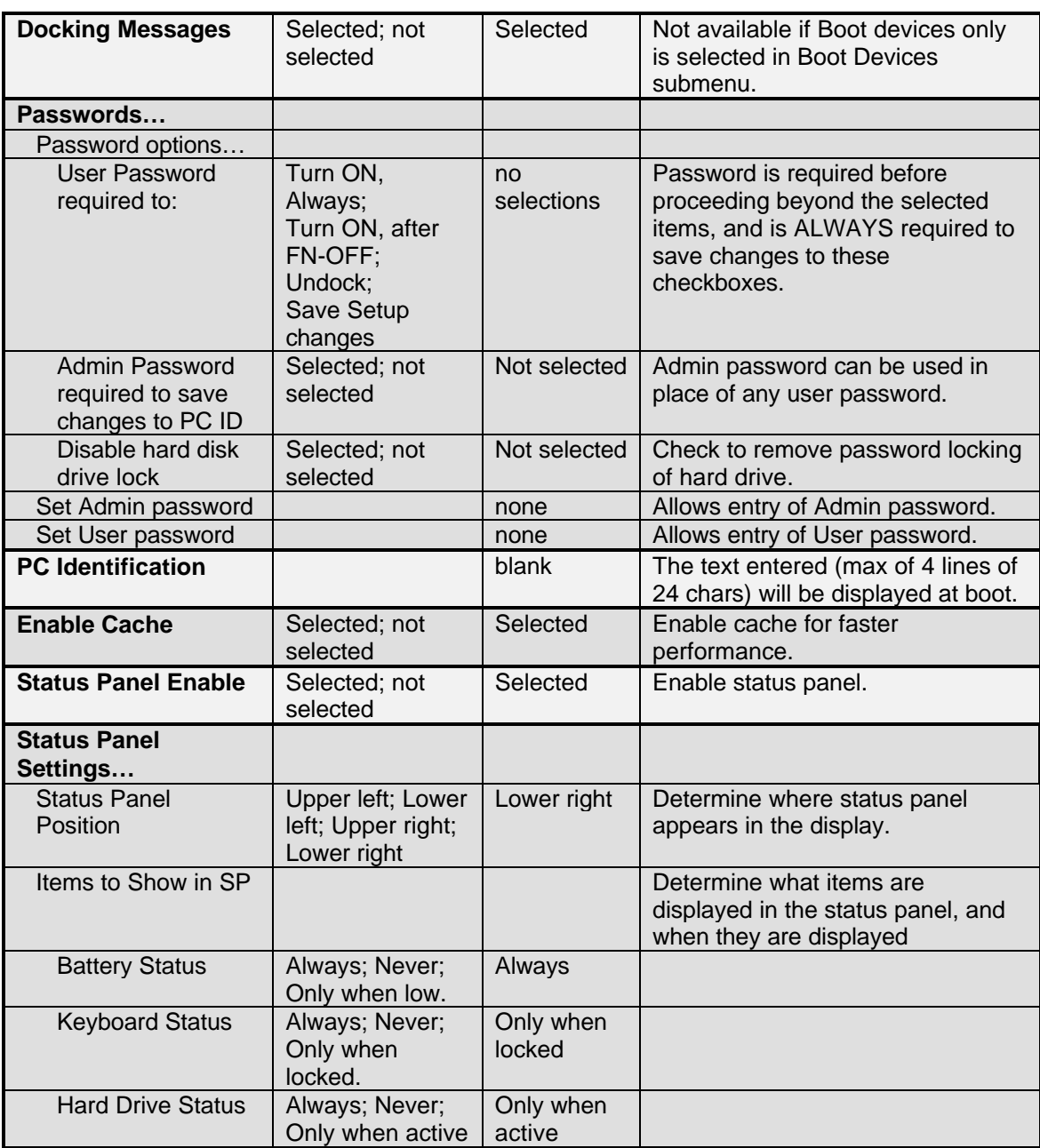

### **Password Configuration**

The Password Options dialog allows the User and an Administrator to control access to certain portions of the OmniBook.

If an Administrator Password is set, then modification of the PC Identification Strings or some SCU settings may be restricted by checking the appropriate checkboxes. Note that even if an Administrator Password is required to *Save setup changes*, the User Password (and its associated options) can still be changed without knowing the Administrator Password.

The *Save setup changes* option does *not* apply to changing PC Identification (PCID) Strings.

The ability to change PCID strings can only be restricted by the *Save modifications to the PC ID texts* checkbox available under Admin Password.

If the User Password is set, then access to the machine may be restricted (at *every* turn-on, or only at turn-ons *after* the machine was turned off by pressing FN+OFF). Also, if *Undock* is checked, a password will be required before the machine can be undocked. Also, the User Password may be required before some changes to the SCU, even if no Administrator Password has been entered.

The following table illustrates which SCU settings are subject to password protection.

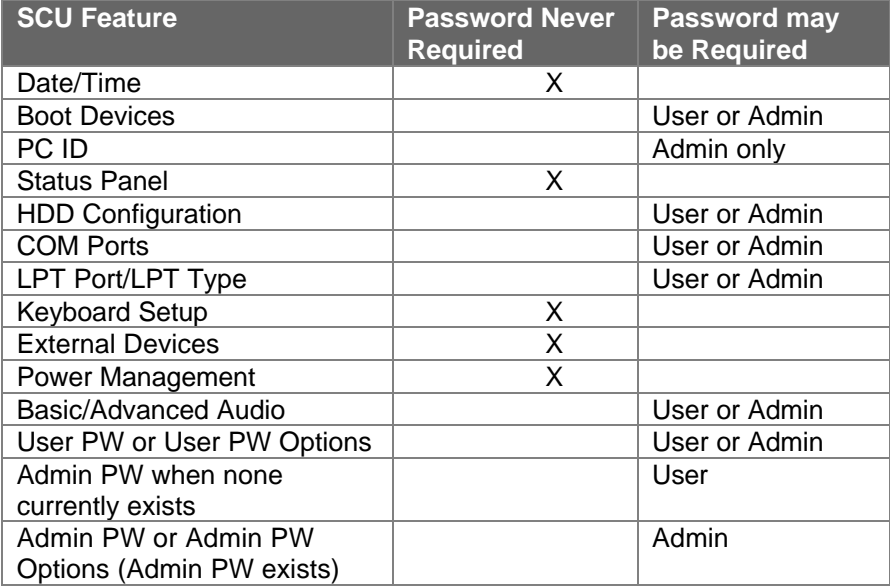

### **Table 10 - System Password Matrix**

As mentioned above, PC Identification can only be password-protected via the Administrator Password PC ID option.

Any time a password is required, the Administrator password (if defined) may be entered, however, *only* the Administrator password may be (successfully) entered to satisfy the conditions checked in the *Administrator Password required to:* group box.

### **Input/Output Menu Screen**

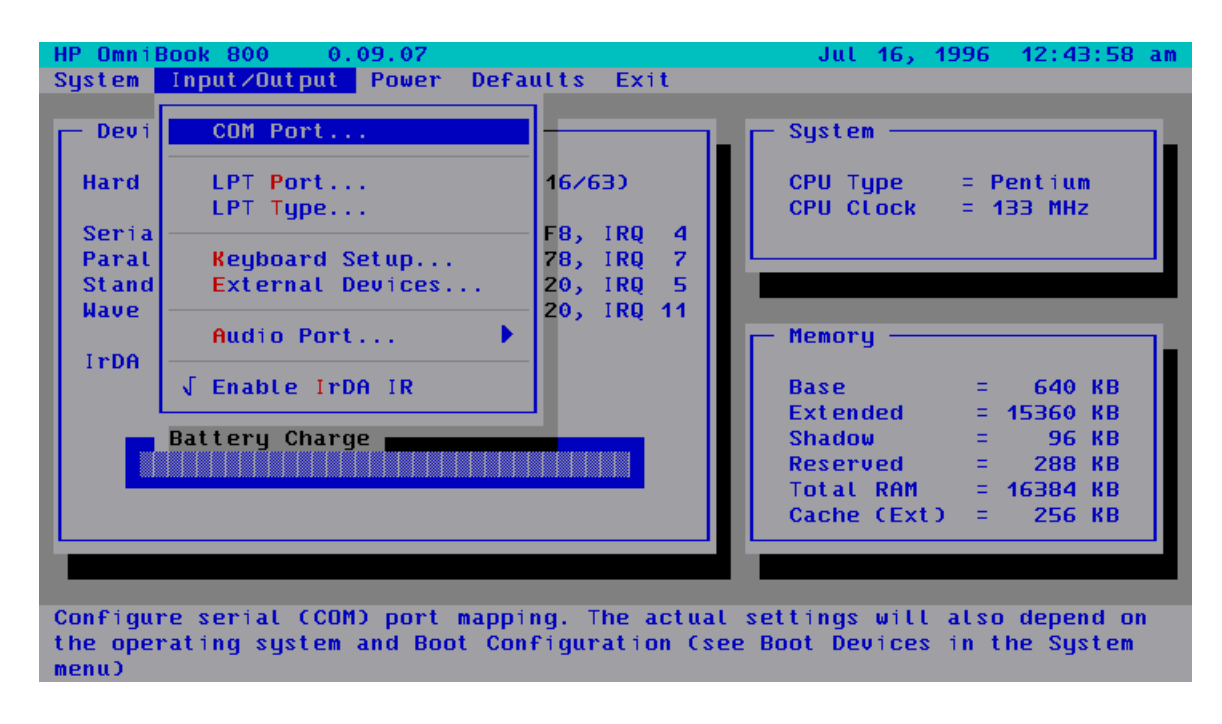

**Table 11 - Input/Output Menu Settings**

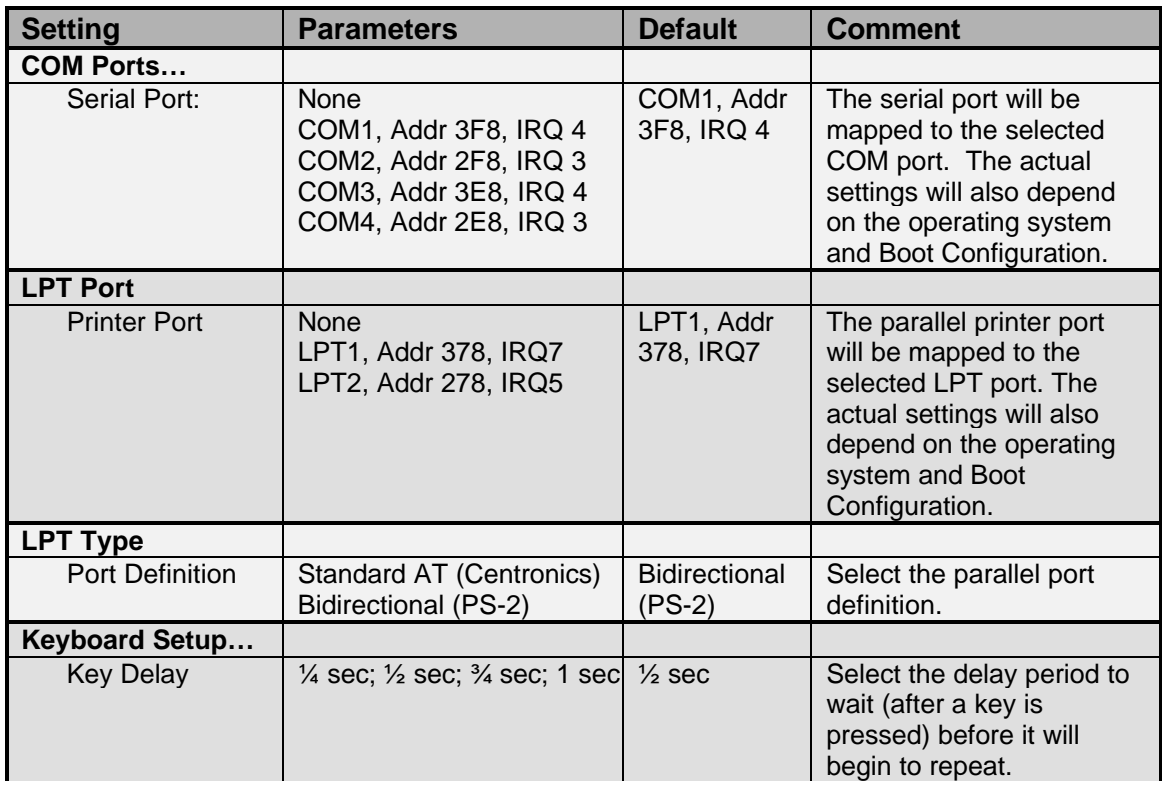

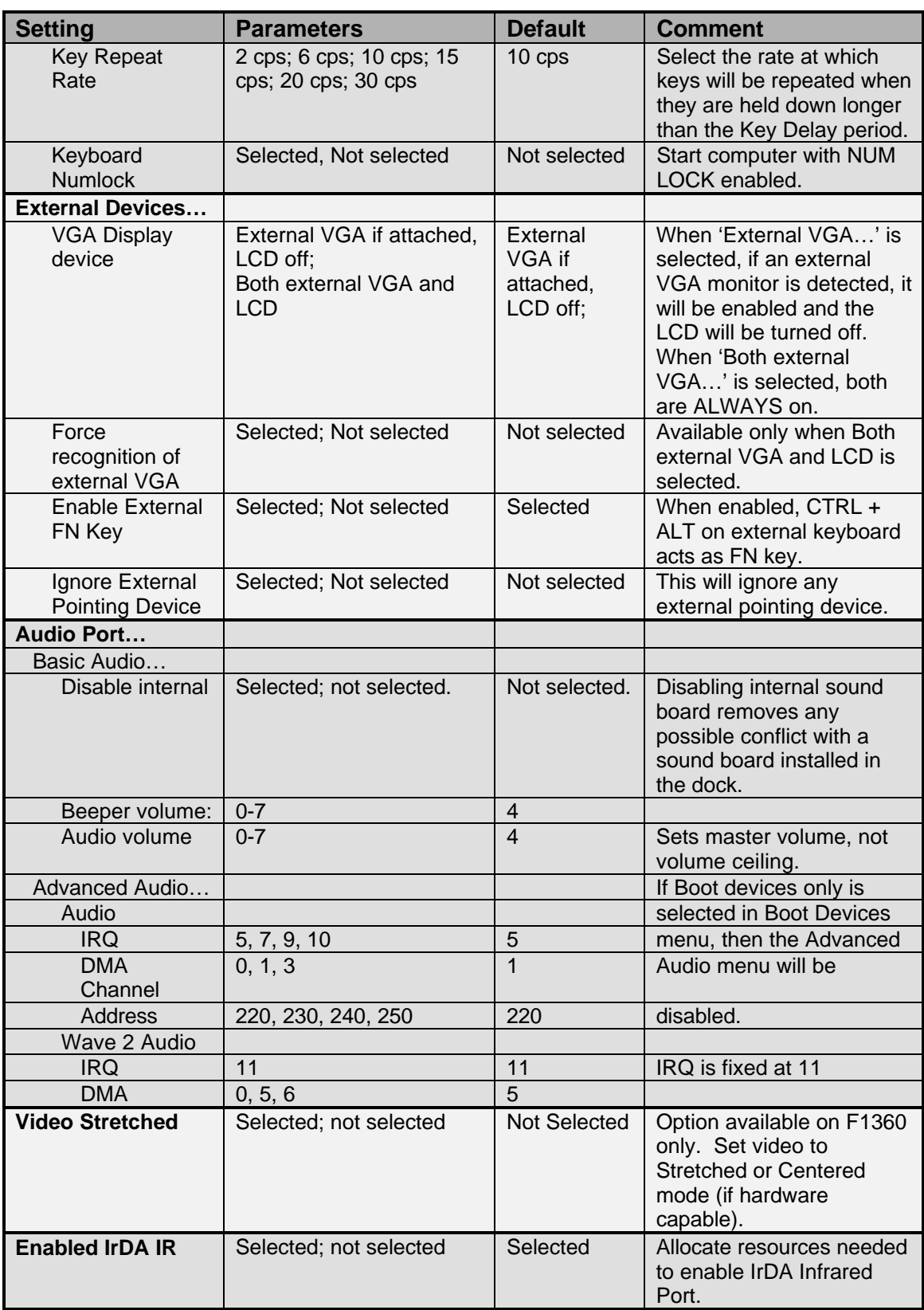

### **Power Menu Screen**

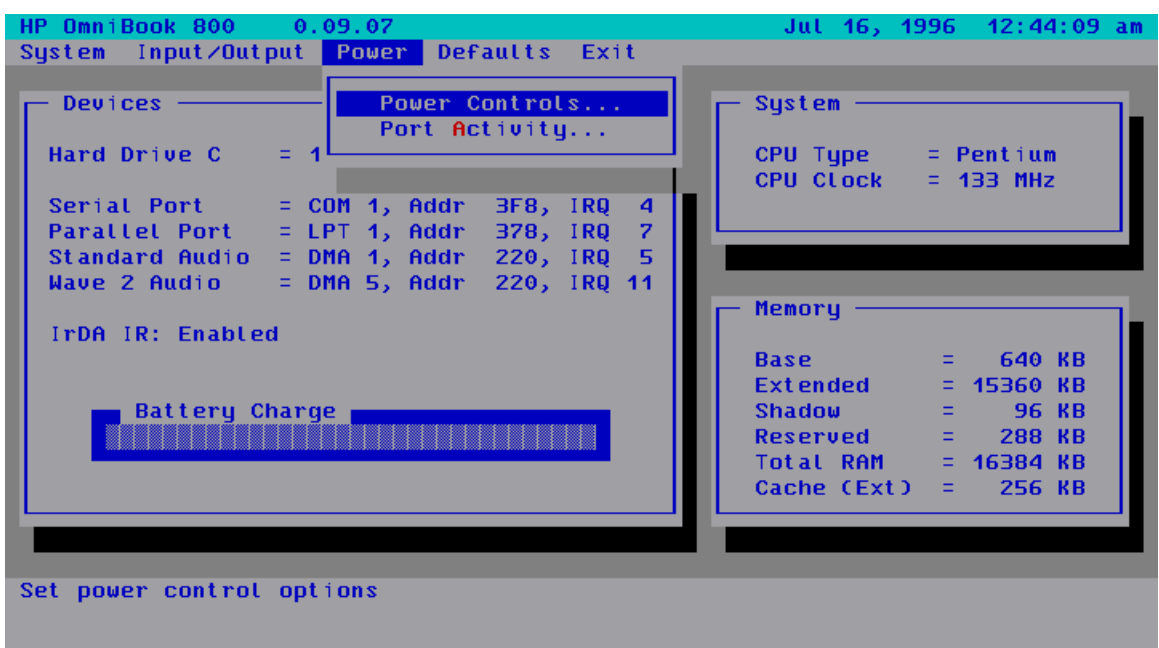

### **Table 12 - Power Menu Settings**

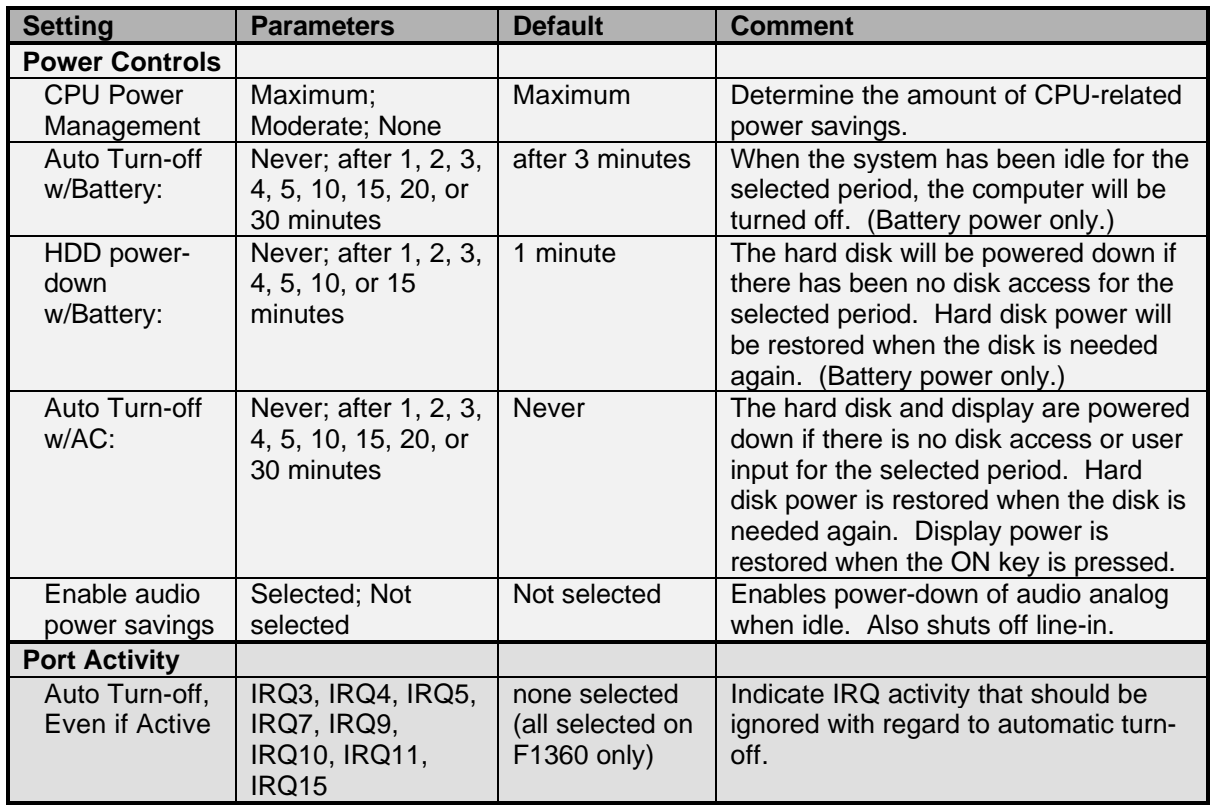

### **Default Menu Screen**

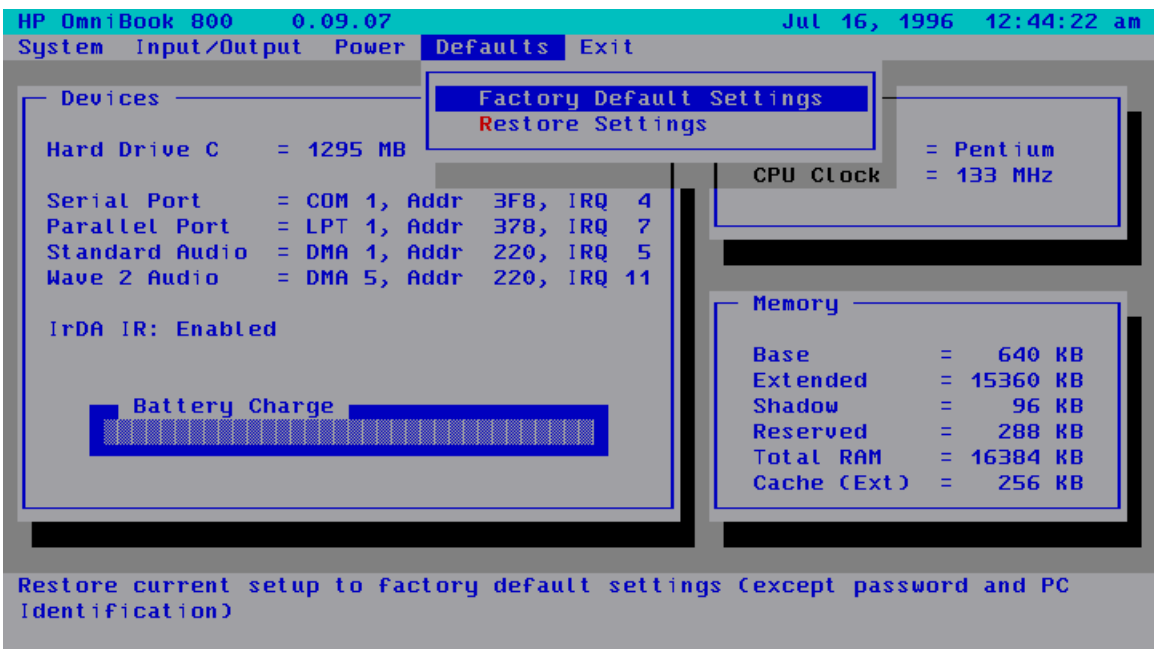

**Table 13 - Default Menu Settings**

| <b>Setting</b>                            | <b>Parameters</b> | <b>Default</b> | <b>Comment</b>                                                                                   |
|-------------------------------------------|-------------------|----------------|--------------------------------------------------------------------------------------------------|
| <b>Factory Default</b><br><b>Settings</b> | n/a               |                | Restore current setup to factory default<br>settings (except password and PC<br>Identification). |
| <b>Restore Settings</b>                   | n/a               |                | Restore current setup to settings at<br>SCU startup (except password and PC<br>Identification).  |

### **Exit Menu Screen**

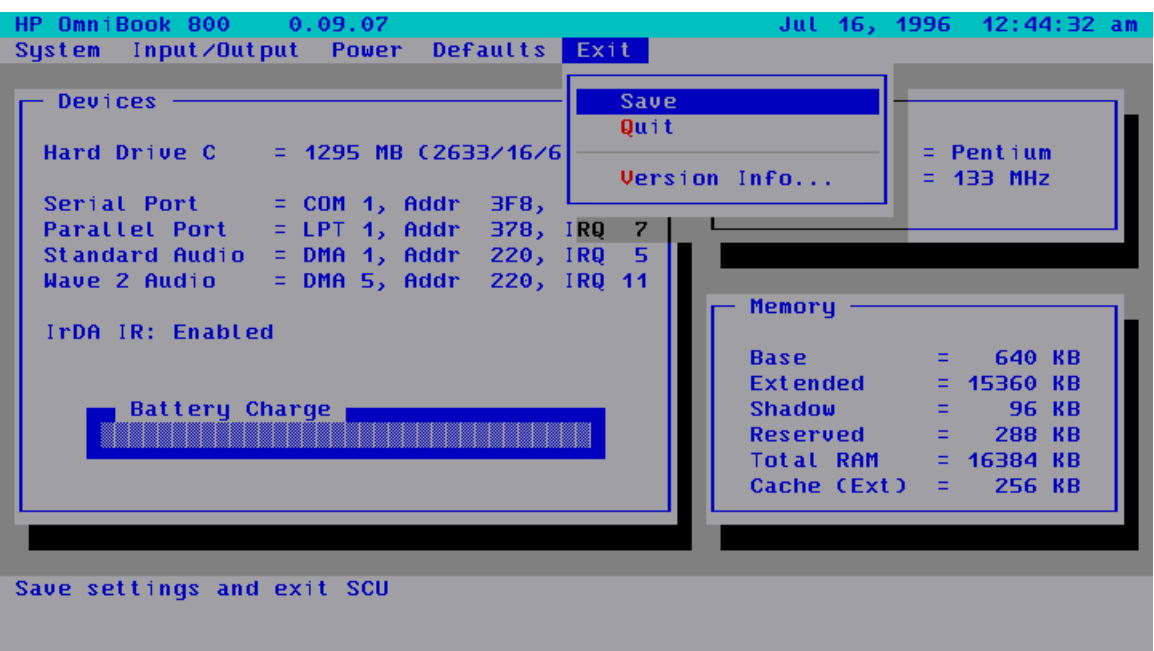

**Table 14 - Exit Menu Settings**

.

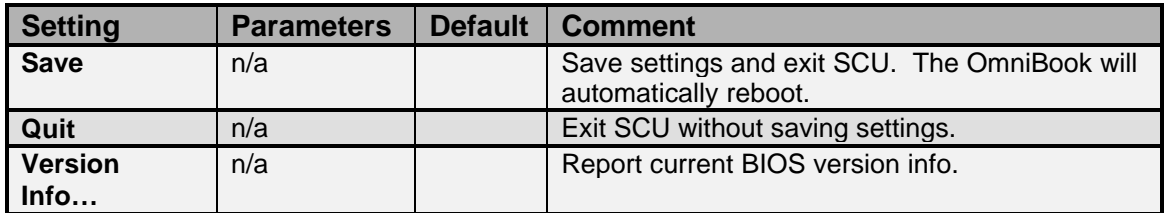

## **Troubleshooting Tips**

This section provides various troubleshooting tips for the OmniBook 800 and its accessories. As with all troubleshooting, these tips should be combined with other techniques and tools to effectively diagnose hardware issues.

### **OmniBook Components**

The following table lists various symptoms of several OmniBook components. Troubleshooting techniques are then listed for both Call Center and Repair Center Personnel.

| <b>Symptom</b>                                                                         | <b>Call Center</b>                                                                                                    | <b>Repair Center</b>                                                                                                    |  |  |  |
|----------------------------------------------------------------------------------------|----------------------------------------------------------------------------------------------------|----------------------------------------------------------------------------------------------------|--|--|--|
| <b>Mouse</b>                                                                           |                                                                                                    |                                                                                                    |  |  |  |
| Cursor moves on its own                                                                | Is the link warped? (The link is<br>the flat piece of plastic                                                                                                    | Mouse grommet (Service Note<br>800-08). Alternatively, inspect                                                                                                 |  |  |  |
| Cursor floats in direction<br>different for mouse<br>movement                          | connecting the mouse to the<br>computer) If so, send the<br>customer a new mouse.                                                                                                    | for a burr on a contact inside<br>the hole the grommet fits in on<br>the logic board (carefully file<br>off the burr).                                         |  |  |  |
| Cursor sticks to one side of<br>display after mouse has<br>moved in opposite direction | Otherwise, send in for repair.                                                                                                    | Sticking can be an open or<br>missing resistor on the logic<br>board. Replace logic assy.                                                                      |  |  |  |
| Cursor won't go to edge of<br>display                                                  | Press firmly with mouse when<br>reaching edge of screen. If<br>problem still occurs, send in for<br>repair.                                                                                                    | Mouse grommet or paw active<br>assy; if cursor won't move at<br>all, most probably a bad paw<br>active assy. Also could be an<br>open resistor on logic board. |  |  |  |
| <b>Cursor</b> jitters                                                                  | Send in for repair                                                                                                    | Paw active assy or warped link.                                                                                                    |  |  |  |
| Mouse button press not<br>recognized                                                   | Does customer have access to<br>another OB with a mouse? If so,<br>swap mouse. If OB works now,<br>send a new mouse. If not, send<br>in for repair.                                                                  | Mouse or paw active assembly                                                                                                    |  |  |  |
| Stiff up/down motion                                                                   | Send in for repair                                                                                                    | Paw active assembly (Service<br>Note 800-10)                                                                                                    |  |  |  |
| Fine positioning of cursor<br>difficult                                                | Some vertical backlash on the<br>right side of the display is<br>normal. It requires slightly more<br>mouse movement on the right<br>side before the cursor moves.                                                   | Paw active assembly                                                                                                    |  |  |  |
| <b>Display</b>                                                                         |                                                                                                    |                                                                                                    |  |  |  |
| Brightness does not adjust                                                             | The adjustment steps are very<br>small and may not be very<br>noticeable. Also, TFT display<br>will not darken as much as a<br>CSTN, so customer's previous<br>experiences with notebooks may<br>affect expectation. | Verify brightness adjusts<br>properly. If ineffective, replace<br>display.                                                                                     |  |  |  |
| Garbage on display when<br>first turned on                                             | Try a hard reset. If this doesn't<br>help, send in for repair.                                                                                                    | Replace logic PCA if problem<br>occurs on both internal and                                                                                                    |  |  |  |

**Table 15 - OmniBook Troubleshooting Tips**

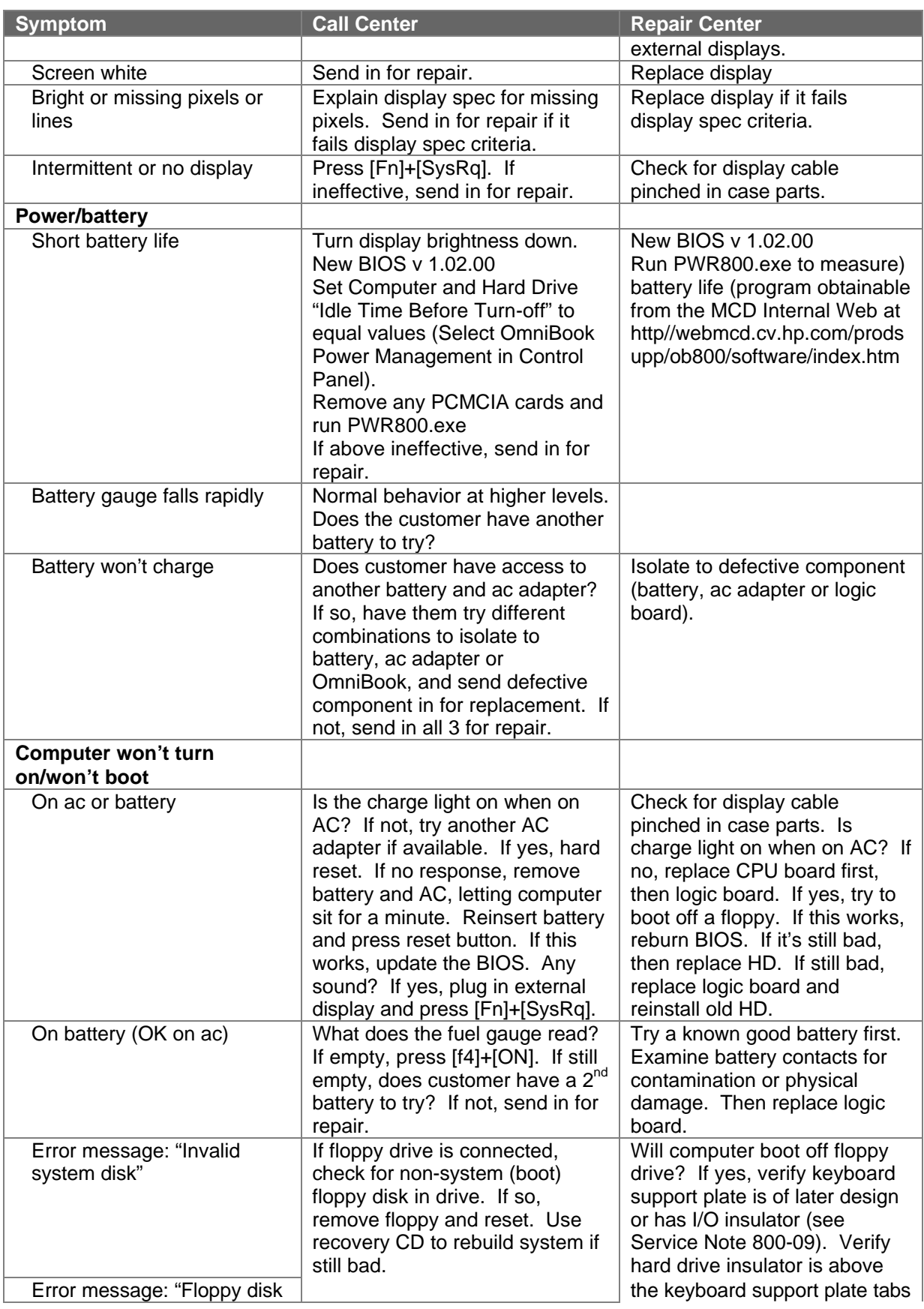

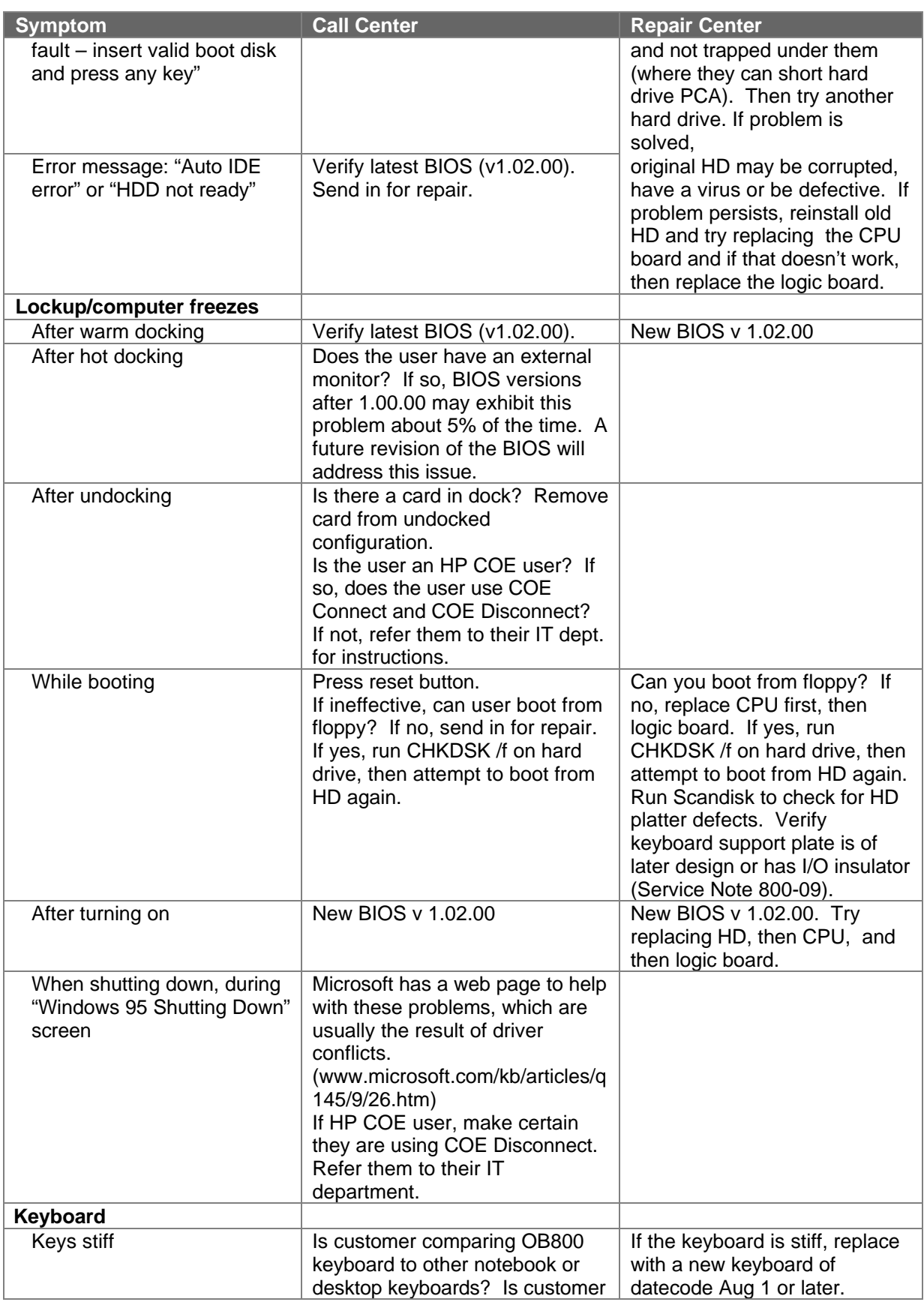

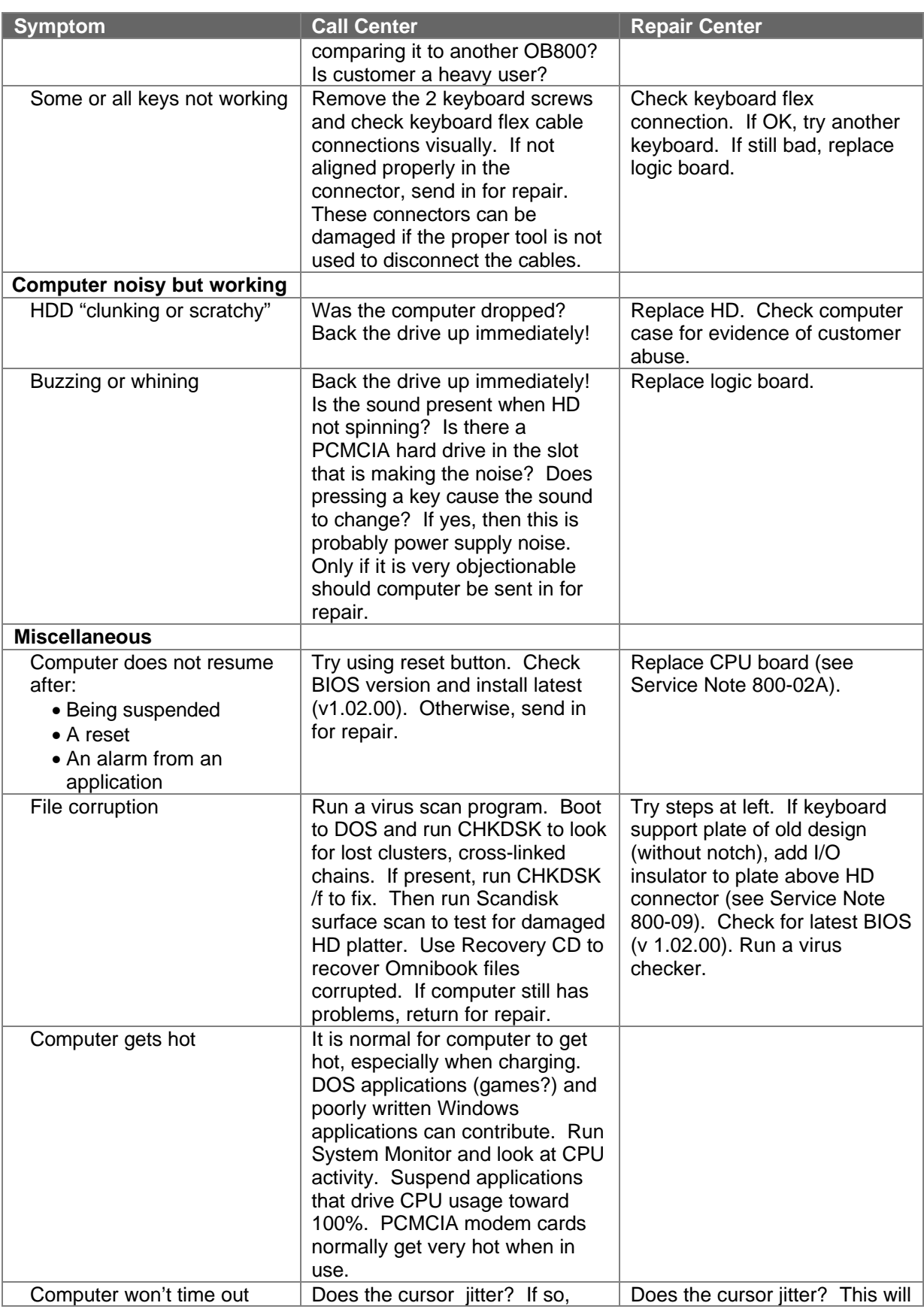

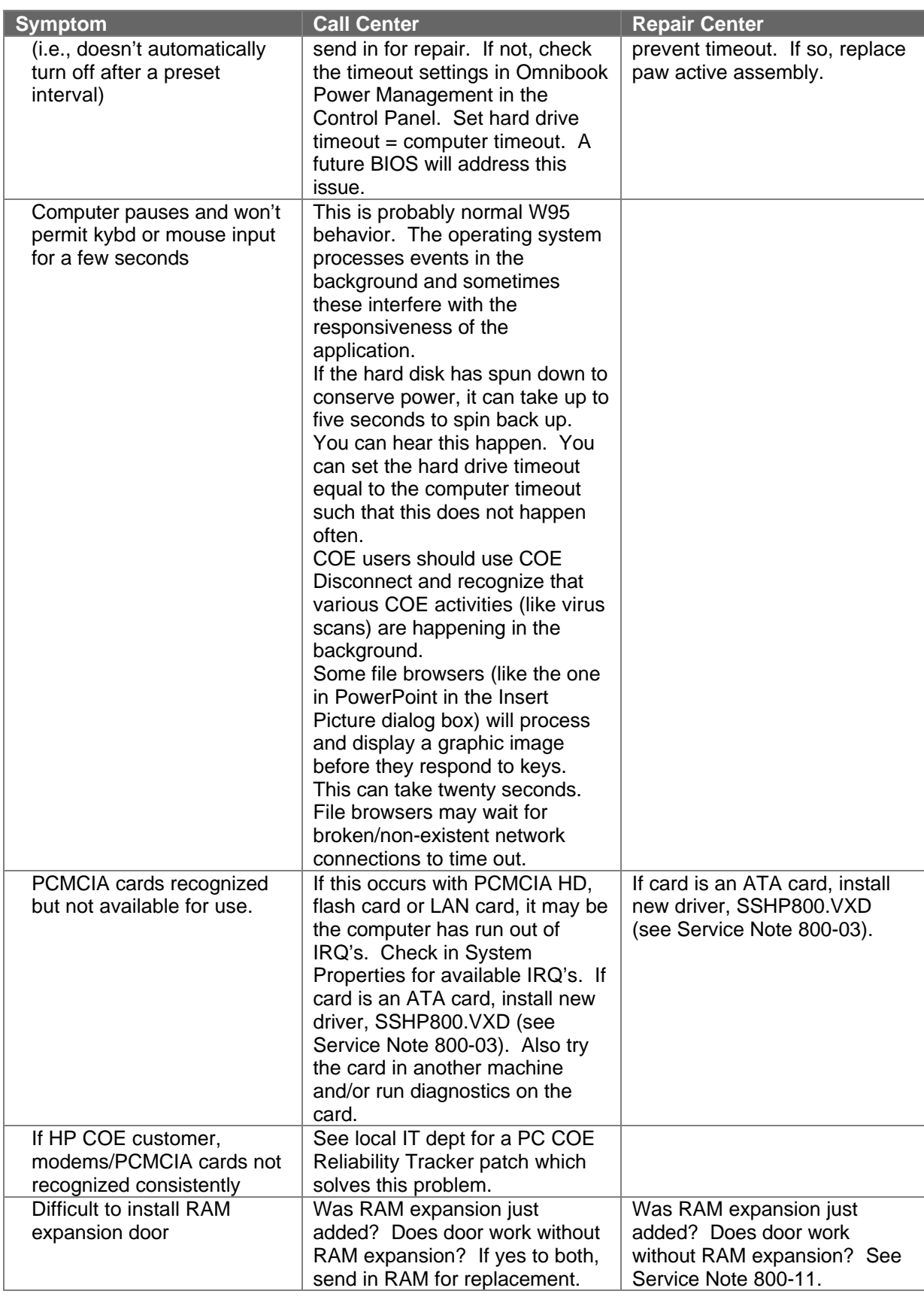

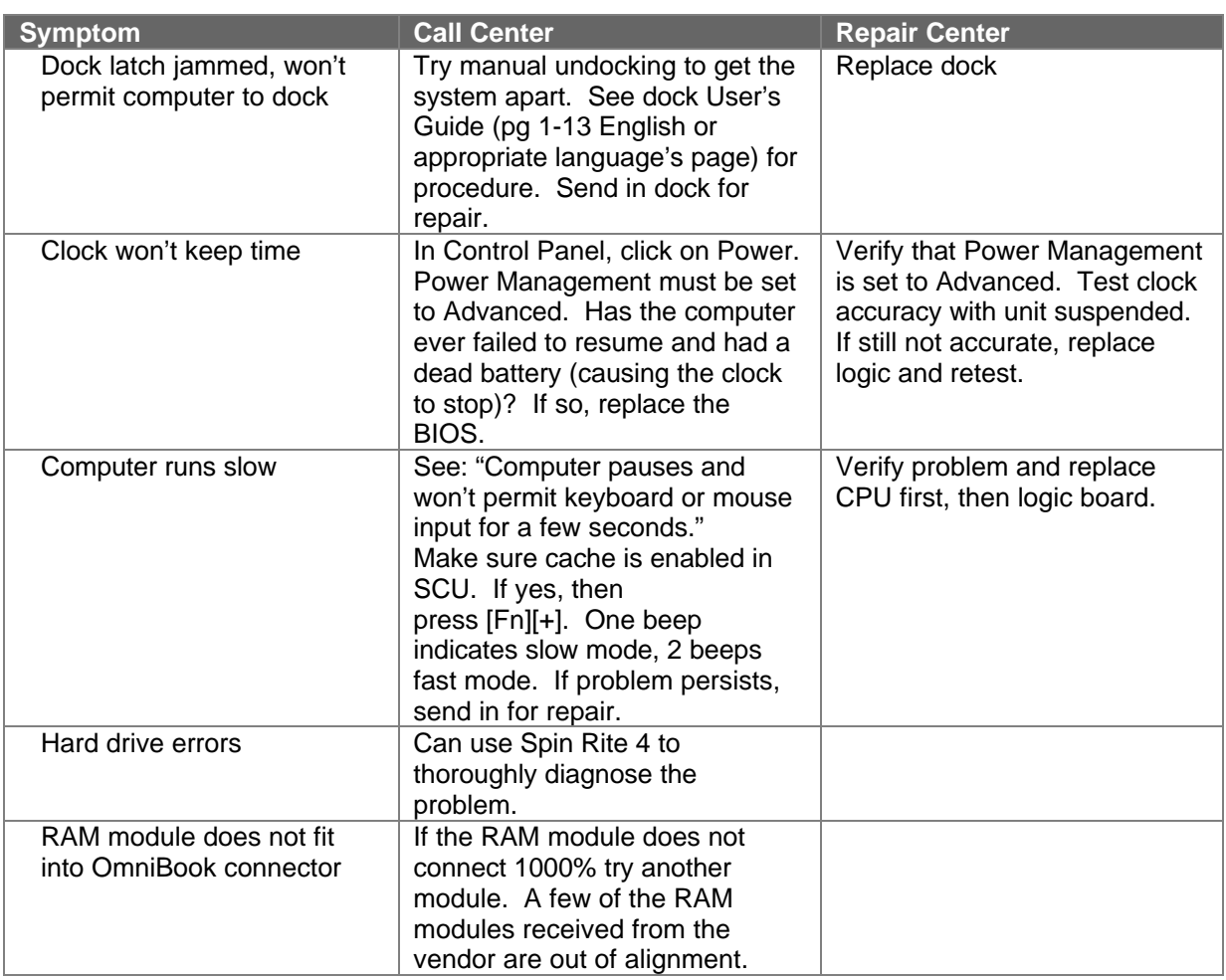

### **CD ROM Drive Troubleshooting**

The following table lists several troubleshooting tips specifically for the optional CD-ROM drive.

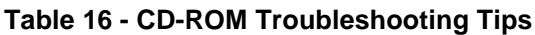

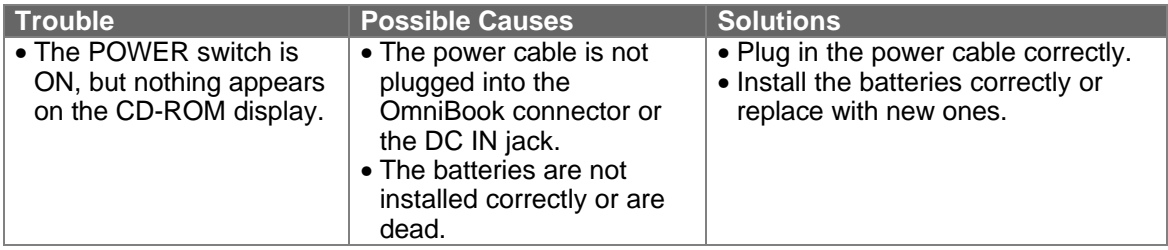

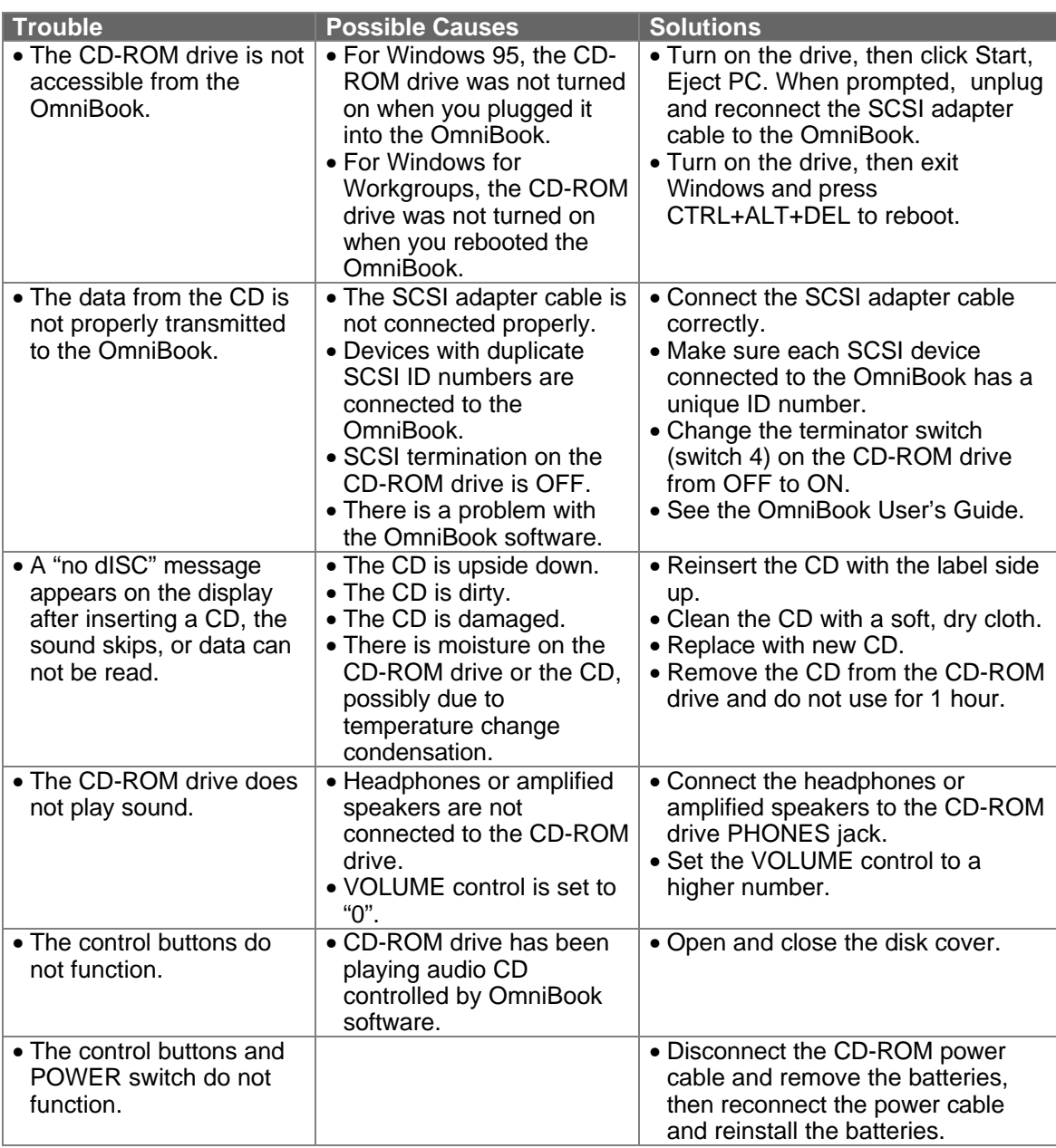

### **Resolving Docking Station Operating Problems**

Below are several scenarios of Docking Station operating problems. Possible causes and troubleshooting tips are provided for each.

### **If a serial or parallel device, external display, or floppy drive doesn't work**

- Make sure the OmniBook is fully inserted in the docking system. Connection should be snug.
- If the green light on the docking system isn't on, check power to the docking system, then try undocking and docking again.

### **If an external PS/2 mouse or keyboard doesn't work**

• Make sure the OmniBook is fully inserted in the docking system. Connection should be snug.

- Make sure the mouse is plugged into the correct port. The mouse and keyboard ports look the same.
- Turn the system off and on.
- Reboot the system.
- Undock the OmniBook, unplug and reconnect the ac adapter, then dock again.

### **If network connections don't work**

- Make sure that the LAN cable is connected.
- You normally lose connections when you turn off the system or undock. See if your network software has a reconnect feature.
- Check your configuration files to make sure that the network drivers are properly installed.
- If the green light on the docking system isn't on, check power to the docking system, then try undocking and docking again.
- Check that there is no address or interrupt conflict. Check these settings on the network board—or, if the board has configuration software, check the settings using that software see the manual for the network board. Also check these settings in your network software.

### **If SCSI devices don't work**

- Try rebooting and selecting a startup option that loads the SCSI drivers.
- Check the device id for conflicts.
- Make sure you turn on the SCSI devices before you reboot the system. They're configured at boot time.
- Check your connections and SCSI termination.
- Check your configuration files to make sure that the SCSI drivers are properly installed.
- Try pushing the OmniBook into the docking system a bit harder.
- If the green light on the docking system isn't on, check power to the docking system, then try undocking and docking again.
- Check that there is no address or interrupt conflict. The SCSI interface normally uses I/O address 3100F and interrupt 10.

### **If a network-enabled system locks up when rebooting**

*The following hints apply to Windows for Workgroups only*:

- Edit AUTOEXEC.BAT to disable Windows for Workgroups network support for all nonnetwork startup options. Add the /N switch to the WIN command (win /n) for each of the nonnetwork options.
- Edit CONFIG.SYS and AUTOEXEC.BAT to load network drivers only for the "Docking system" startup option, and not for undocked startup options.

### *For other operating systems*:

• Check any available online tools—Device Wizard in Windows 95, for example—or check with your system administrator.

### **Resolving OmniBook Docking Problems**

Below are several scenarios of problems that may occur when docking the OmniBook. Possible causes and troubleshooting tips are provided for each.

### **If your docking password isn't accepted**

- Check whether Num Lock is off.
- If you've forgotten your password, have your OmniBook at hand and call Hewlett-Packard support. See your OmniBook *Support and Service* booklet.

### **If the OmniBook isn't released after pressing the Undock button**

- If you're using a password, make sure it's accepted.
- If you're prompted about shutting down devices, and if no applications are using those devices, press ENTER. Otherwise, close those applications and try undocking again.
- To override the undocking software, press a paper clip or other thin object into the security opening in the docking system. Hold it in while sliding one release latch forward.

# **Part 3**

# **Hardware Repair**

- Battery
- Memory
- Hard Disk Drive
- Mouse
- Small Parts
- Keyboard
- Display
- CPU
- Logic PCA
- Paw Active
- Other Components and Accessories

**CAUTION: Always provide proper grounding when performing any of the following repairs. An electrostatic discharge may cause irreparable damage to the OmniBook and its components**

### **Battery**

(End User Replaceable)

**WARNING: Do not mutilate, puncture, or dispose of batteries in fire. The batteries can burst or explode, releasing hazardous chemicals. A rechargeable battery pack must be recycled or disposed of properly.**

### **Required Equipment**

• none

### **Removal Procedure**

- 1. Turn the OmniBook off. If ac power is plugged in, don't remove the ac power while the battery is out.
- 2. Turn the unit over and slide the two latches away from body of battery and lift the battery out. See Figure 15.

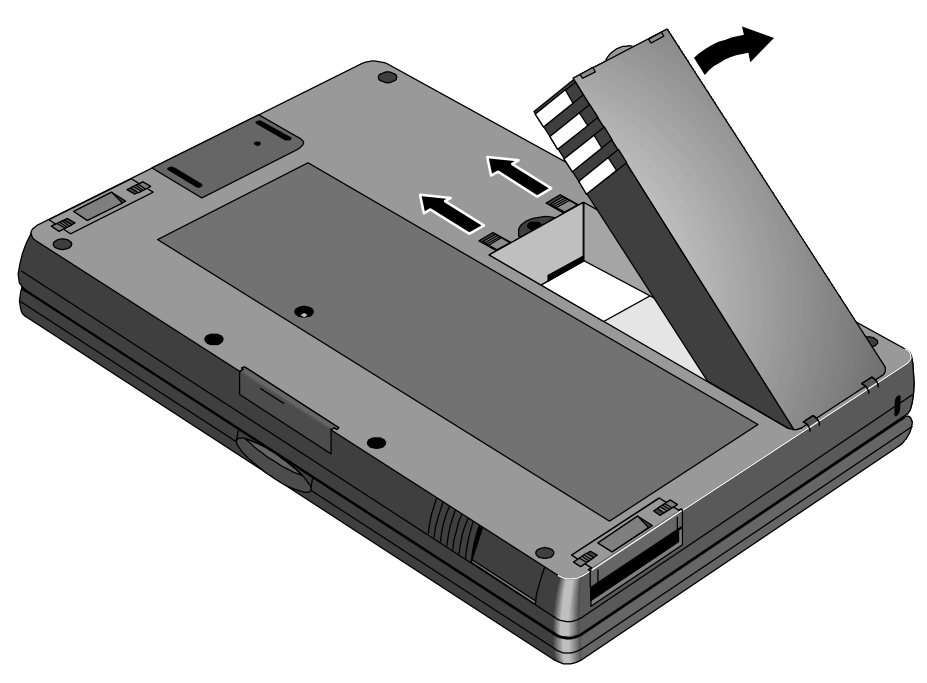

**Figure 15 - Removing the Battery**

### **Replacement Procedure**

1. Insert the new battery pack so the metal battery contacts on the pack line up with the contacts in the compartment, then latch the cover.

### **Memory**

(End User Replaceable)

### **Required Equipment**

• none

### **CAUTION: To avoid damage due to electrostatic discharge, handle the memory module by the edges only.**

### **Removal Procedure**

- 1. Exit all applications, including Windows.
- 2. Remove the ac adapter and battery from the OmniBook.
- 3. Turn the unit upside down and slide the memory cover off by using the two finger grips. See Figure 18 on page 54.
- 4. To remove the Memory Module, gently lift up the front of the module to disengage the pins.

### **CAUTION: If the memory module is an older model of the 32-MB RAM (see Figure 17) take care not to crimp the flex cable end when removing or replacing.**

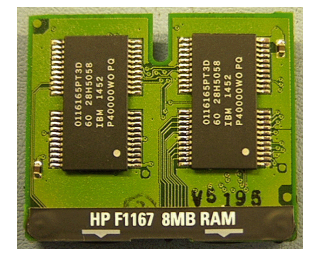

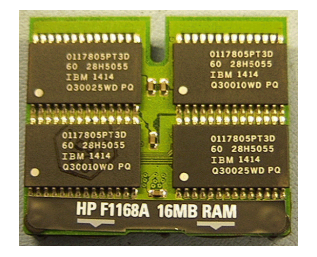

**Figure 16 - 8- and 16-MB Memory Modules**

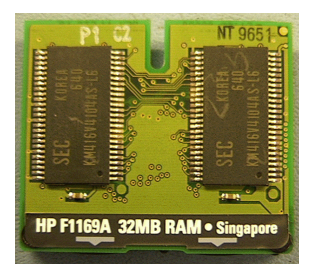

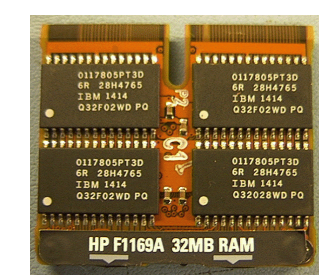

**Figure 17 - New and Old 32-MB Memory Module (respectively)**

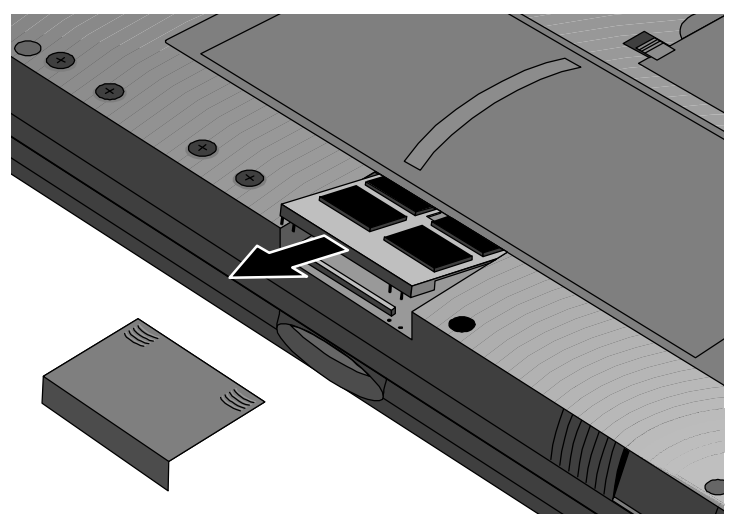

**Figure 18 - Removing the Memory Module**

### **Replacement Procedure**

- 1. To replace, position the non-connector end first, then press the front of the module down into the connector.
- **CAUTION: Apply pressure to the memory module only on the connector to avoid damaging the circuit board.**
# **Hard Disk Drive** (End User Replaceable)

#### **Required Equipment**

• Torx #6 screwdriver

#### **Removal Procedure**

- 1. Exit all applications, including Windows.
- 2. Turn the OmniBook off and remove the battery and ac adapter.
- 3. Use a Torx-T6 screwdriver to remove the two keyboard screws and the three hard drive screws (the exact location of the hard drive screws vary with the manufacturer of hard drive). See Figure 19.

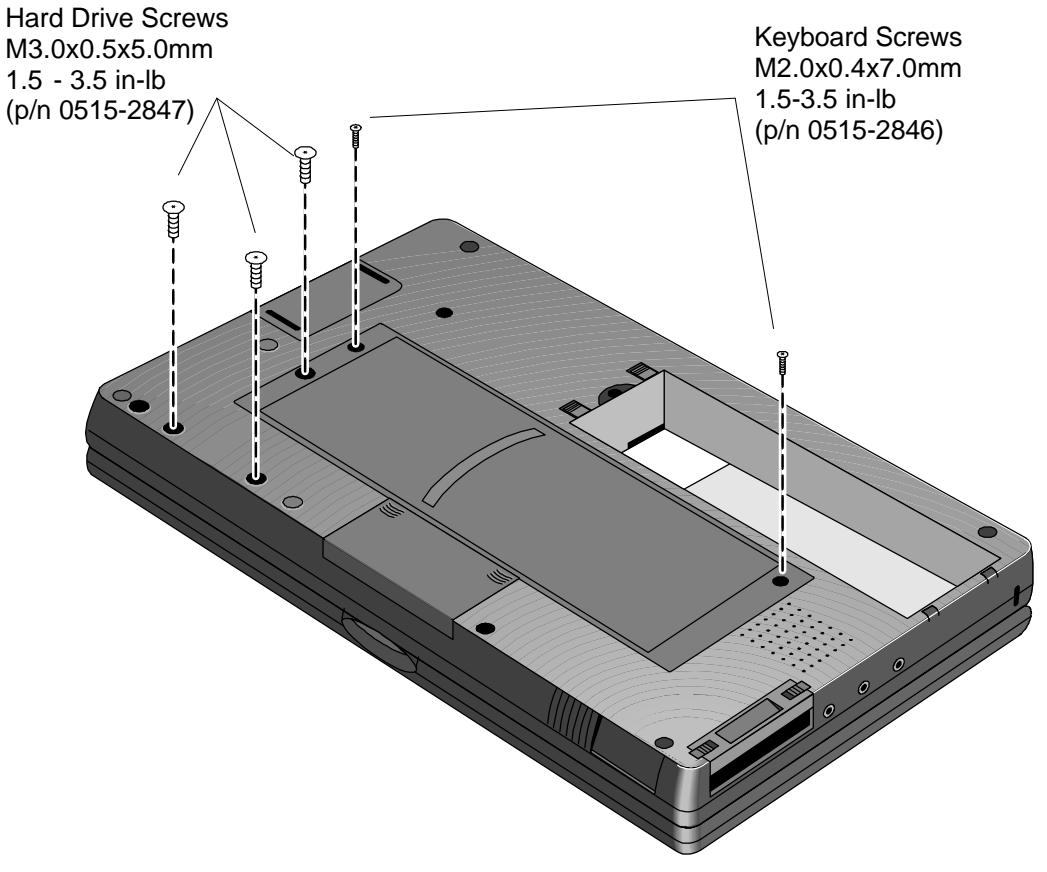

**Figure 19 - Hard Drive Screws**

- 1. Turn the OmniBook over and open the cover. Grasp the top edge of the Keyboard and fold out gently. Note – the Keyboard Flex Cables do not need to be disconnected. See Figure 20 on page 56.
- **CAUTION: To avoid damage due to keyboard flex cables, do not pull the cables out of the connectors or pick up the OmniBook while the keyboard is still connected.**

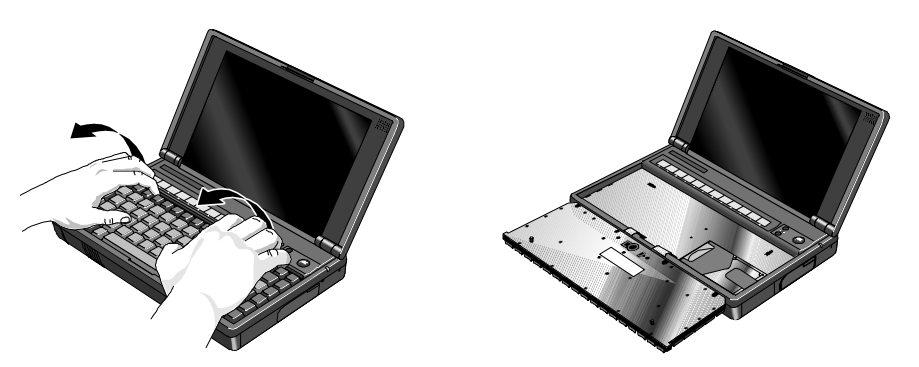

**Figure 20 - Folding the Keyboard Open**

- 5. Disengage the hard drive connectors by grasping the **left** flap of the plastic insulator and gently pulling straight to the right as shown in Figure 21.
- **CAUTION: To avoid damage to the hard drive connector, do not pull the hard drive insulator up or at an angle – only straight to the right.**

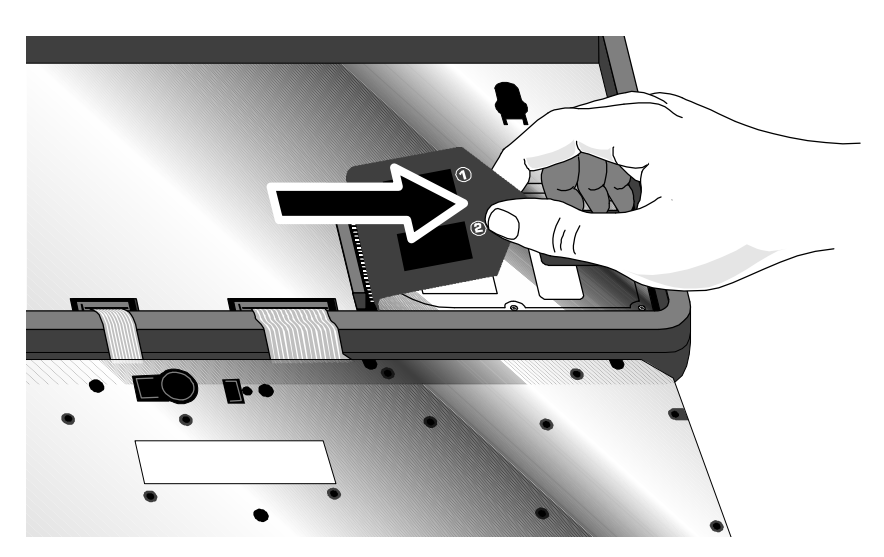

**Figure 21 - Hard Drive Removal**

6. Lift up on the insulator sheet and remove the hard drive. See Figure 22. The insulator sheet stays in place.

#### **CAUTION: Handle the hard drive only by its edges to avoid damage from electrostatic discharge.**

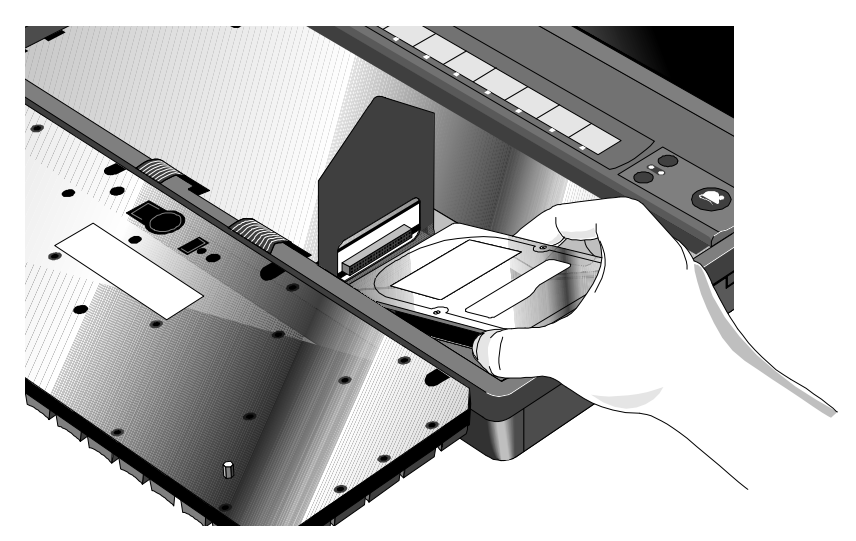

**Figure 22 - Hard Drive Removal (continued)**

#### **Replacement Procedure**

- 1. If the new hard drive is from a different manufacturer than the old one, it may have screws in different positions. Determine which mounting holes in the bottom case are needed; then, if necessary, push out the rubber screw-hole covers from the inside of the bottom case. (From the outside of the computer, insert the rubber covers into the holes that are not needed.)
- 2. If the new hard drive has screws in different positions from the old one, the insulator sheet will also need to be adjusted. Compare the location of the screw-holes in the new hard drive with those in the insulator sheet. If there is *no* screw at position A, then *unfold* the flap at position A, and lay it flat before laying the hard drive down on the insulator. See Figure 23.

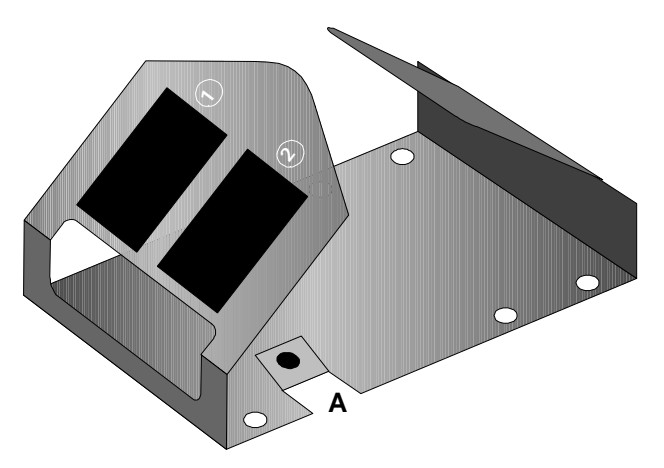

**Figure 23 - Hard Drive Insulator Flap**

6. Holding the new hard drive by its edges, lay it in place. Grasp the **right** flap of the insulator and pull to the left to engage the connection between the hard drive and the computer*.* See Figure 24 on page 58. If the hard drive's connectors do not engage the computer's connectors, pull the hard drive back out and try again. Then fold the insulator sheet back over the hard drive.

**CAUTION: Do not force the drive into the connector or the pins may bend and cause damage to the hard drive.**

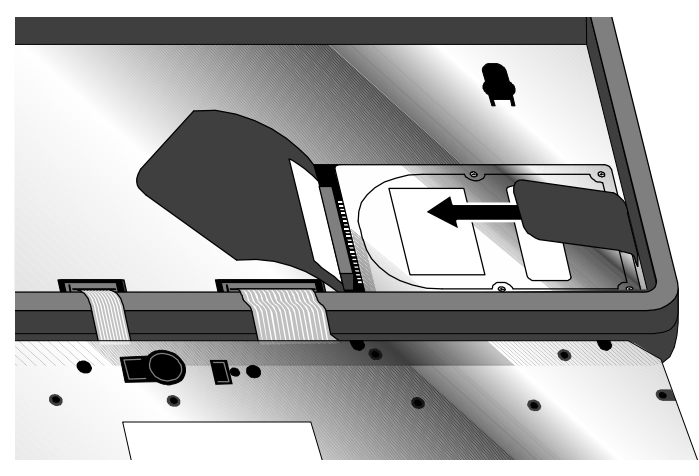

**Figure 24 - Inserting the Hard Drive**

- 4. Holding the Keyboard in place, so as not to damage the flex cables, turn the OmniBook over and re-insert the three hard drive screws removed in step one. Note, it may be necessary to support the hard drive with one hand in order for the screws to engage.
- **CAUTION: Do not over-tighten the hard drive screws—screw just until you feel resistance (1.7 in.-lbs.). If the screws are over-tightened, the HDD may not function properly.**
- 5. Fold the Keyboard in place and tuck the Keyboard Flex Cables into the frame of the OmniBook. See Figure 25.
- **CAUTION: To avoid damage to the keyboard flex cables, they must be positioned properly in the OmniBook frame.**

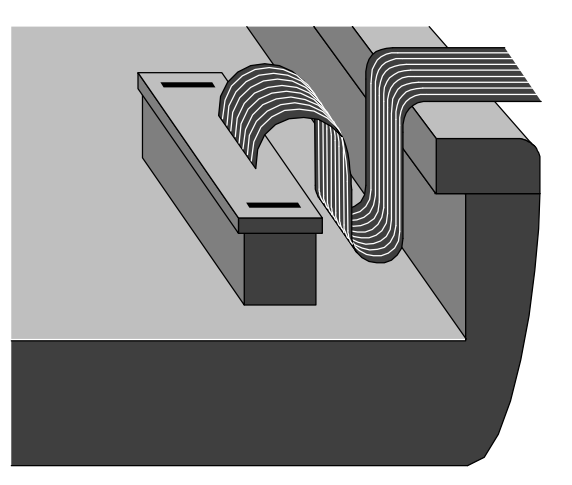

**Figure 25 - Proper Keyboard Flex Cable Position**

6. Replace the two Keyboard Screws and the remainder of the components and reboot.

## **Hard Disk Drive Breather Holes**

Hard drives used in the OmniBook 800 have a breather hole located on the metal side of the drive (see Figure 26 for location of breather holes for both IBM® and Toshiba). The hole is necessary to provide pressure equilibrium. The breather holes must not be obstructed. Any labels covering this breather hole must be removed to prevent data loss on the hard drive.

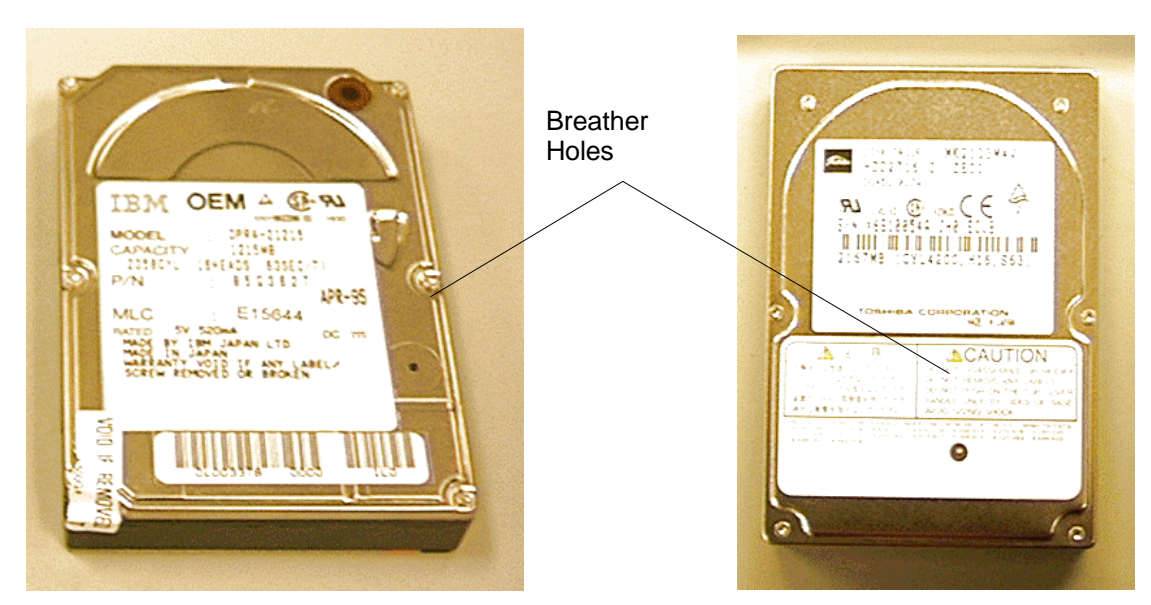

**Figure 26 - IBM and Toshiba Hard Drive Breather Holes (respectively)**

Just below the metal surface of the drive, a white material can be seen through the breather hole. This is a filter and should not be disturbed. A drive with this filter damaged should be considered defective.

# **Mouse**

(End User Replaceable)

#### **Required Equipment**

• none

#### **Removal Procedure**

- 1. Press the mouse-eject button to eject the mouse.
- 2. Pull the mouse firmly away from the OmniBook (see Figure 27). The entire mouse assembly will pull free.

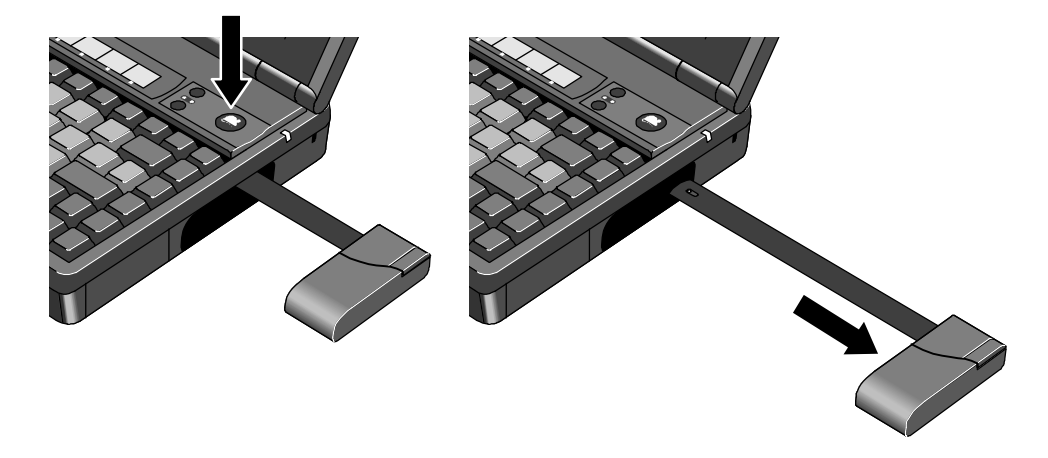

**Figure 27 - Removing the Mouse**

#### **Replacement Procedure**

- 1. Place the end of the mouse "stick" into the mouse housing.
- 2. Slide the mouse into the slot and firmly push the mouse until it is completely flush with the side of the OmniBook.

# **Small Parts** (End User Replaceable)

The following small parts are all end user replaceable.

#### Battery Latch

Once the battery is removed (refer to the *Battery Removal Procedure* on page 52), the battery latches will slide out of the bottom case. To replace, align the sides of the latches with the grooves in the slots. Press firmly into place.

#### I/O Door

To remove the I/O door, open it fully. Flex the middle of the door until the side pins clear the holes in the back case. Reverse to replace.

#### Memory Cover

Slide the memory cover off by using the two finger grips. Replace by aligning the edges of the cover with the slots on the bottom case. Slide firmly into place.

#### PCMCIA Card Tray

Slide the two tray latches toward each other. Pull the tray out of the card slot. If present, remove the PCMCIA card from the tray. To replace the tray, insert into the appropriate card slot. Slide the two latches away from each other to secure the tray.

#### Rubber Feet

Place a probe or similar device between the rubber foot and the plastic of the bottom case. Pry upward to pop the foot out. To replace, firmly press the foot into the hole.

# **Keyboard** (HP Authorized Service Providers Only)

#### **Required Equipment**

• Torx #6 screwdriver

#### **Removal Procedure**

- 1. Exit all applications, including Windows.
- 2. Turn the OmniBook off and remove the battery and ac adapter.
- 3. Remove the two keyboard screws from the bottom case. See Figure 28.

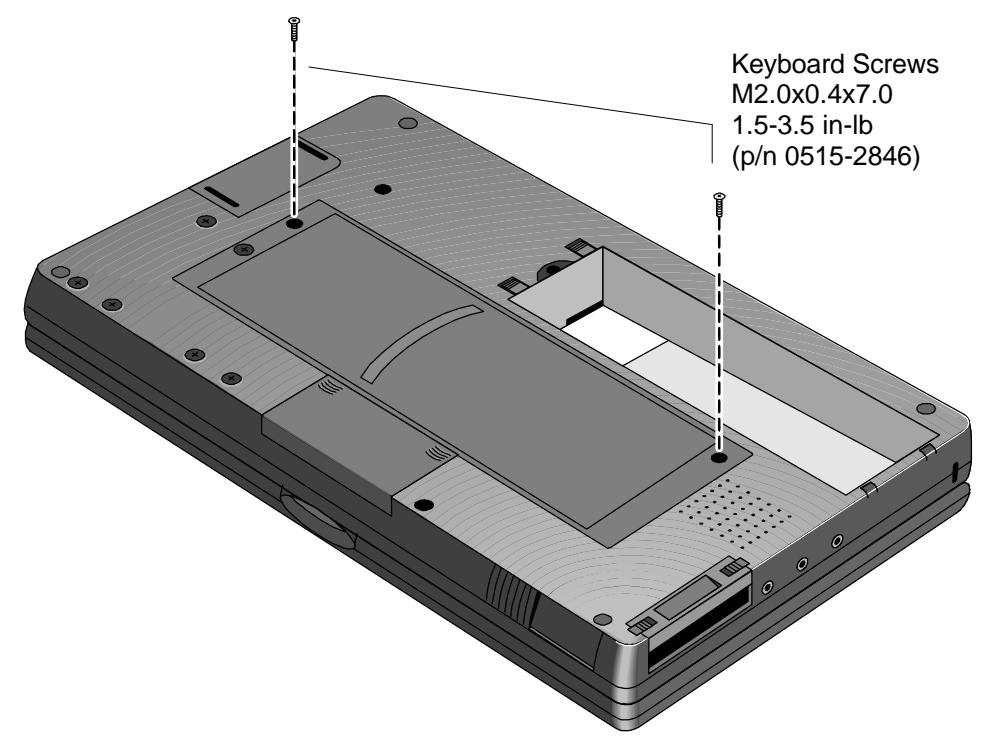

**Figure 28 - Keyboard Screws**

4. Remove the keyboard by inserting your fingertips between the top row of keys and the case and then lifting. Then fold the keyboard *gently* forward so that it lies upside down on the table. *Do not pick up the computer while the keyboard is in this position.* See Figure 29.

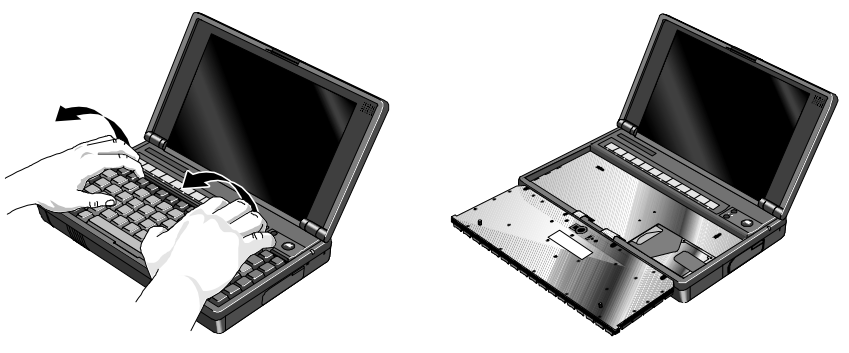

**Figure 29 - Folding the Keyboard Open**

- 4. Lastly, remove the keyboard flex cables from the zero insertion force slots. If available, use the provided Keyboard Flex Cable Removal Tool (part number 5182-7482) to assist in "opening" the zero insertion force slots. Otherwise, a pick may be used to *gently* lift up the top of the slots. See Figure 30.
- **CAUTION: To avoid damage to the solder joints, do not open the zero force insertion connectors by prying against the case of the OmniBook.**

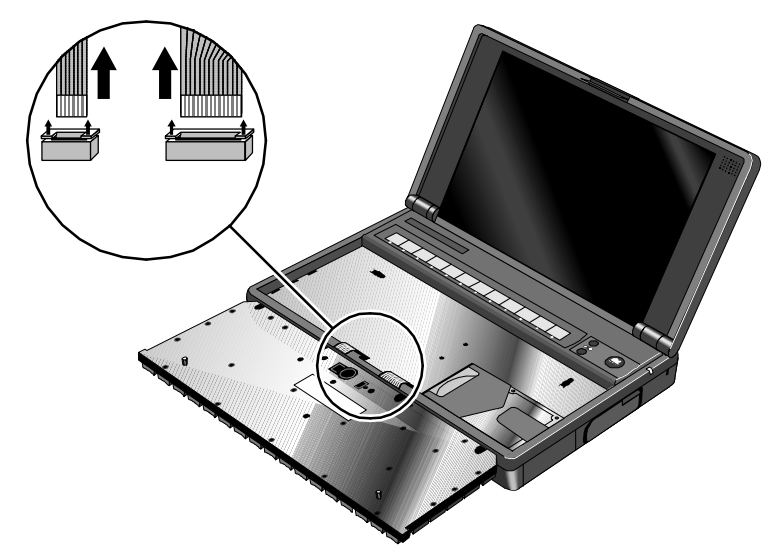

**Figure 30 - Keyboard Flex Cables**

#### **Replacement Procedure**

- 1. To replace, reverse the Removal Procedure. Once reconnected, the keyboard flex cables must be tucked properly into the frame. See Figure 31.
- **CAUTION: To ensure a proper connection, be sure to place the keyboard flex cables securely into the zero insertion force connectors**. **To avoid damage to the keyboard flex cables, do not allow them to fold under the keyboard.**

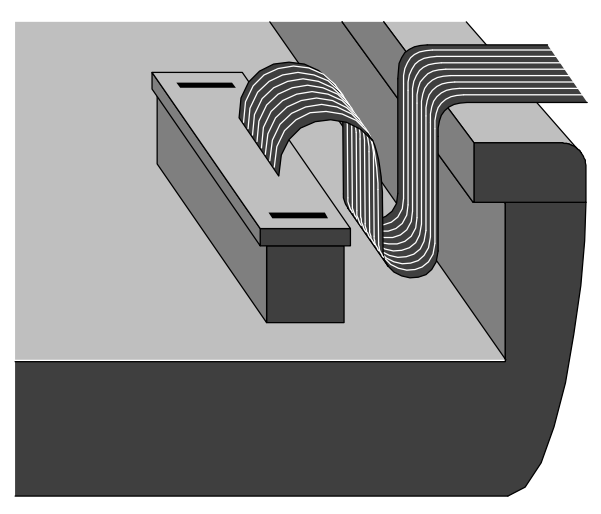

**Figure 31 - Keyboard Flex Cable Placement**

# **Display** (HP Authorized Service Providers Only)

#### **Required Equipment**

• Torx #6 screwdriver

#### **Removal Procedure**

- 1. Exit all applications, including Windows.
- 2. Turn the OmniBook off and remove the battery and ac adapter.
- 3. Follow the *Hard Disk Drive Removal Procedure* on page 55 and the *Keyboard Removal Procedure* on page 62 to remove these components.
- 4. Remove the three rubber feet and six screws from the bottom case. See Figure 32.

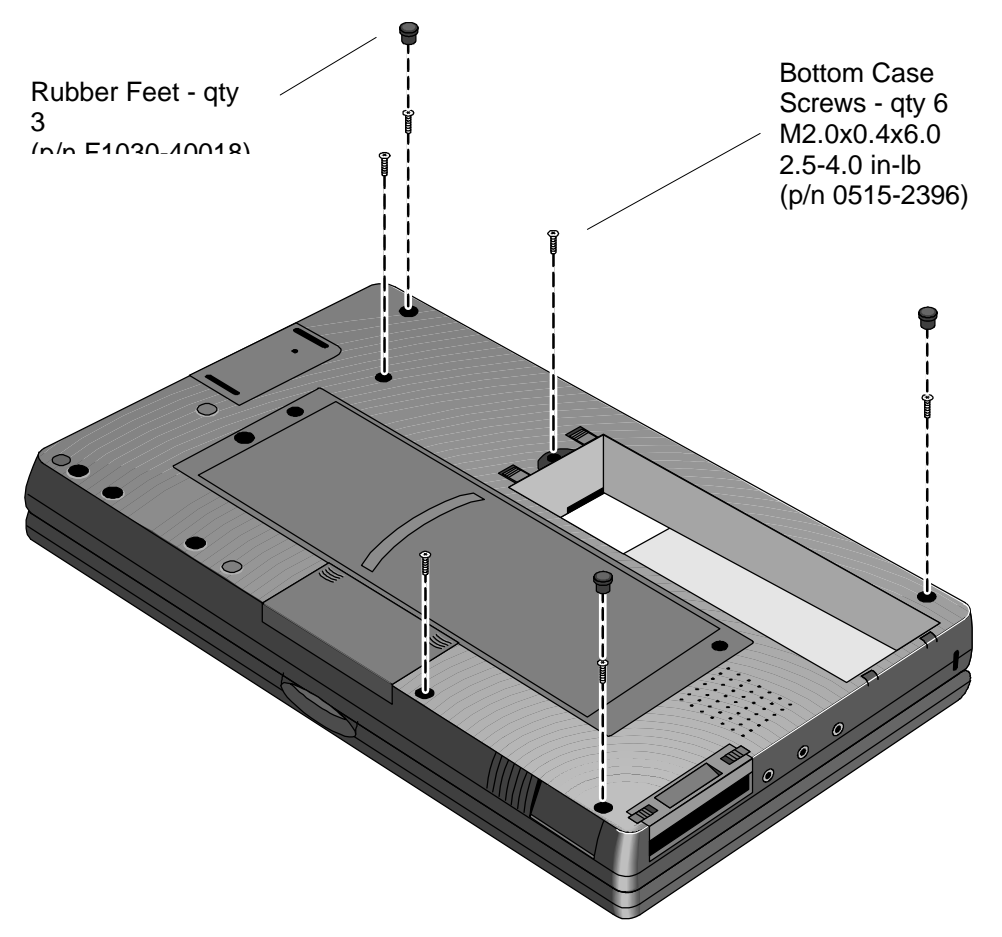

**Figure 32 - Bottom Case Screws and Rubber Feet**

5. Remove the Keyboard Support Plate Screws. Refer to Figure 33 for proper placement of screws for each of the OmniBook 800s. The F1360 has three screws, while the F1171- F1175 only have two. **Note – If the Keyboard Support Plate Screws are impossible to unfasten (due to thread corrosion or stripped head), remove the CPU Screws instead, which can be accessed from the Keyboard Support Plate. The Top Case and Display**

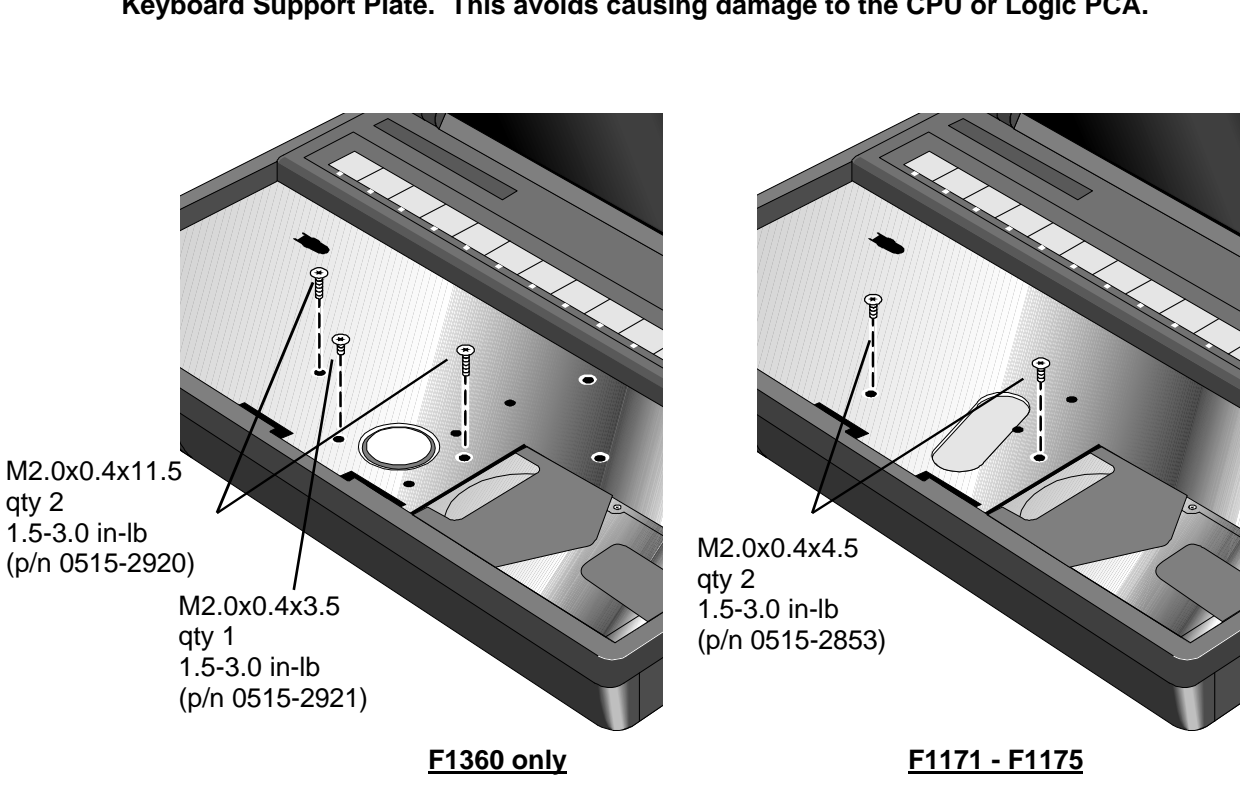

**Assembly can then be removed with the CPU still attached to the underside of the Keyboard Support Plate. This avoids causing damage to the CPU or Logic PCA.**

**Figure 33 - Keyboard Support Plate Screws**

- 6. Close the cover and gently pry the Top Case and Display Assembly from the Bottom Case along the case seam. See Figure 34 on page 66 and Figure 35 on page 67. **Take caution of the Display Flex Cable(s) still connected to the Bottom Case, as it is the only component now holding the Top Case and Display Assembly to the Bottom Case; do not lay the Top Case and Display Assembly down at this point.**
- **CAUTION: To avoid damage to the display cables, take care not to pull the cables out of the connector while prying open the case.**

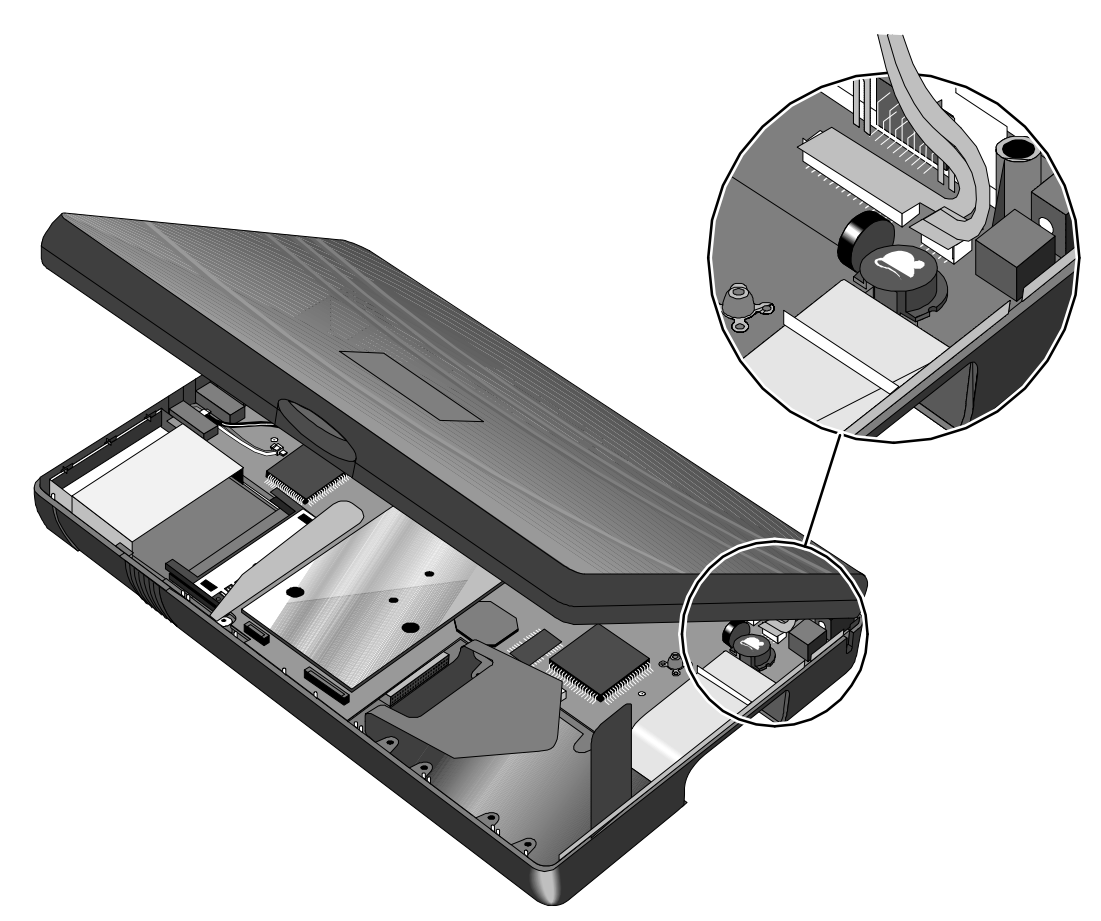

**Figure 34 - Display Flex Cables**

7. Note -- TFT displays (OmniBook 800CT) have **two** Display Flex Cables, while DSTN displays (OmniBook 800CS) only have one. *Take care to properly remove both cables on TFT units (the smaller cable may be hidden under the larger cable).* While still supporting the Top Case and Display Assembly, remove the Display Flex Cable(s) from the connector slot(s).

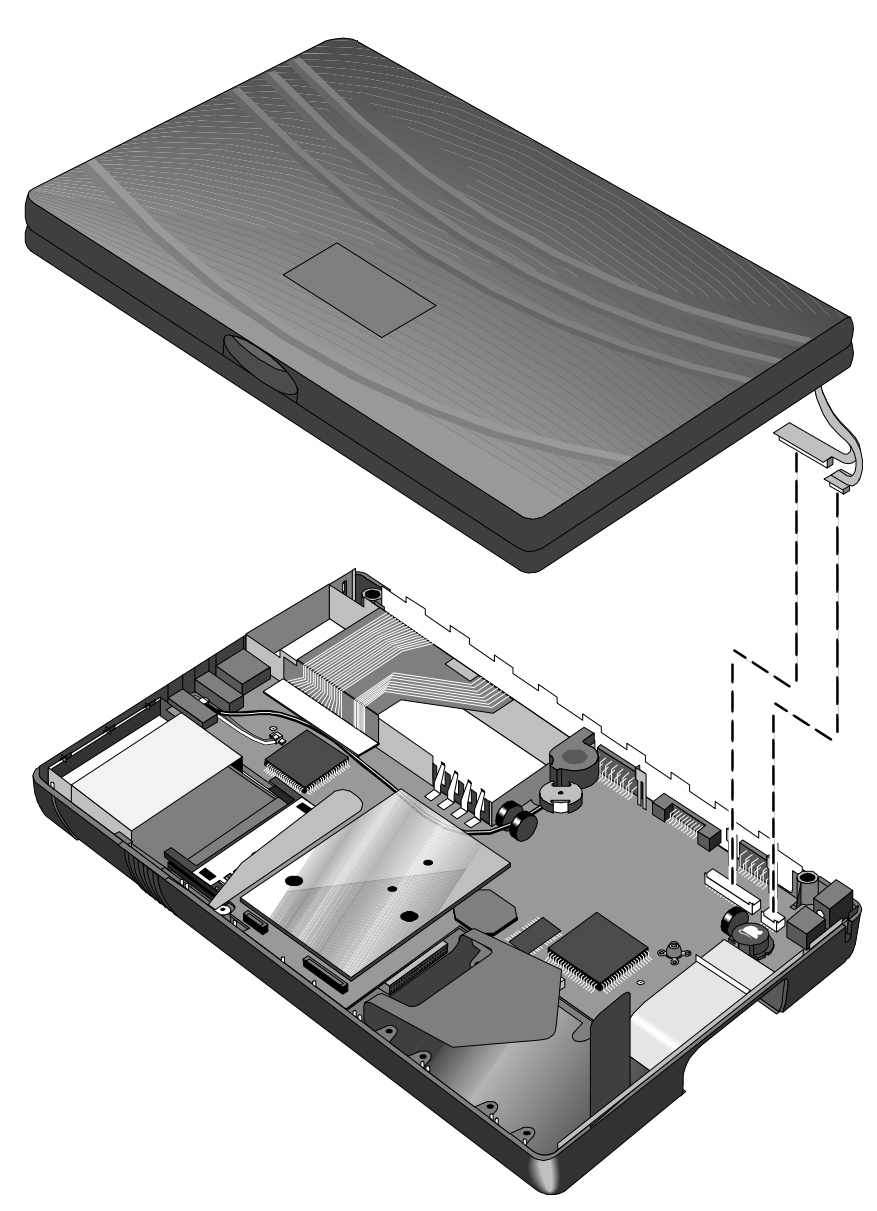

**Figure 35 - Top Case and Display Removal**

8. To separate the Display from the Top Case, thread the Display Flex Cable(s) through the opening of the Top Case.

#### **Replacement Procedure**

1. If the replacement Display arrived without an Intel Inside sticker, one will need to be placed equidistant between the edges of the Display. For the F1360 OmniBooks, the sticker is placed about 7mm above the hinge. For F1171 - F1175 OmniBooks, the sticker is placed about 10mm above the hinge. See Figure 36 for examples.

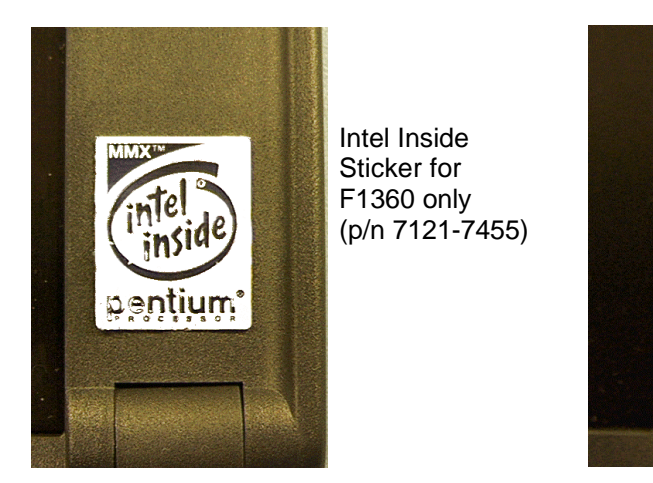

Intel Inside Sticker for F1171 - F1175 (p/n 5182-5113)

**Figure 36 - Intel Inside Sticker Placement**

2. Thread the Display Flex Cable(s) of the replacement Display through the opening in the Top Case and "close" the assembly comprising of the Top Case and Display Assembly.

pentium

- 3. Firmly place the Display Flex Cables(s) into the connector(s) on the Logic PCA.
- 4. Snap the Top Case and Display assembly in place and replace the keyboard support screws. **Note – For F1360 only, the two long screws** *MUST* **be replaced before the short screw.**
- **CAUTION: Use care when replacing the top case and display assembly so as not to pinch the display flex cables between the top case I/O backplane.** *Always* **inspect the back seam of the OmniBook to ensure the cables are not pinched.**
- 5. Replace the remainder of the components and reboot.

# **CPU** (HP Authorized Service Providers Only)

#### **Required Equipment**

• Torx #6 screwdriver

#### **Removal Procedure**

- 1. Follow the *Display Removal Procedure* to gain access to the CPU.
- 2. Remove the two CPU screws (see Figure 37).
- 3. Gently rock the CPU back and forth from front to back to remove from the connector.

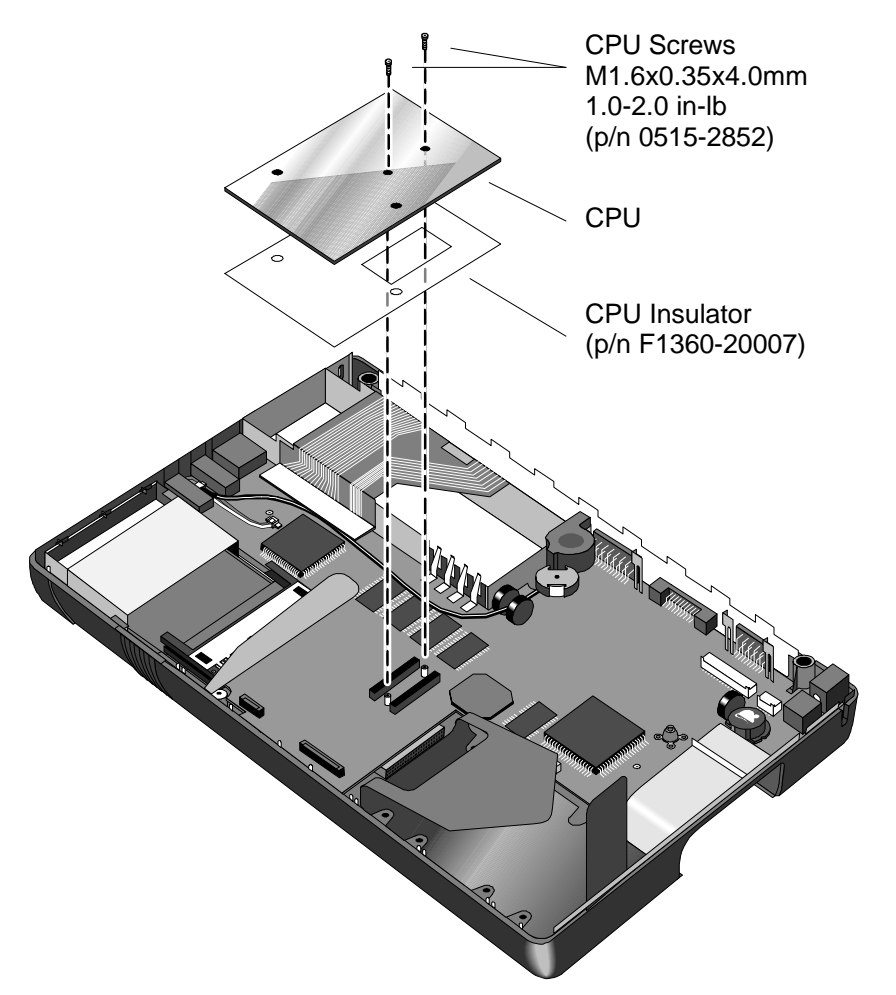

**Figure 37 - Removing the CPU**

#### **Replacement Procedure**

- 1. Ensure the CPU Insulator is positioned over the CPU connector on the Logic PCA.
- 2. Position the replacement CPU over the connector on the Logic PCA and press firmly but gently. **For F1360 units, please refer to the** *Heat Transfer Disk* **information on page 70.**

#### **CAUTION: To avoid damage, apply pressure to the CPU only directly above the connector.**

3. Replace the remainder of the components and reboot.

### **Heat Transfer Disk**

(The following information applies to F1360 units only.)

With each replacement of the CPU, a new Heat Transfer Disk must be placed on the underside of the Top Case. See Figure 38. Simply pull back the Keyboard Support Insulator, remove the old Heat Transfer Disk, center the new Heat Transfer Disk in the indentation and reposition the Insulator. Ensure the rectangle opening in the Insulator is positioned squarely over the Heat Transfer Disk so that the edges of the Insulator opening retain the disk.

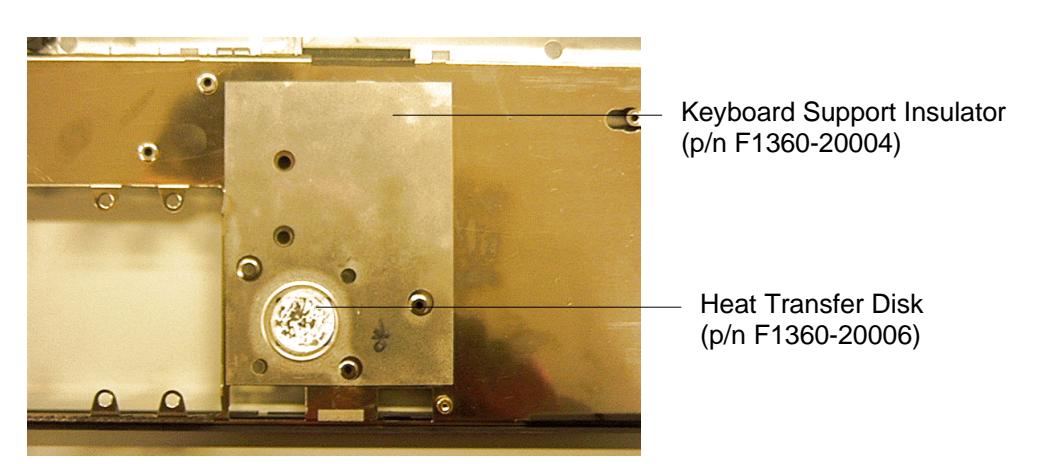

**Figure 38 - Heat Transfer Disk and Keyboard Support Insulator**

The heat generated by the CPU must be transferred through the CPU Thermal Coupling to the Heat Transfer Disk. See Figure 39. The material used to facilitate the heat transfer is a paraffinbased thermally conductive wax. When heated, the wax on the disk melts and flows to fill in thermally restrictive air gaps between the Top Case and the CPU.

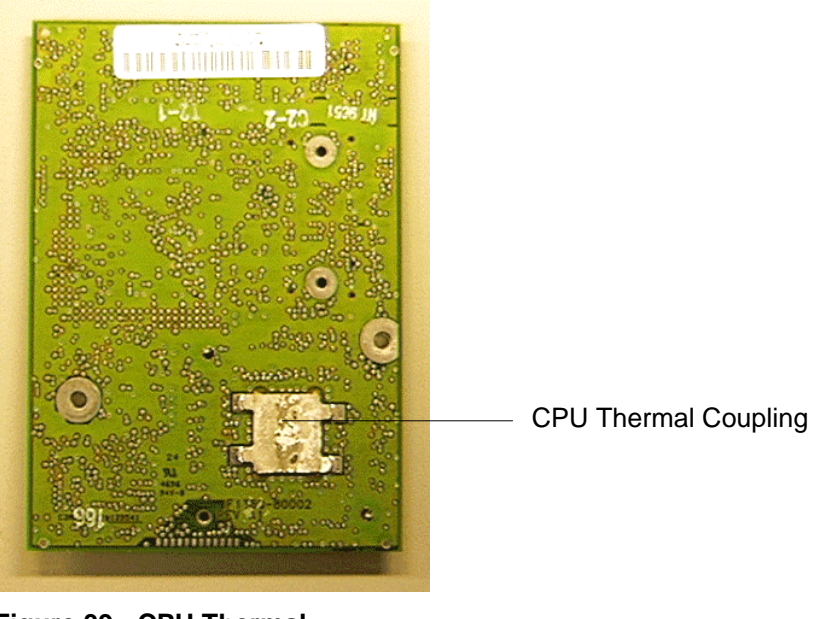

**Figure 39 - CPU Thermal Coupling**

Under normal conditions, it is important not to disturb the wax residue on the Top Case and CPU. If the Top Case is replaced, it will have a new Heat Transfer Disk already in place on the Keyboard Support Plate. However, to ensure the integrity of the heat transfer, this Heat Transfer Disk should be replaced with a new disk after installation of the new Top Case Assembly.

# **Logic PCA Board**

(HP Authorized Service Providers Only)

## **Electronic Serial Number**

The OmniBook 800 (F1360 only) is shipped with an electronic serial number programmed in EEPROM on the Logic PCA Board. This built-in serial number will help MIS managers in tracking assets and software configuration. Serial numbers can also be used for security and in tracking lost or stolen notebooks. The Desktop Management Interface (DMI) TopTools application shipped with the OmniBook can be used to read the serial number locally and across a network.

#### **Programming the Electronic Serial Number**

All replacement Logic PCA Boards will arrive with a temporary serial number programmed in EEPROM. The following procedure provides the steps necessary to reprogram the electronic serial number.

1. After installation of the replacement Logic PCA Board and upon reboot, the OmniBook will halt with this prompt:

#### **INVALID ELECTRONIC SERIAL NUMBER PRESS ANY KEY TO CONTINUE**

- 2. After a key is pressed, the OmniBook will continue a normal boot process. The HP Authorized Service Provider must program a valid serial number before the OmniBook can be shipped to the customer.
- 3. Run the ESN.EXE program located in the c:\omnibook\diag directory.
- 4. The ESN program will prompt for a valid serial number.
- 5. Enter the serial number located on the bottom of the OmniBook. The ESN program will burn the serial number into EEPROM.

#### **Overriding an Incorrect Electronic Serial Number**

If an incorrect serial number is inadvertently burned into EEPROM, it can be corrected. Perform the following steps:

- 1. Run the ESN.EXE program located in the c:\omnibook\diag directory.
- 2. The ESN program will prompt to confirm that the serial number is incorrect. It will then generate a five (5) digit number key.
- 3. The HP Authorized Service Provider must contact Hewlett-Packard Technical Support at this point.
- 4. HP Technical Support will ask for a CZ authorization number and the five (5) digit number (from step 2).
- 5. HP Technical Support will provide a validation key to the HP Authorized Service Provider.
- 6. Enter the validation key. This will reset the electronic serial number with a temporary number.
- 7. Follow the above steps in **Programming the Electronic Serial Number** to enter the correct serial number.

Note, updating the BIOS on the OmniBook will **not** affect the electronic serial number.

#### **Required Equipment**

- Torx #6 screwdriver
- 5mm hexdriver (F1171 & F1175 only)

#### **Removal Procedure**

- 1. Follow the *Display Removal Procedure* to gain access to the Logic PCA.
- 2. For convenience, the Microphone Assembly may be removed at this point. See Figure 40.

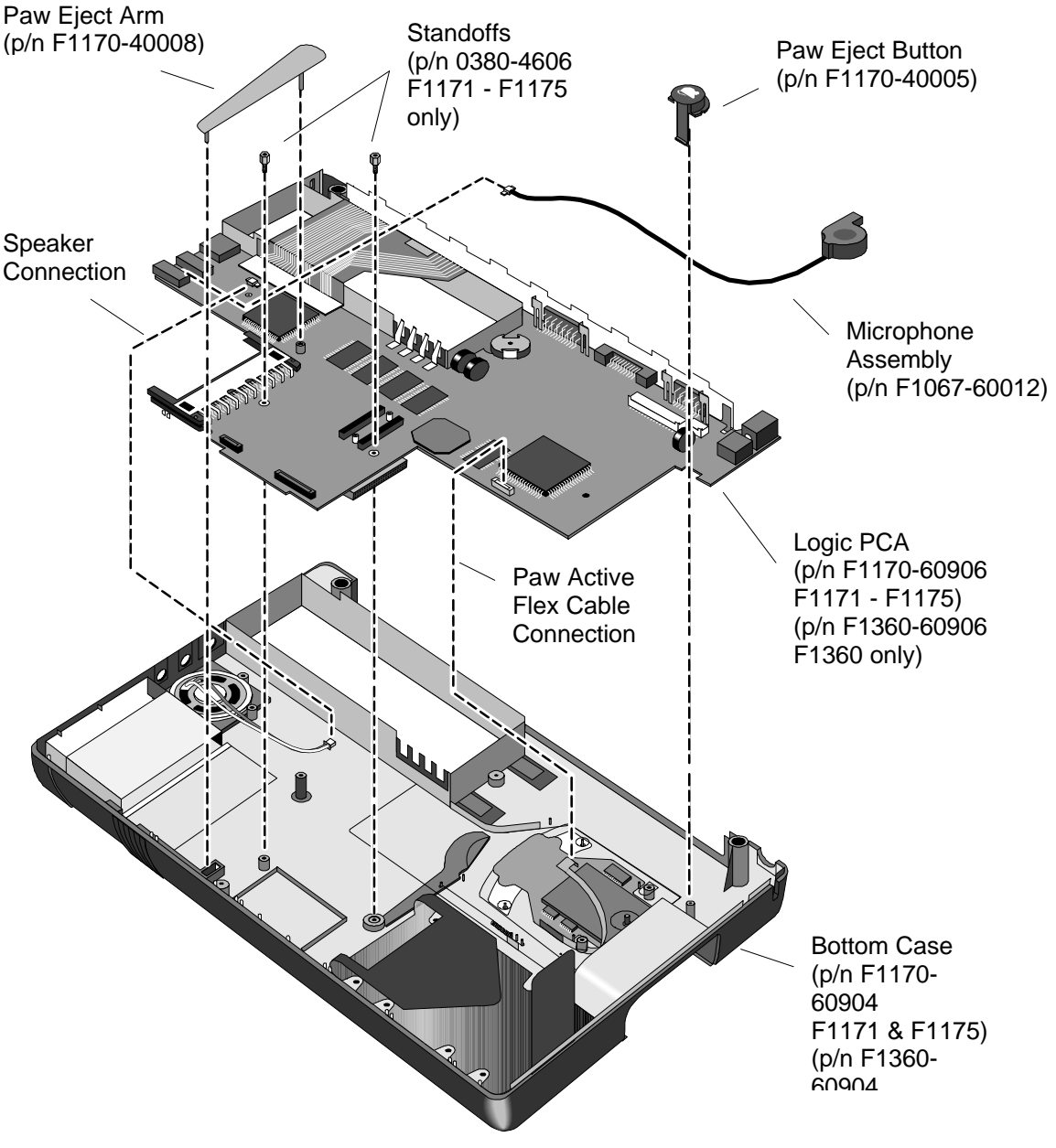

#### **Figure 40 - Logic PCA Removal**

3. The Eject Button and Spring along with the Pivot Door and Spring do not need to be removed to replace the Logic PCA. However, both of these springs are easily dislodged at this point and can become lost. It is best to remove them and set them aside.

- 4. Remove the Paw Eject Arm, Paw Eject Button, two standoffs (F1171 F1175 only, the CPU must be removed to gain access to the two standoffs), and disconnect the Paw Active Flex Cable and the Speaker Cable.
- 5. Remove the Logic PCA from the bottom case by first lifting up on the right-hand side . **Note – the Logic PCA fits snugly into the bottom case. Removing it will require a little force; take care not to damage the I/O port connectors by lifting up on them.**

#### **Replacement Procedure**

- 1. To replace the Logic PCA, reverse the above procedure. Ensure that the Grommet and Bushing are in place on the Logic PCA (see
- 2. Figure 41).
- **CAUTION: To avoid damage to the OmniBook components, ensure the paw active flex cable is completely and squarely inserted into the zero insertion force connector.**

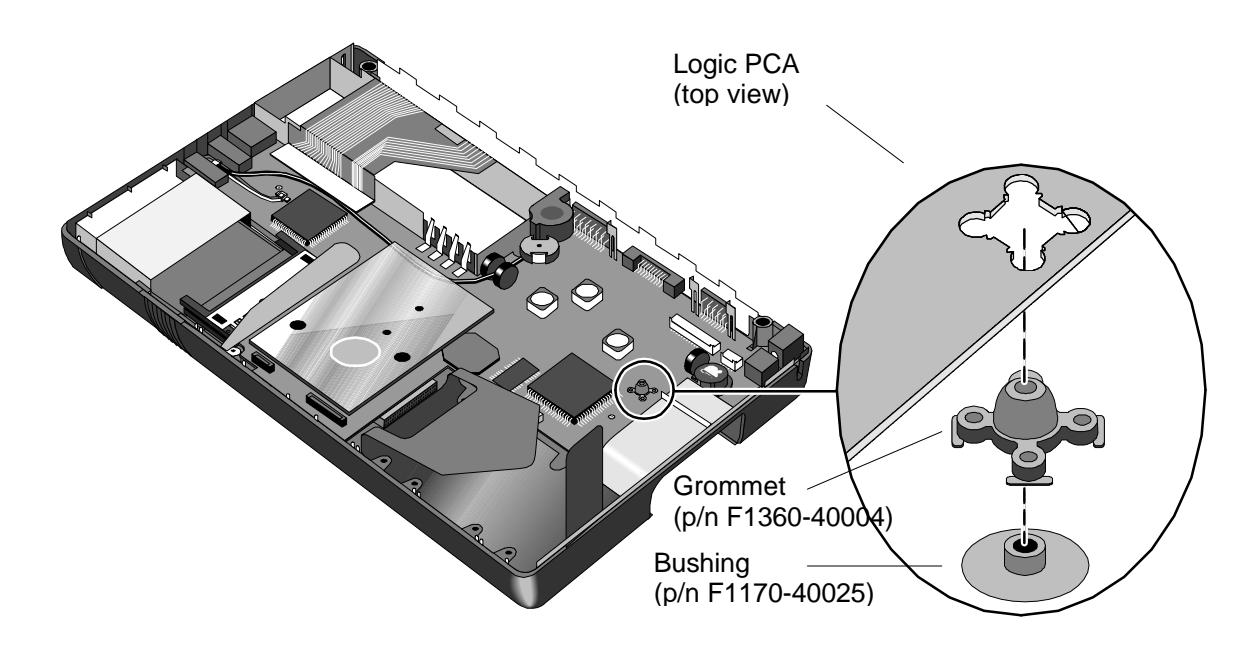

**Figure 41 - Grommet and Bushing Placement**

# **Paw Active**

(HP Authorized Service Providers Only)

#### **Required Equipment**

- Torx #6 screwdriver
- 5mm hexdriver (F1171 F1175 only)

#### **Removal Procedure**

- 1. Follow the *Logic Board PCA Removal Procedure* to gain access to the Paw Active.
- 2. Remove the Paw Shield. Refer to Figure 42 for location of components.

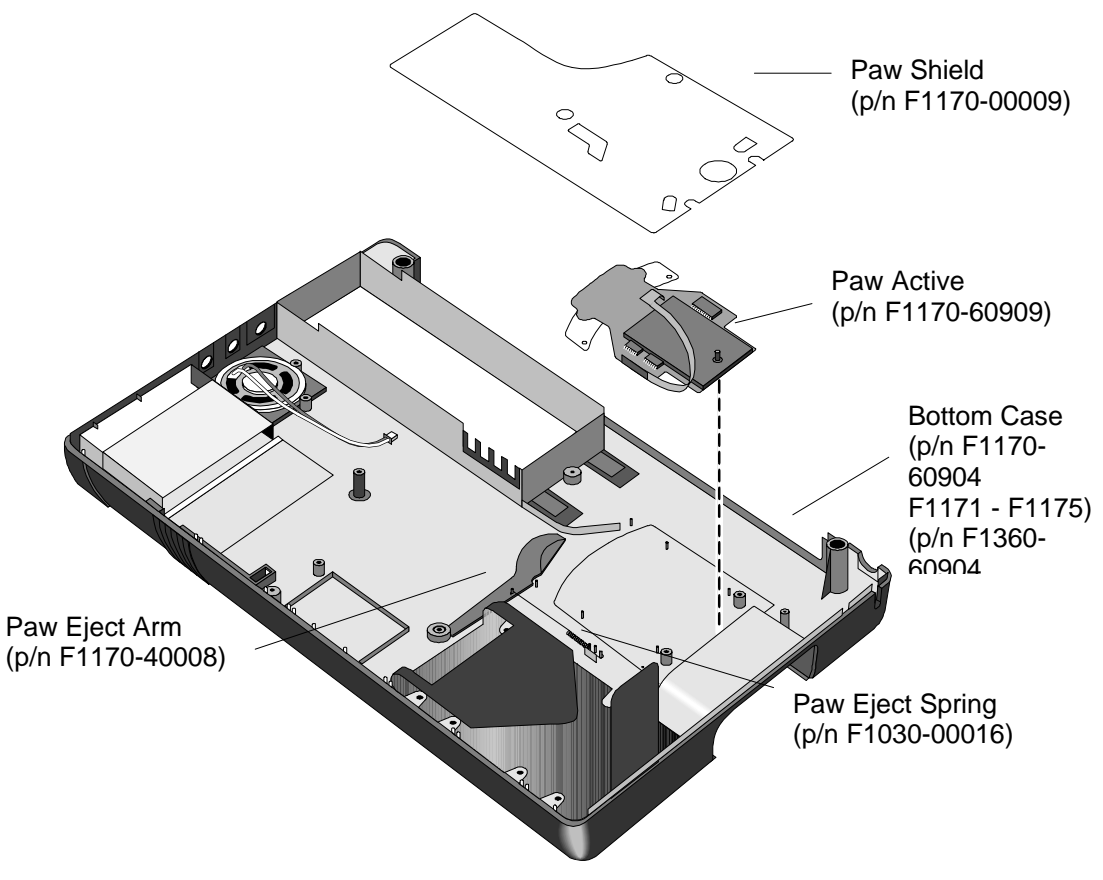

**Figure 42 - Paw Active Removal**

- 3. The Paw Eject Arm and Paw Eject Spring may be removed at this point for convenience.
- 4. Lift the Paw Active from the plastic posts holding it in place.

#### **Replacement Procedure**

- 1. To replace the Paw Active, reverse the steps in the Removal Procedure.
- **CAUTION: To avoid damage to the OmniBook components, ensure the paw active flex cable is completely and squarely inserted into the zero insertion force connector.**

# **Other Components and Accessories** (HP Authorized Service Providers Only)

The below table list additional replaceable components and the disassembly procedure(s) necessary to gain access to each.

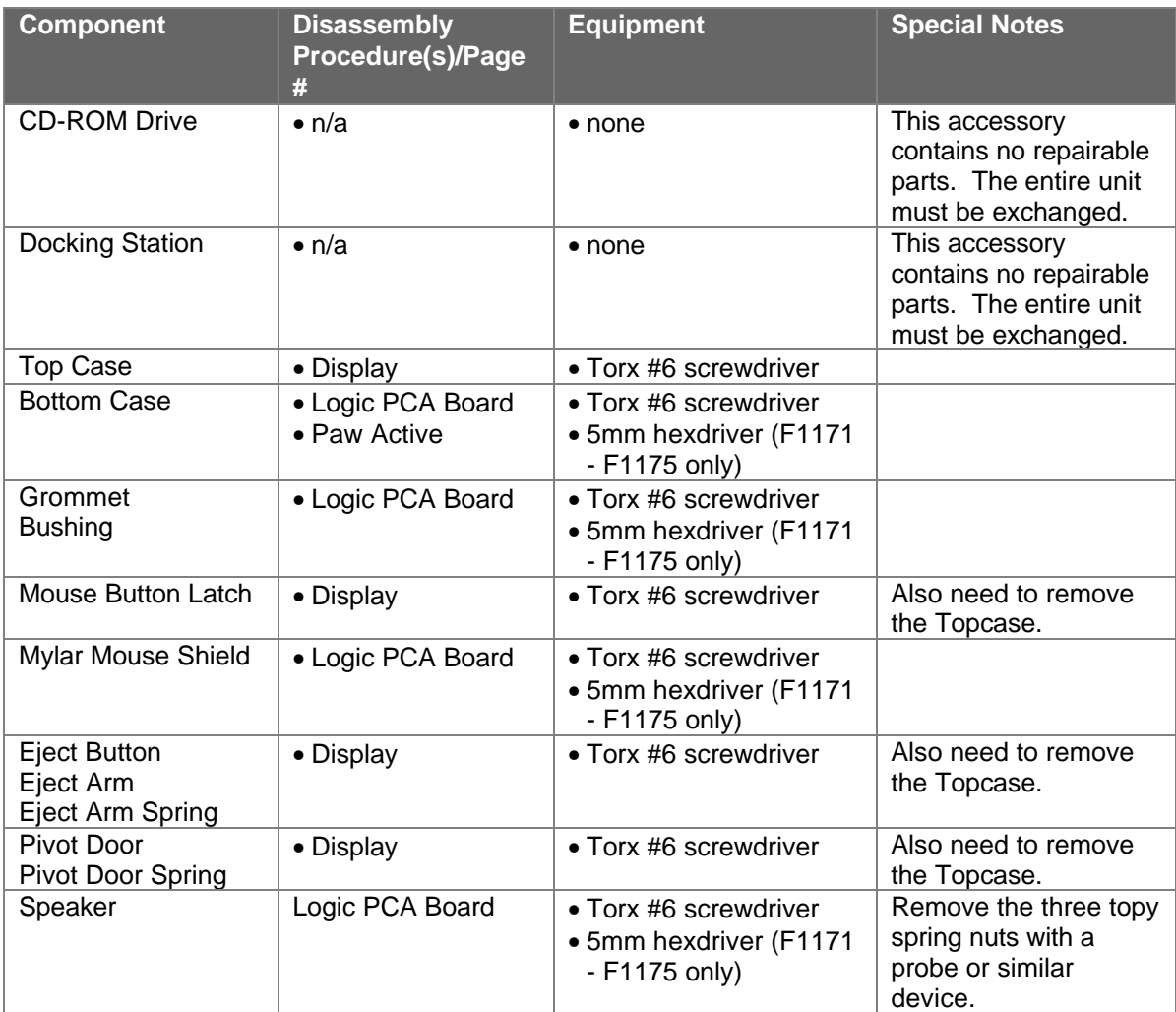

# **Appendices**

- A Technical Specifications
- B Hewlett-Packard Password Removal Policy
- C Hewlett-Packard TFT Display Quality Statement
- D OmniBook Diagnostics BIOS **Checksums**
- E OmniBook Diagnostics Error Messages
- F Part Numbers

# **Appendix A - Technical Specifications**

# **Mass Storage Specifications**

### **Hard Disk Drive**

The hard disk drive can be removed by the user for easy upgrades.

Hard drive manufacturers are subject to change without notice.

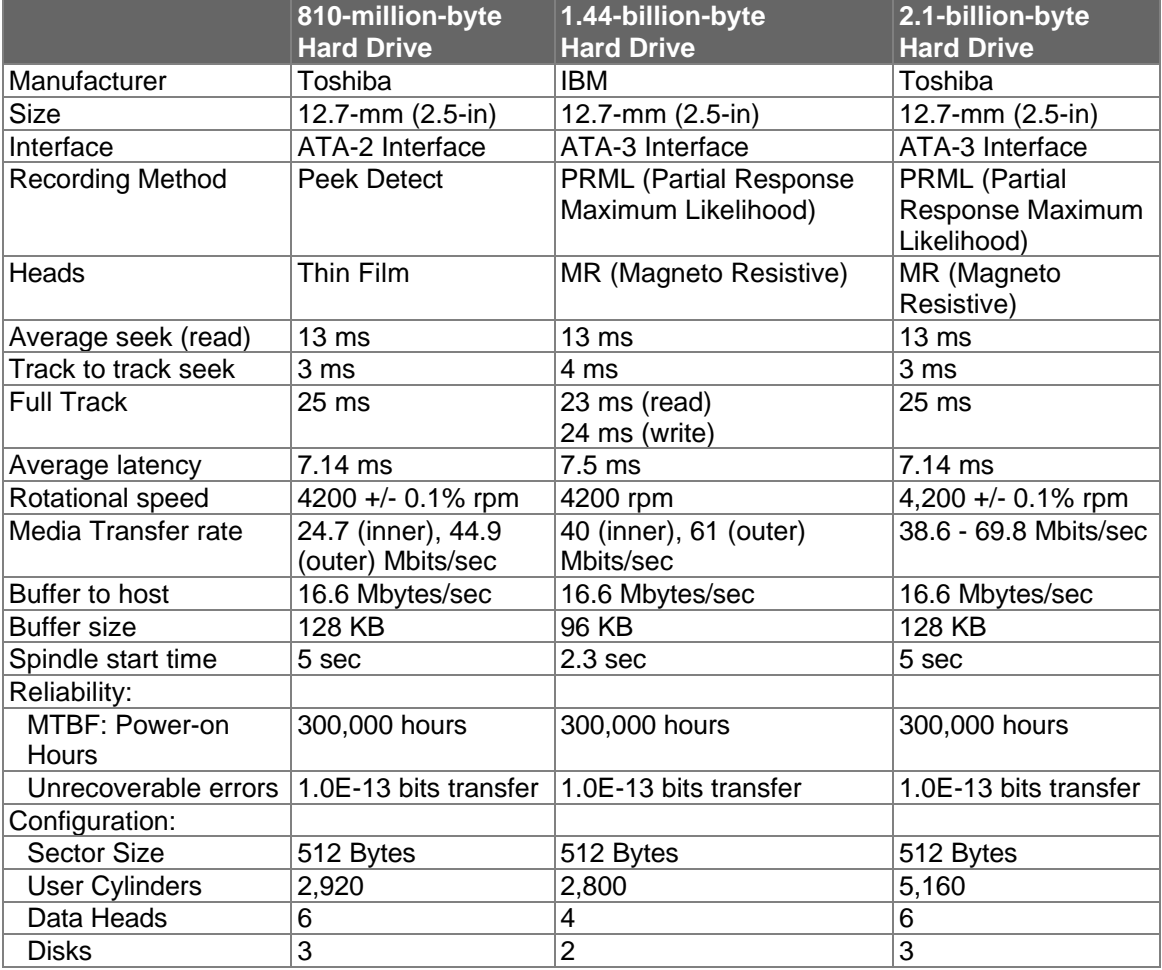

#### **Table 17 - Hard Disk Drive Specifications**

## **Floppy Disk Drive**

The floppy disk drive connects to a dedicated port, leaving the parallel port free. It is hotswappable and configurable as drive A.

Floppy disk drive manufacturers are subject to change without notice.

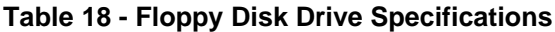

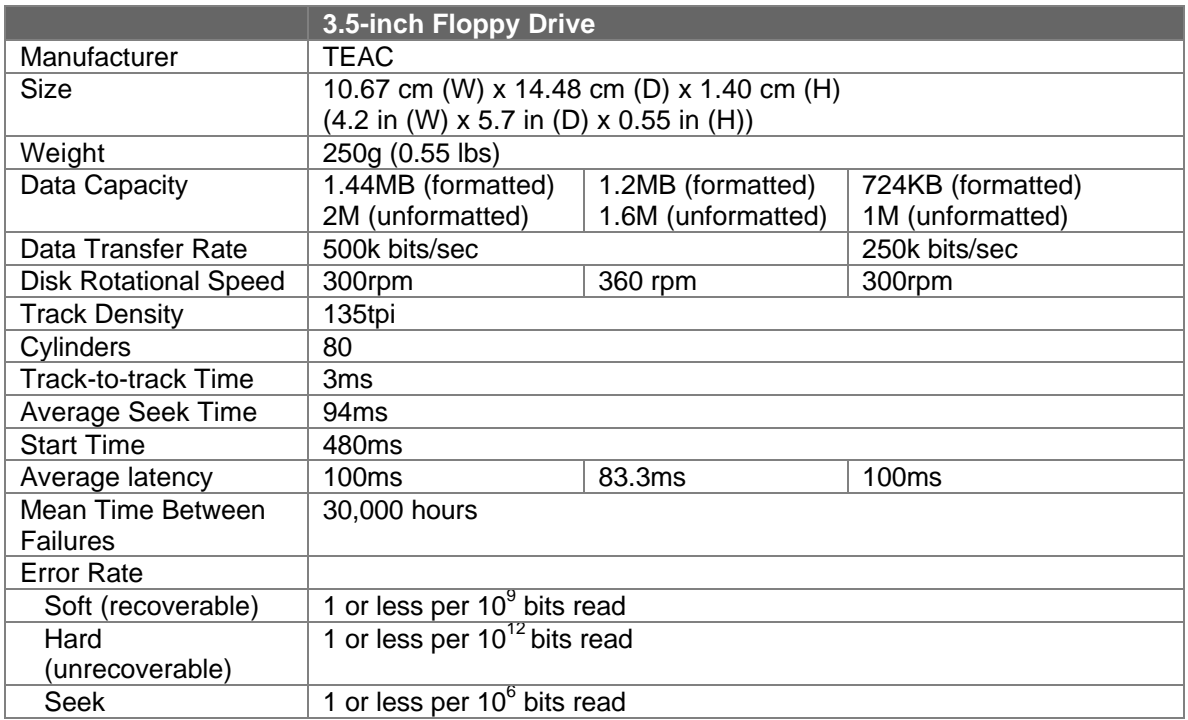

## **CD-ROM Drive**

The CD-ROM Drive is an accessory to the HP OmniBook 800 and can be purchased separately. It is a SCSI device that connects to the OmniBook's docking port via a proprietary dockingconnector-to-SCSI cable. The CD-ROM is can be powered with six AA batteries or by daisychaining to the OmniBook's ac adapter.

CD-ROM drive manufacturers are subject to change without notice.

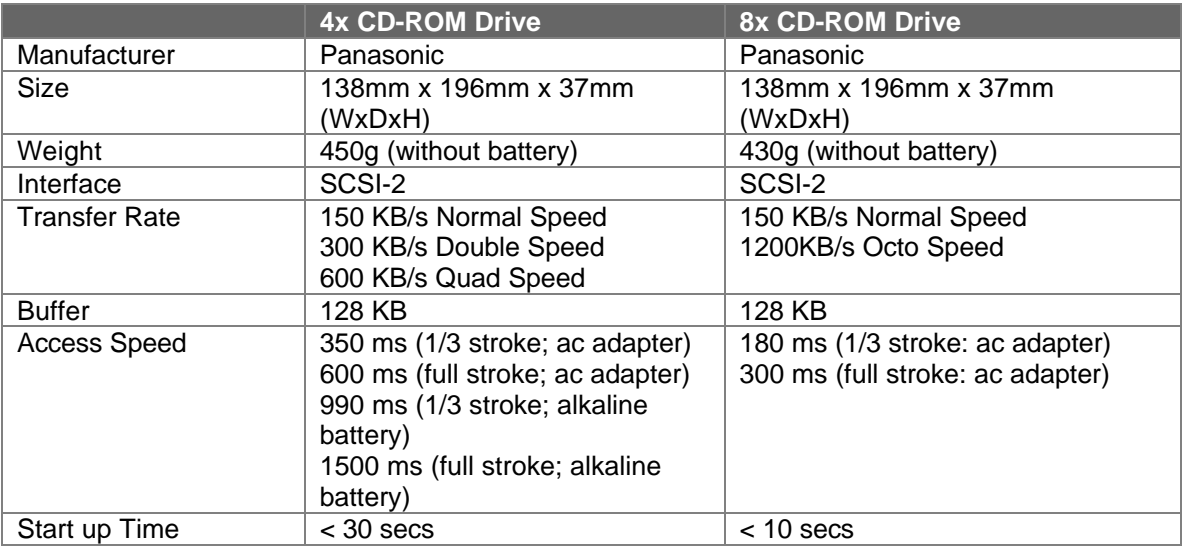

## **Table 19 - CD-ROM Drive Specifications**

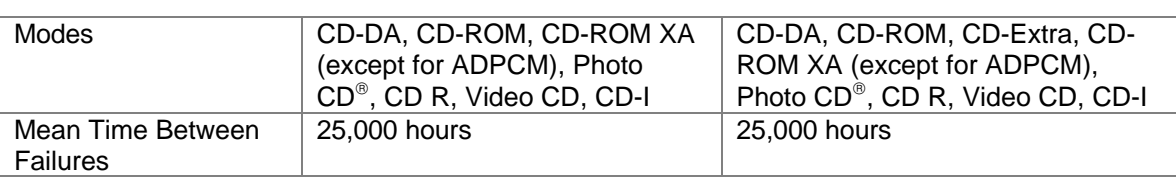

# **System Resources**

The following tables list the various system resources for each OmniBook 800 model.

## **System Interrupts (IRQs)**

## **Table 20 - Interrupts for F1171 - F1175**

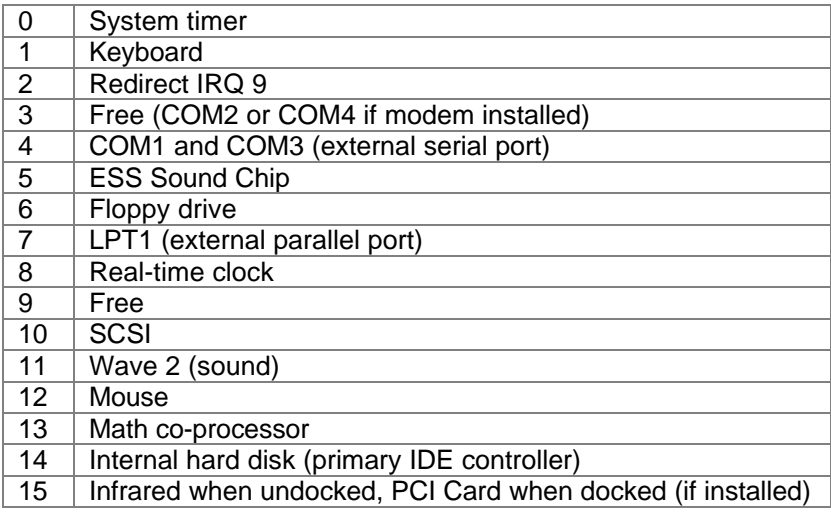

### **Table 21 - Interrupts for F1360**

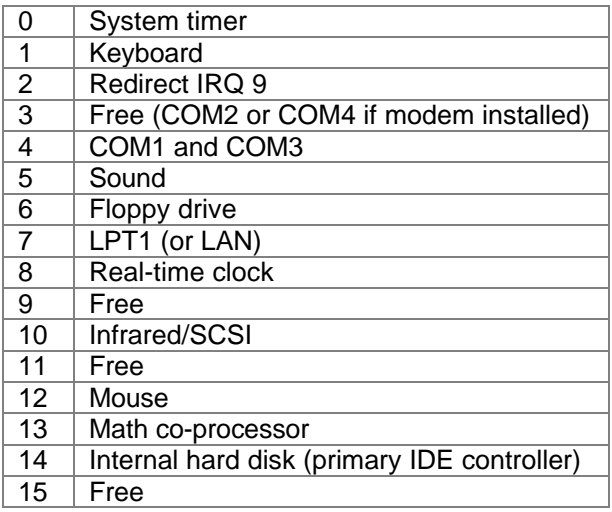

# **DMA Channels**

### **Table 22 - DMA Channels for F1171 - F1175, and F1360**

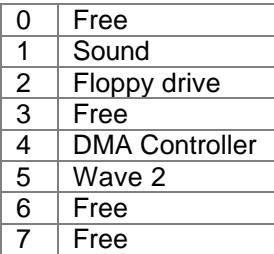

## **Memory Map**

### **Table 23 - Memory Map for F1171 - F1175**

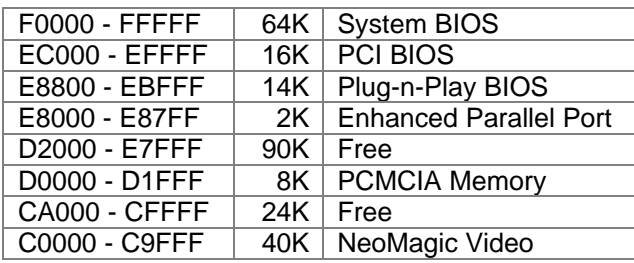

## **Table 24 - Memory Map for F1360**

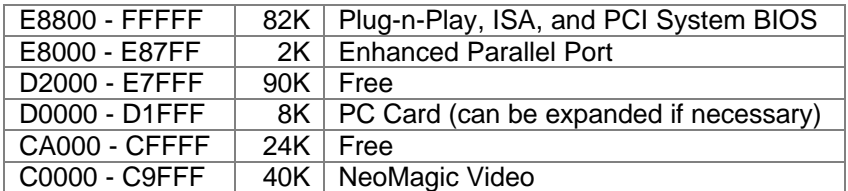

## **I/O Addresses**

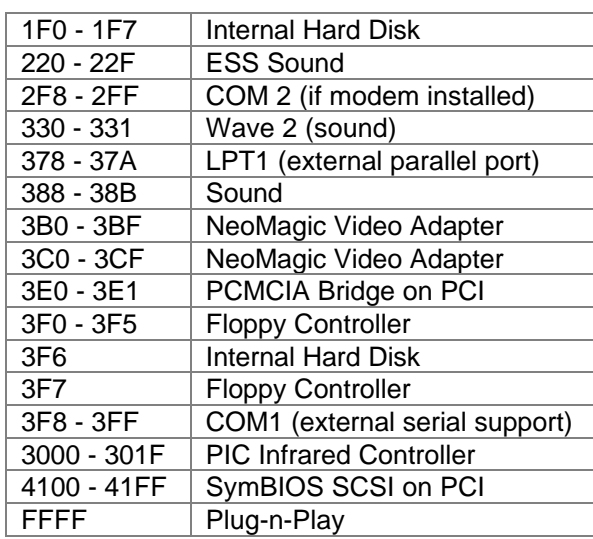

#### **Table 25 - I/O Address for F1171 - F1175**

#### **Table 26 - I/O Addresses for F1360**

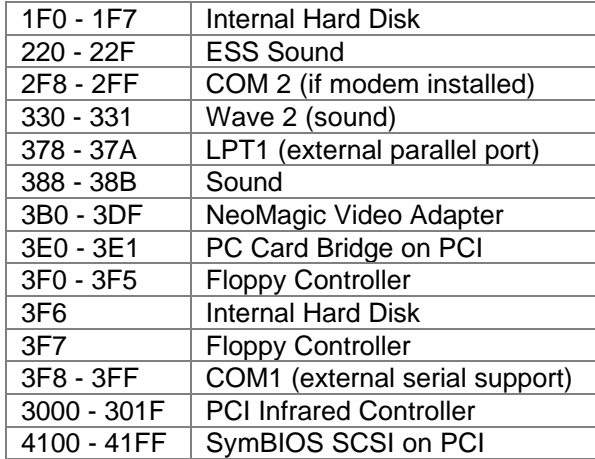

# **Appendix B - Hewlett-Packard Password Removal Policy**

If the user forgets the system password, there is a master password that will unlock the OmniBook. The user calls Technical Support to determine this master password as follows:

- 1. Support will tell the user the keys to type at the password entry screen: [Alt][Shift][f10]
- 2. The OmniBook generates and displays an encoded master password. This is displayed under the normal password entry area. At this point, this is the only password that will unlock the OmniBook unless the user presses [ESC] to remove the encoded master from the password entry screen. Then the user's stored password can be entered.
- 3. The user reads the encoded master password to Support.
- 4. Support runs a program that decodes the encoded password, and reads the decoded password (alphanumeric) to the user.
- 5. The user types in the decoded password.
- 6. OmniBook decodes the encoded master password it generated and compares it to the decoded password typed in by the user.
- 7. If the two passwords match, the OmniBook is unlocked. The forgotten password is automatically erased. Support can then guide the user through the process of entering a new password.
- 8. If the two passwords do not match, the previous sequence must be repeated until the user correctly enters a master password.

The encoded master password is an eight-character alphanumeric sequence that the OmniBook generates at random every time the appropriate keys are pressed in the password entry screen. Because it is generated randomly, a master password can only be used to unlock the OmniBook once. If the user forgets the password at another time, it will require another call to Support. (If the user presses the appropriate keys by mistake, pressing [ESC] will allow entering the stored password.)

The password descramble programs for the HP OmniBook Notebook PCs are protected as HP Company Private information. They may not be copied, backed-up, printed or distributed. There are only six official copies of each program.

In addition to the program being protected, its use is also controlled. Hewlett-Packard and authorized support providers must ensure with written evidence that the OmniBook that is being "descrambled" is actually in the hands of the unit's actual and current owner. This requires a sales receipt showing the unit serial number and owner's name, or a written statement from the owner attesting that he or she is the owner of the unit. The statement can be a fax copy of the document. The fact that the unit is in the hands of an HP representative on behalf of the customer is not evidence of ownership. In addition, HP will not descramble a unit for any non-owner, even if it involves

law enforcement agencies. If you receive such a request, you should notify management and HP Corporate Legal immediately. (These requests may require a court order prior to our participation.)

Further, you must log the name, serial number and date of the running of the descramble program, and file the written backup with the log. The log and backup are subject to standard record retention process and review.

The final issue relating to descramble of passwords is that HP cannot provide information to users that would assist them in improperly descrambling a password and opening a unit.

# **Appendix C - Hewlett-Packard TFT Display Quality Statement**

TFT display manufacturing is a high precision but imperfect technology and manufacturers cannot currently produce large displays that are cosmetically perfect. Most, if not all, TFT displays will exhibit some level of cosmetic imperfection. These cosmetic imperfections may be visible to the customer under varying display conditions and can appear as bright, dim or dark spots. *This issue is common across all vendors supplying TFT displays in their products and is not specific to the HP OmniBook display.*

HP OmniBook TFT displays meet or exceed all TFT manufacturers' standards for cosmetic quality of TFT displays. HP does not warrant that the displays will be free of cosmetic imperfections. *TFT displays may have a small number of cosmetic imperfections and still conform to the display manufacturers' cosmetic quality specifications.*

Here are some guidelines to use in determining what action to take on customers' complaint of cosmetic imperfection in their TFT display:

- 1. The unit should be viewed in the customer's normal operating condition. This means if the customer uses the unit predominately in DOS, or Windows, or in some other application or combination of applications, that is where the determination shall be made. Self test is not a normal operating condition and is not a sufficient tool to interpret display quality.
- 2. In the customer's normal operating mode:
	- a) If 4 or more variant pixels appear clustered in the area approximated by a thumbprint on the display surface, then the display should be considered for replacement.
	- b) On OmniBook 4000CT models, if more than 30 total pixels anywhere on the display are bad, then the display should be considered for replacement. On OmniBook 600CT, OmniBook 800CT, OmniBook 5000CT, OmniBook 5500CT, and OmniBook 5700CT models, if more than 15 total pixels anywhere on the display are bad, then the display should be considered for replacement.

These are the only conditions in this guideline that may call for a replacement due to a defect in material or workmanship based on the HP Limited Warranty Statement.

- 3. If a display is considered for replacement, it should be clear to the customer that cosmetic variations on the replacement display may also exist, and may require the customer to use a work-around to obscure the cosmetic imperfection.
- 4. Customers with cosmetic-based complaints only, that do not conform to the above conditions and tests will not normally be considered for display replacement. It will be left to the judgment of the HP-responsible person working with the customer, to identify workarounds that are reasonable and appropriate for the individual customer. Customers who must have a more perfect display solution should consider switching to an OmniBook with a DSTN display.

We expect over time that the industry will continue to improve in its ability to produce displays with fewer inherent cosmetic imperfections and we will adjust our HP guidelines as the improvements are implemented.

# **Appendix D - OmniBook Diagnostics BIOS Checksums**

When running the OmniBook diagnostics program, these checksums can be specified on the command line with the -c option.

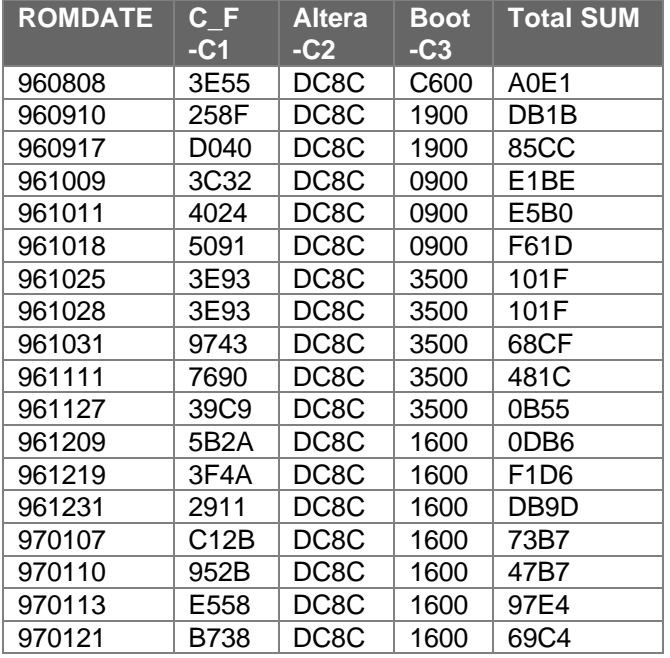

#### **Table 27 - OmniBook F1171 - F1175 BIOS Checksums**

### **Table 28 - OmniBook F1360 BIOS Checksums**

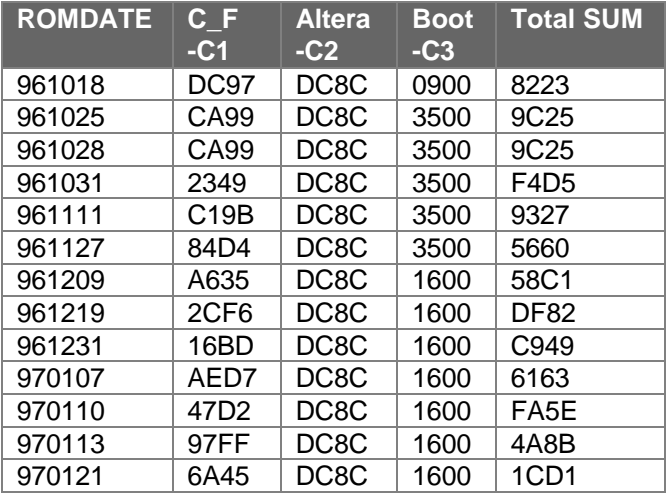

# **Appendix E - OmniBook Diagnostics Error Messages**

The following are messages that may appear when running the OmniBook diagnostics program.

## **Hewlett-Packard supplied test messages**

The following test messages were supplied by Hewlett-Packard.

#### **CPU**

XXXMHz CPU, speed=XXX (failed).

#### **BIOS flash roms**

 OK C-F=XXXX Altera=XXXX Boot=XXXX FAIL C-F=XXXX#YYYY ...

#### **PCMCIA CARDS (SyCard supplied)**

 Failed: no extender card Failed: no SyCard Voltage Sense 1 (VS1) Error - Stuck Low Voltage Sense 1 (VS1) Error - Stuck High Voltage Sense 2 (VS2) Error - Stuck Low Voltage Sense 2 (VS2) Error - Stuck High Error - INPACK failure DMA Write Error - expected XX, received XX DMA cycle did not complete: Timeout error Read Data error Missing TC error Premature TC error Write Data error Unknown DMA error on DMA channel X DMA Status Check Error - XXXX DMA Not Complete - 8237A Status = XX ERROR - Texas Instruments PCI-1130 not found on PCI Bus Socket control r/w error - wrote XX, read back XX @ offset XX Databook Socket control r/w error 2 - wrote XX, read back XX @ offset XX Basic 8 bit I/O read/write failure, wrote XX, read XX Basic 16 bit I/O read/write failure, wrote XXXX, read XXXX Basic 16 bit common memory R/W failure, wrote XXXX, read XXXX 16 bit memory read error, wrote 4321, read XXXX Data Error, expected XXXX, received XXXX Vcc tolerance error  $(3.3V) = N.NN$  Vcc tolerance error (5V) = N.NN) Vpp2 tolerance error (12V) = N.NN) Vpp1 tolerance error  $(3.3V) = N.NN$ Vpp1 tolerance error  $(5V) = N.NN$ Vpp2 tolerance error  $(3.3V) = N.NN$ Vpp2 tolerance error  $(5V) = N.NN$ Vpp1 tolerance error  $(0V) = N.NN$ Vpp2 tolerance error  $(0V) = N.NN$ 

 Vpp2 tolerance error (12V) = N.NN) Card Vpp2  $12V = N.NN (XX)$ Vpp2 tolerance error  $(3.3V) = N.NN$ Vpp2 tolerance error  $(3.3V) = N.NN$ Vpp2 tolerance error  $(5V) = N.NN$  Vpp1 tolerance error (12V) = N.NN) -REG bit error - stuck high -REG bit error - stuck low Address miscompare, access = XXXXXXXX, latched = XXXXXXXX Address miscompare, access = XXXXXXXX, latched = XXXXXXXX Error - Wait bit has no effect BVD1/-STSCNG (Pin 63) error - stuck low BVD1/-STSCNG (Pin 63) error - stuck high BVD2/-SPKR (Pin 62) error - stuck low BVD2/-SPKR (Pin 62) error - stuck high WP/-IOIS16 (Pin 33) error - stuck low READY/-IREQ (Pin 16) error - stuck low Reset error - stuck low Reset error - stuck high Card Detect Error -CD1 stuck high Card Detect Error -CD1 stuck low

#### **Disk Drives (SCSI HD / internal HD / Floppy)**

 Internal Diag error: not enough memory for disk buffer. Failed: no scsi or dock connection. Error X resetting drive. Error reading drive parameters. Failed: no formatted Floppy in drive. Failed: disk is write protected.

 Error: data read does not match data written. (Note: when the above error occurs, the status window will report the offset where the mismatch occurred and four bytes of expected and actual data as follows: Data ERROR offset NNN wrote:XX-XX-XX-XX read:XX-XX-XX-XX)

Error X at track T, head H, sector S.

1.4Mb/813Mb/1.4Gb Ok SeekRetries=N, ReadRetries=N, WriteRetriees=N

The codes reported translate to the following errors:

 0x00 successful completion 0x01 invalid function in AH or invalid parameter 0x02 address mark not found 0x03 disk write-protected 0x04 sector not found/read error 0x05 reset failed (hard disk) 0x06 disk changed (floppy) 0x07 drive parameter activity failed (hard disk) 0x08 DMA overrun 0x09 data boundary error attempted DMA across 64K boundary or >80h sectors 0x0A bad sector detected (hard disk) 0x0B bad track detected (hard disk) 0x0C unsupported track or invalid media 0x0D invalid number of sectors on format (PS/2 hard disk)
0x0E control data address mark detected (hard disk) 0x0F DMA arbitration level out of range (hard disk) 0x10 uncorrectable CRC or ECC error on read 0x11 data ECC corrected (hard disk) 0x20 controller failure 0x31 no such drive (Compaq) 0x32 incorrect drive type stored in CMOS (Compaq) 0x40 seek failed 0x80 timeout (not ready) 0xAA drive not ready (hard disk) 0xBB undefined error (hard disk) 0xCC write fault (hard disk) 0xE0 status register error (hard disk) 0xFF sense operation failed (hard disk)

#### **Battery**

 Battery type = None (OK), LiIo (OK), NiMH (OK), ERROR (BIOS not sure) Charge state = NA (no bat), NC (no charger), FC (fast charge), TC (trickle charge), EC (error charging), WC (waiting to charge) B%=100 (percent of battery charged) Vb=8.57 (battery voltage) Ta=37.9 (Ambient temperature)

#### **SCSI loopback test**

 Failure: "X" Register Read/Write Error Failure: NO CABLE, Couldn't find SCSI controller #N Failure: "X" Pin #N ("X") is stuck low. Failure: "X" Pin #N ("X") is stuck high. Failure: "X" Interrupt line problem Failure: "X" can't Bus Master Failure: "X" can't issue interrupt

#### **HP mouse**

 Unable to prepare internal mouse for i/o. Failed: "X" bumper ON while moving "X". Failed: "X" bumper and movement "X" at the same time. Failed: (one or more of LEFT RIGHT UP DOWN TOP BOTTOM IN OUT) Failed: HMICKEYS or VMICKEYS Failed: Vertical calibration lost Failed: Horizontal calibration lost

#### **Docked device**

 Ok: NOTHING Ok: 800 DOCK Failed: Red LED Failed: Green LED Failed: Dock Lock Ok: SCSI CABLE Error: UNCLEAR

#### **Dock PS2 mouse**

 Failed: no dock connected for PS2 mouse. Failure code N ("X" while enabling external PS2 mouse. Failed: (one or more of LEFT RIGHT UP DOWN)

## **Dock EEPROM**

FAILED at XXXX: wrote XX read XX.

System hardware configuration (invoked with Ctrl+H)  $Cpu$  speed (CPU=100 133) Display type (DSP=DSTN or TFT) Hard disk size (HD=814M .. 1.3G) L2 Cache (L2=000 or 256), On or Off Op Sys Version (OS=0.04.09...) Ram memory (RAM=08 .. 80) Volume ID (VOL=1ORID14ABA...)

## **Watergate Software supplied test messages**

The following test messages were supplied by Watergate Software.

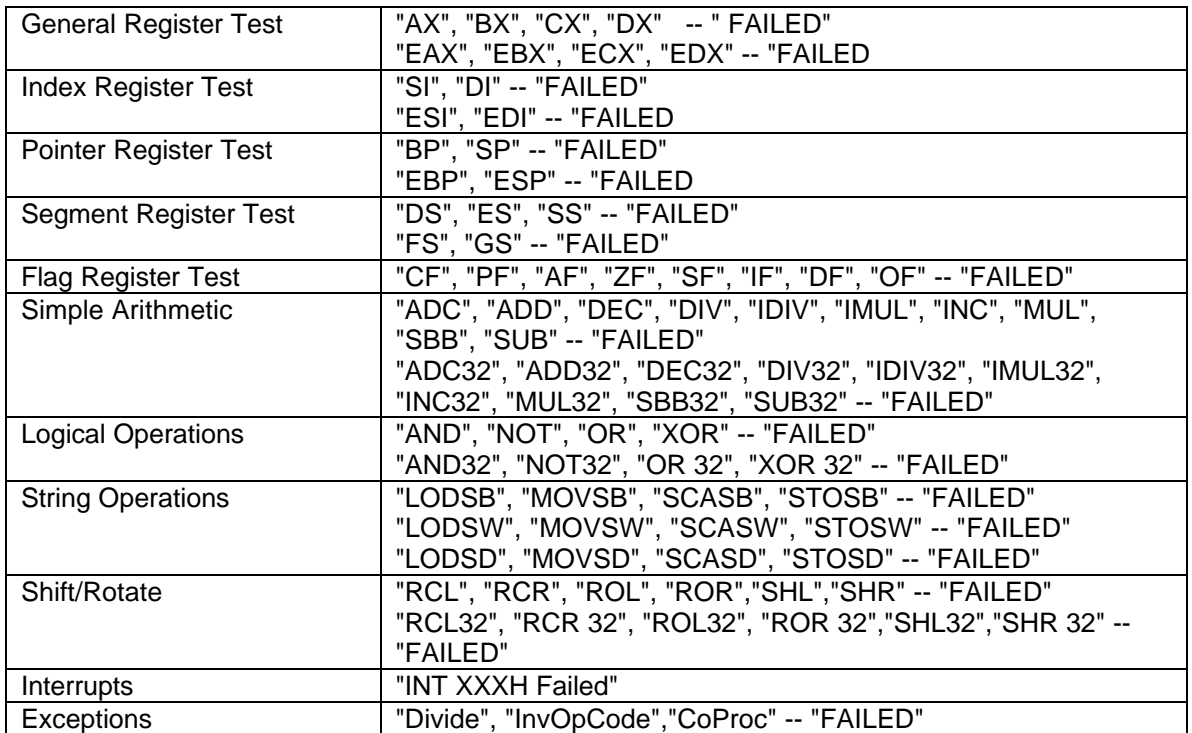

#### **CPU test responses**

#### **Co-CPU test responses**

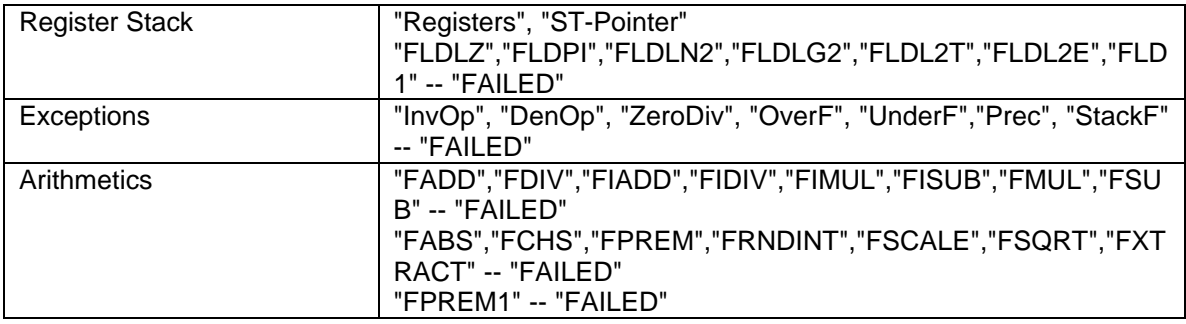

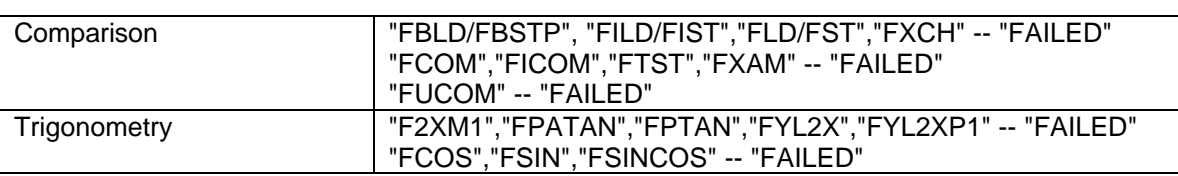

# **Memory test responses**

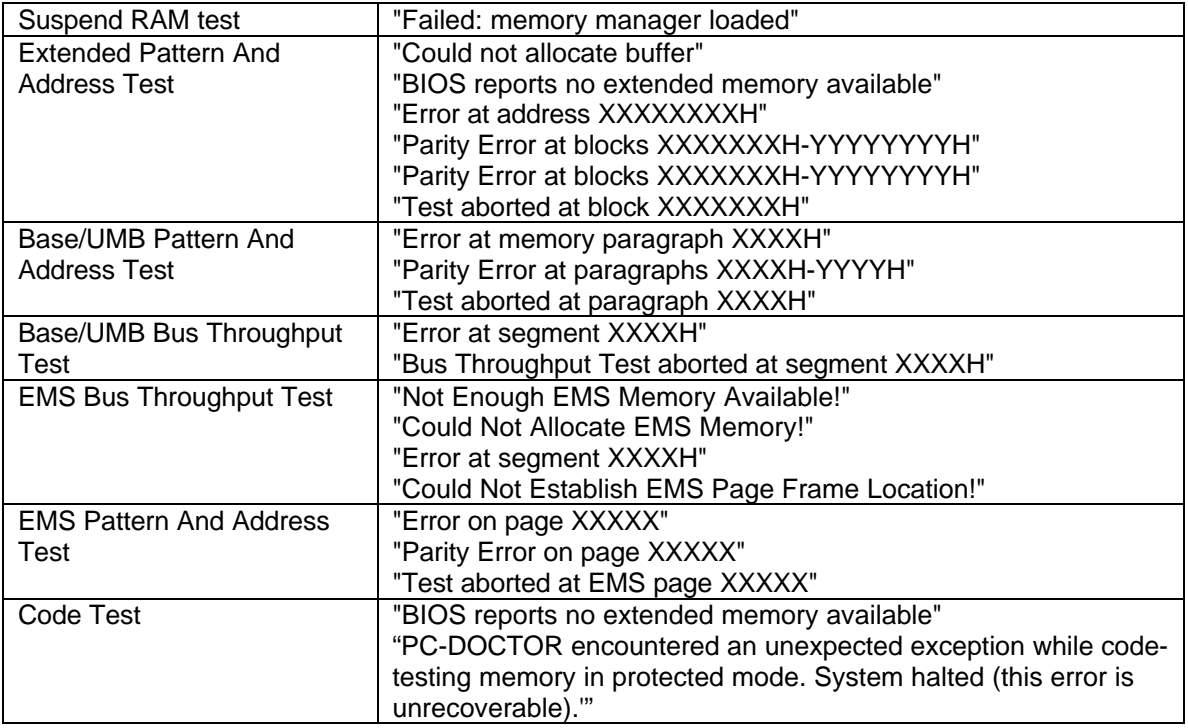

#### **Cache test responses**

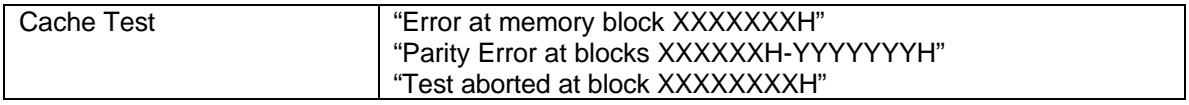

## **VGA test responses**

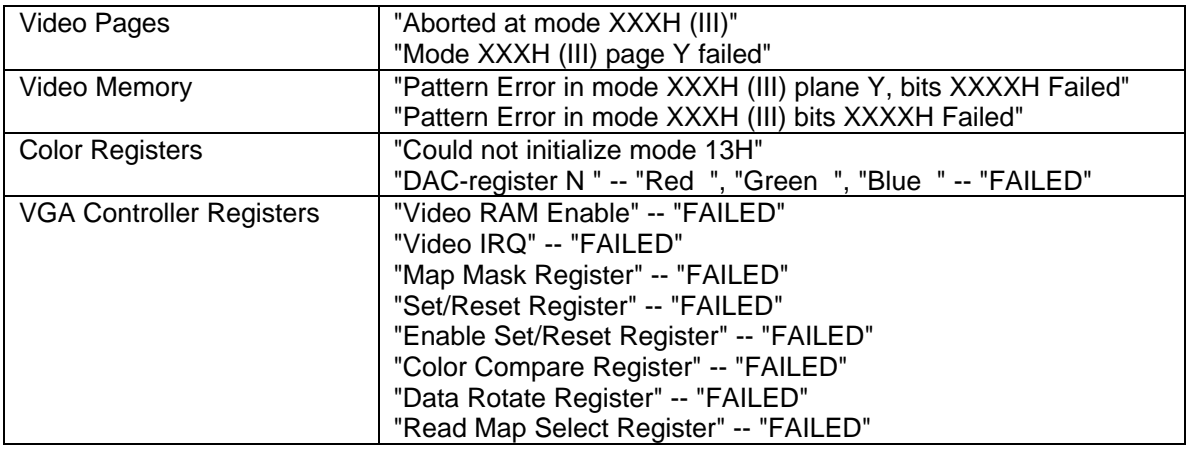

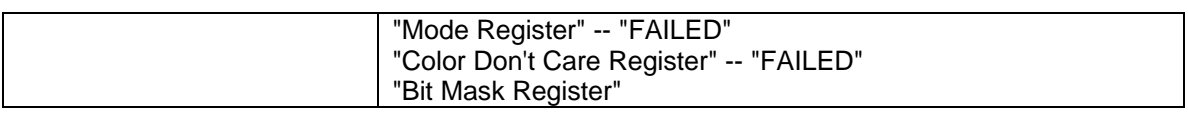

## **Timer chip test responses**

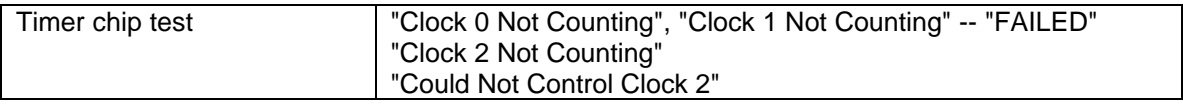

# **CMOS RAM test responses**

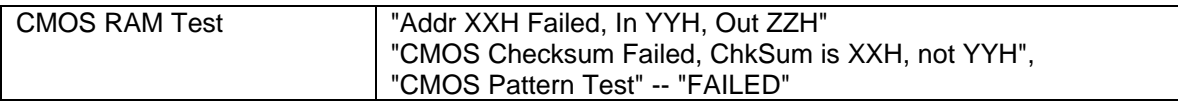

## **Sound test responses**

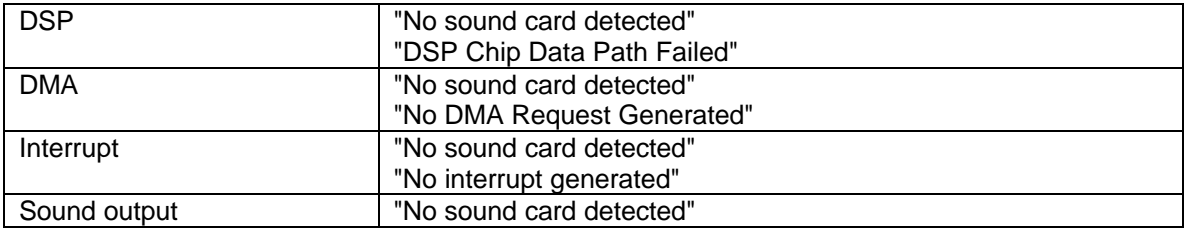

# **Keyboard test responses**

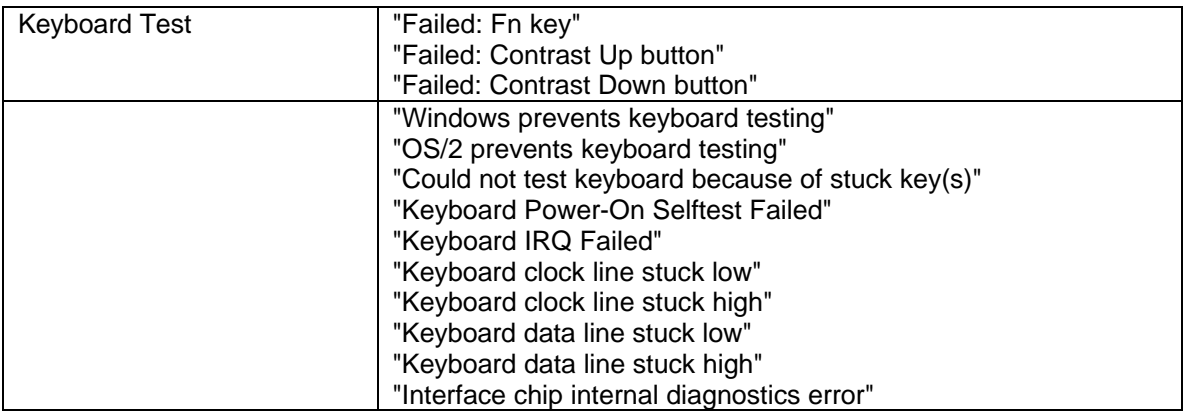

# **Manual keyboard test**

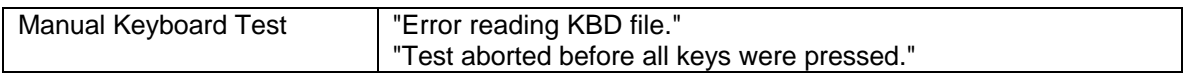

# **LPT test responses**

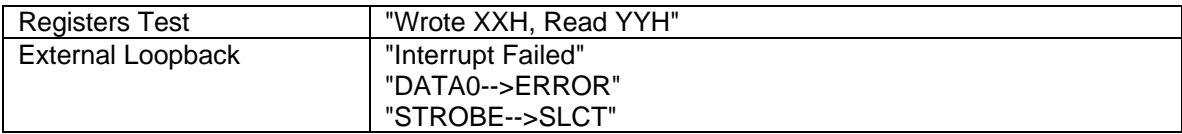

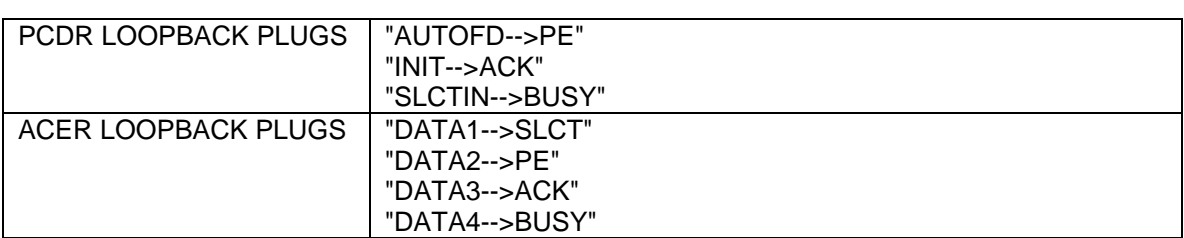

# **COM test responses**

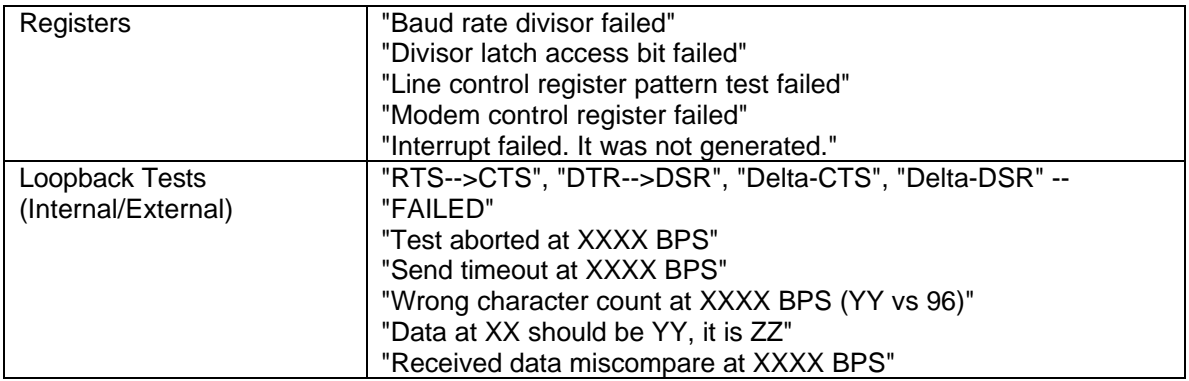

## **IRQ test resonses**

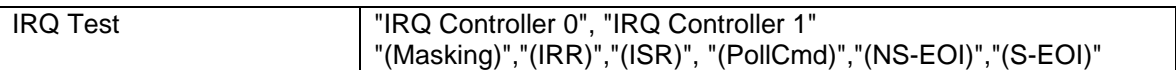

## **DMA test responses**

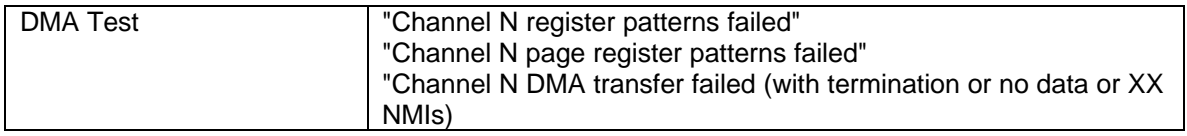

## **HD test responses**

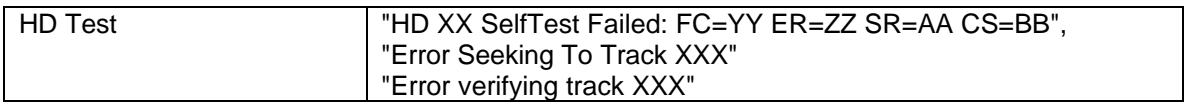

#### **FD test responses**

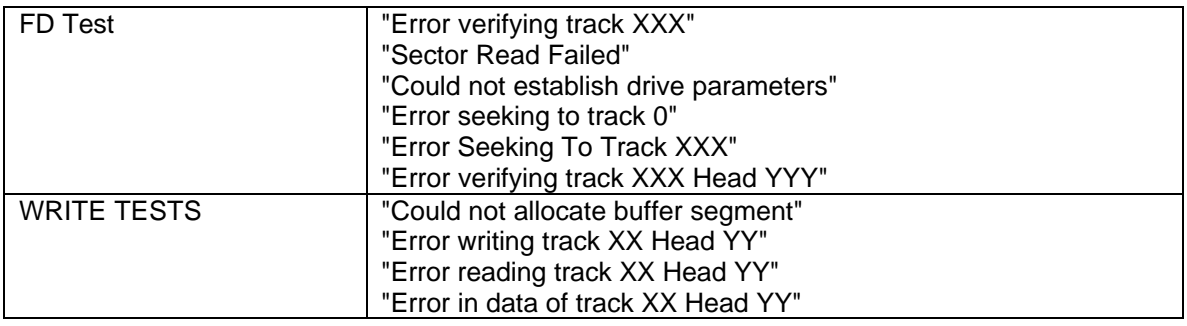

# **CD ROM test responses**

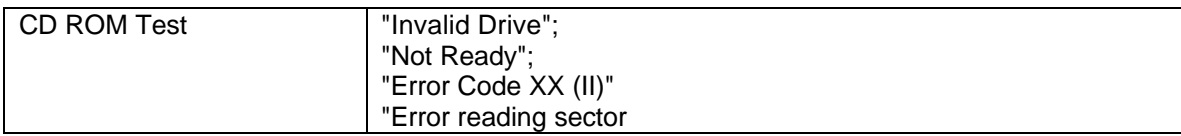

# **Appendix F - Part Numbers**

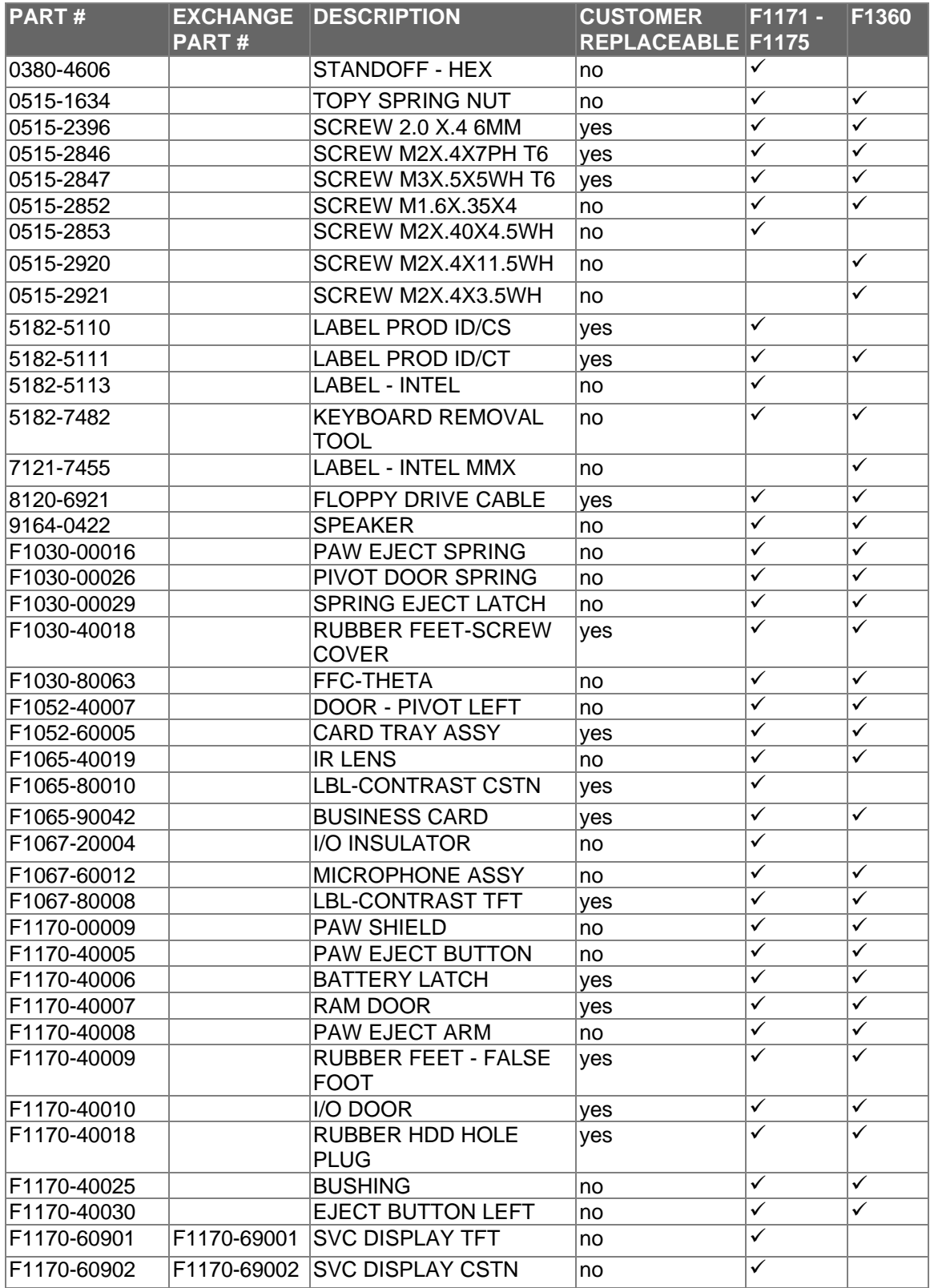

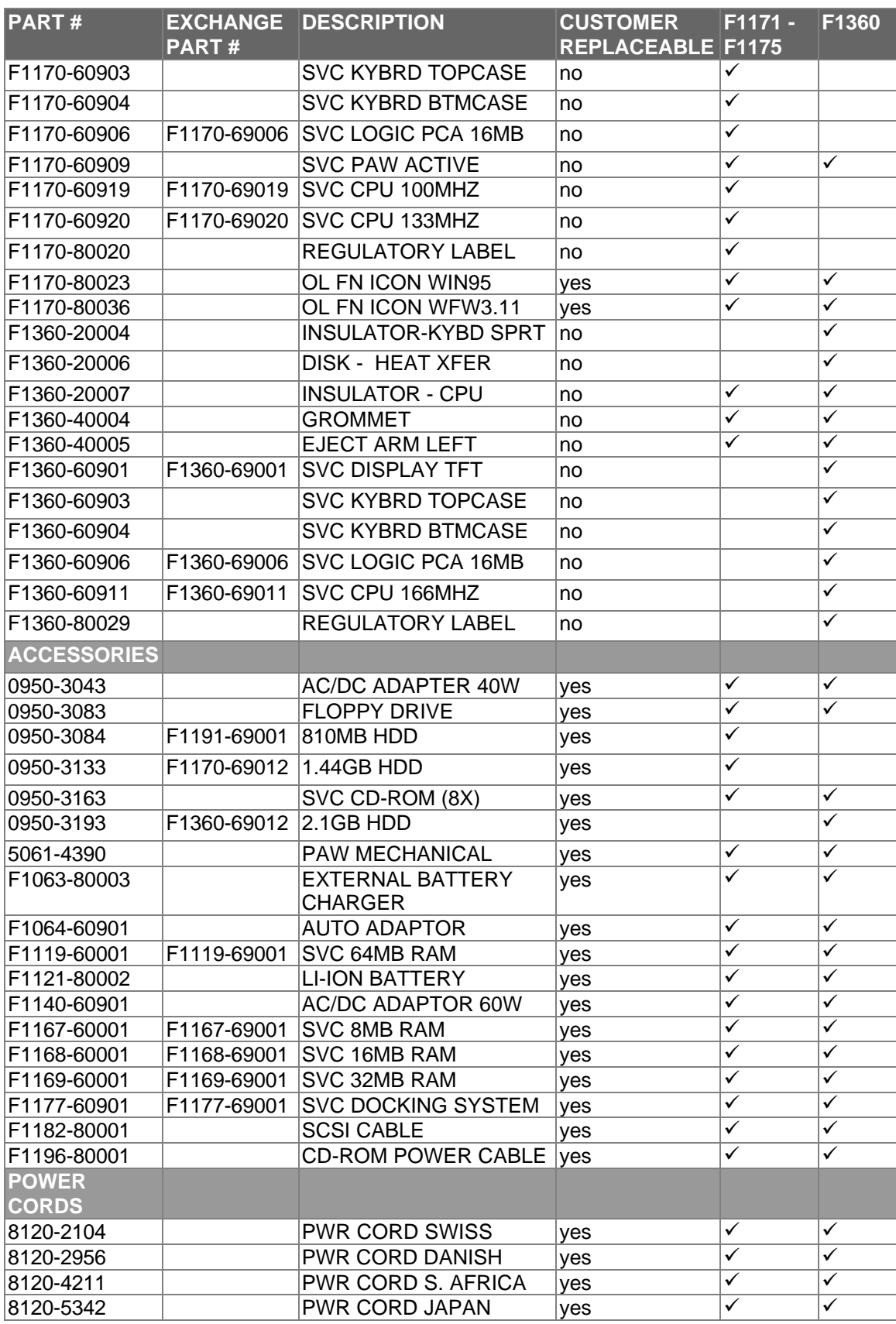

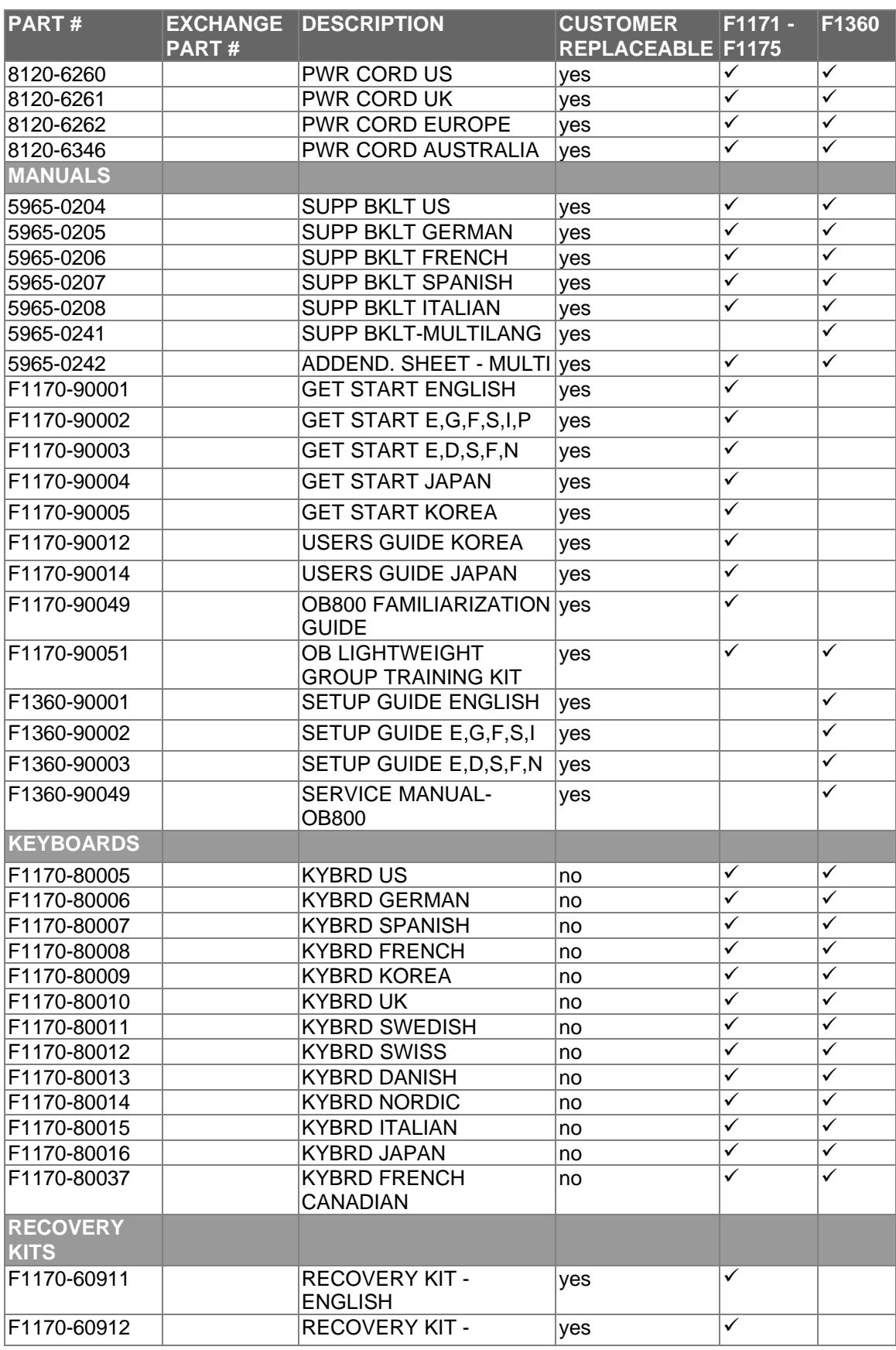

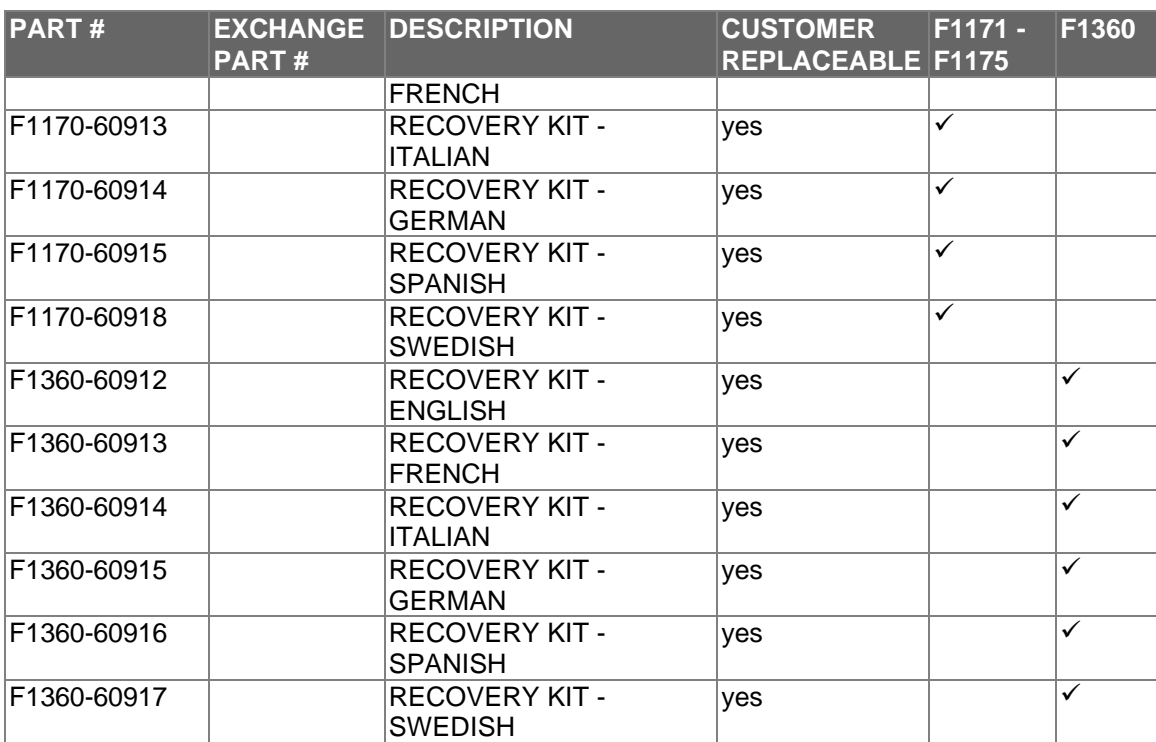

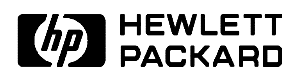

HP Part Number F1360-90049